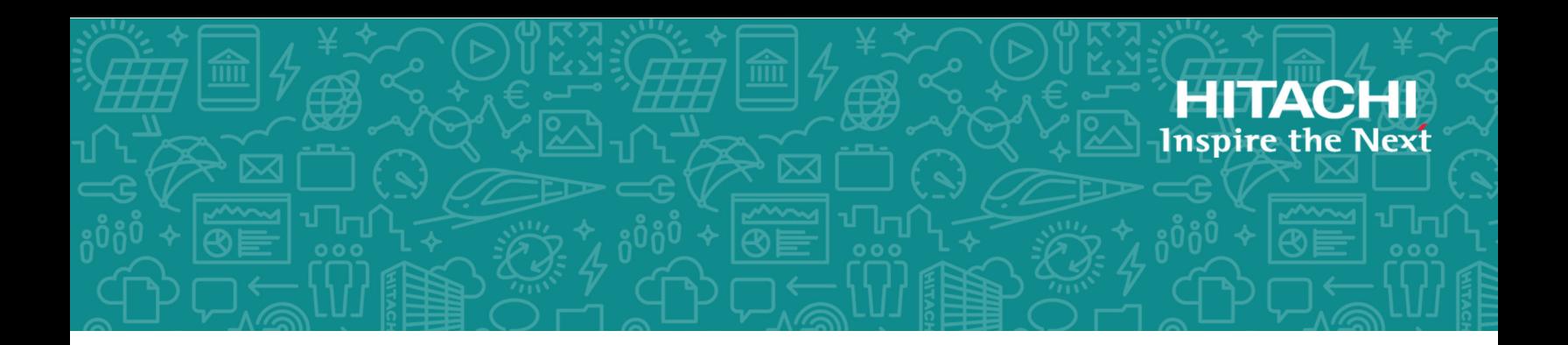

# **Hitachi Virtual Storage Platform 5000 Series Hitachi Virtual Storage Platform E990**

# **Hitachi Virtual Storage Platform G/F350, G/F370, G/F700, G/F900**

**SVOS RF 9.5**

Encryption License Key User Guide

The Encryption License Key feature provides hardware-based Advanced Encryption Standard (AES) encryption, enabling you to implement and manage data-at-rest encryption for sensitive data on your storage system.

© 2019, 2020 Hitachi, Ltd. All rights reserved.

No part of this publication may be reproduced or transmitted in any form or by any means, electronic or mechanical, including copying and recording, or stored in a database or retrieval system for commercial purposes without the express written permission of Hitachi, Ltd., or Hitachi Vantara LLC (collectively "Hitachi"). Licensee may make copies of the Materials provided that any such copy is: (i) created as an essential step in utilization of the Software as licensed and is used in no other manner; or (ii) used for archival purposes. Licensee may not make any other copies of the Materials. "Materials" mean text, data, photographs, graphics, audio, video and documents.

Hitachi reserves the right to make changes to this Material at any time without notice and assumes no responsibility for its use. The Materials contain the most current information available at the time of publication.

Some of the features described in the Materials might not be currently available. Refer to the most recent product announcement for information about feature and product availability, or contact Hitachi Vantara LLC at [https://support.hitachivantara.com/en\\_us/contact-us.html.](https://support.hitachivantara.com/en_us/contact-us.html)

**Notice:** Hitachi products and services can be ordered only under the terms and conditions of the applicable Hitachi agreements. The use of Hitachi products is governed by the terms of your agreements with Hitachi Vantara LLC.

By using this software, you agree that you are responsible for:

- **1.** Acquiring the relevant consents as may be required under local privacy laws or otherwise from authorized employees and other individuals; and
- **2.** Verifying that your data continues to be held, retrieved, deleted, or otherwise processed in accordance with relevant laws.

**Notice on Export Controls.** The technical data and technology inherent in this Document may be subject to U.S. export control laws, including the U.S. Export Administration Act and its associated regulations, and may be subject to export or import regulations in other countries. Reader agrees to comply strictly with all such regulations and acknowledges that Reader has the responsibility to obtain licenses to export, re-export, or import the Document and any Compliant Products.

Hitachi and Lumada are trademarks or registered trademarks of Hitachi, Ltd., in the United States and other countries.

AIX, AS/400e, DB2, Domino, DS6000, DS8000, Enterprise Storage Server, eServer, FICON, FlashCopy, GDPS, HyperSwap, IBM, Lotus, MVS, OS/390, PowerHA, PowerPC, RS/6000, S/390, System z9, System z10, Tivoli, z/OS, z9, z10, z13, z14, z/VM, and z/VSE are registered trademarks or trademarks of International Business Machines Corporation.

Active Directory, ActiveX, Bing, Excel, Hyper-V, Internet Explorer, the Internet Explorer logo, Microsoft, the Microsoft Corporate Logo, MS-DOS, Outlook, PowerPoint, SharePoint, Silverlight, SmartScreen, SQL Server, Visual Basic, Visual C++, Visual Studio, Windows, the Windows logo, Windows Azure, Windows PowerShell, Windows Server, the Windows start button, and Windows Vista are registered trademarks or trademarks of Microsoft Corporation. Microsoft product screen shots are reprinted with permission from Microsoft Corporation.

All other trademarks, service marks, and company names in this document or website are properties of their respective owners.

Copyright and license information for third-party and open source software used in Hitachi Vantara products can be found at [https://](https://www.hitachivantara.com/en-us/company/legal.html) [www.hitachivantara.com/en-us/company/legal.html](https://www.hitachivantara.com/en-us/company/legal.html).

# **Contents**

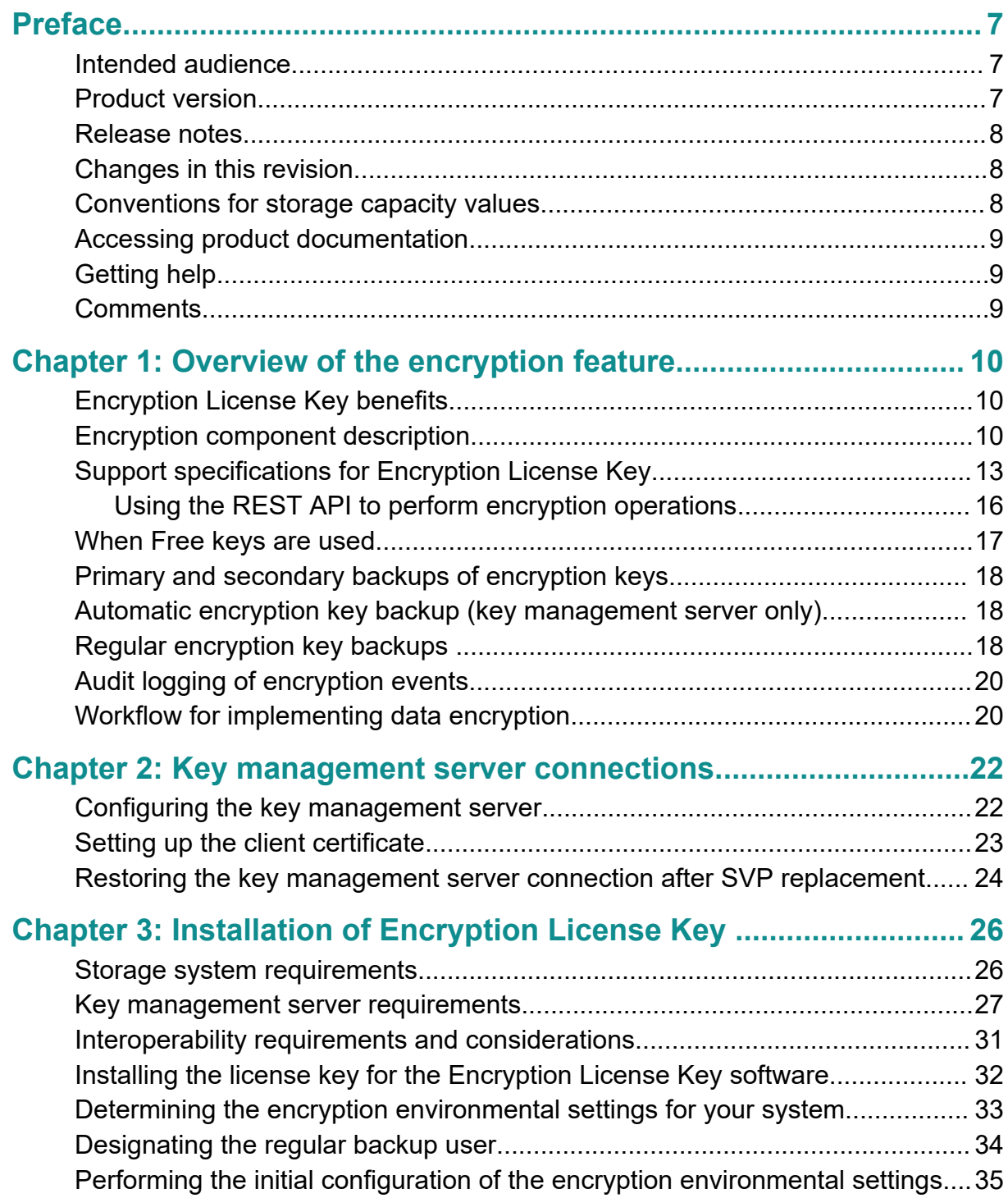

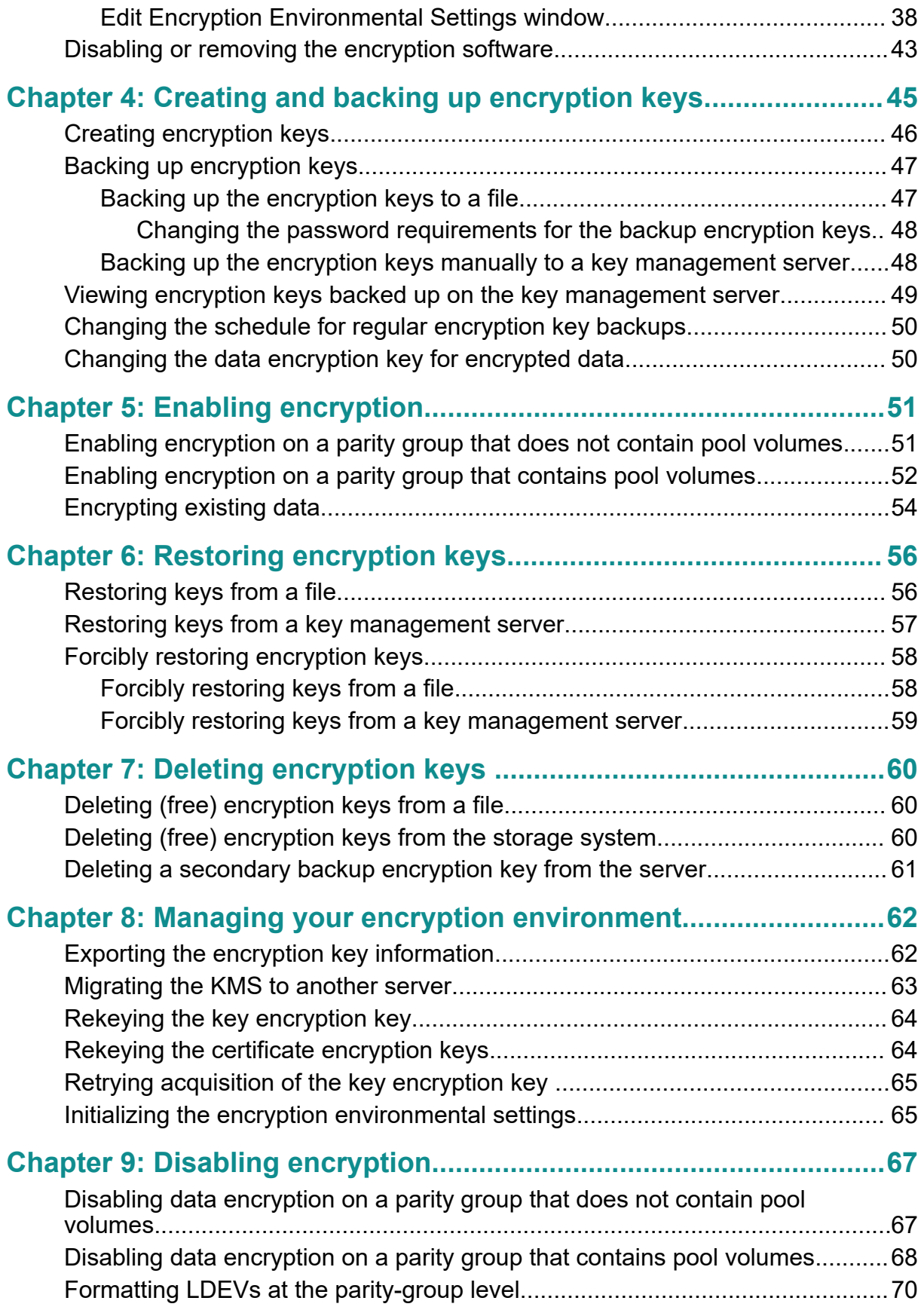

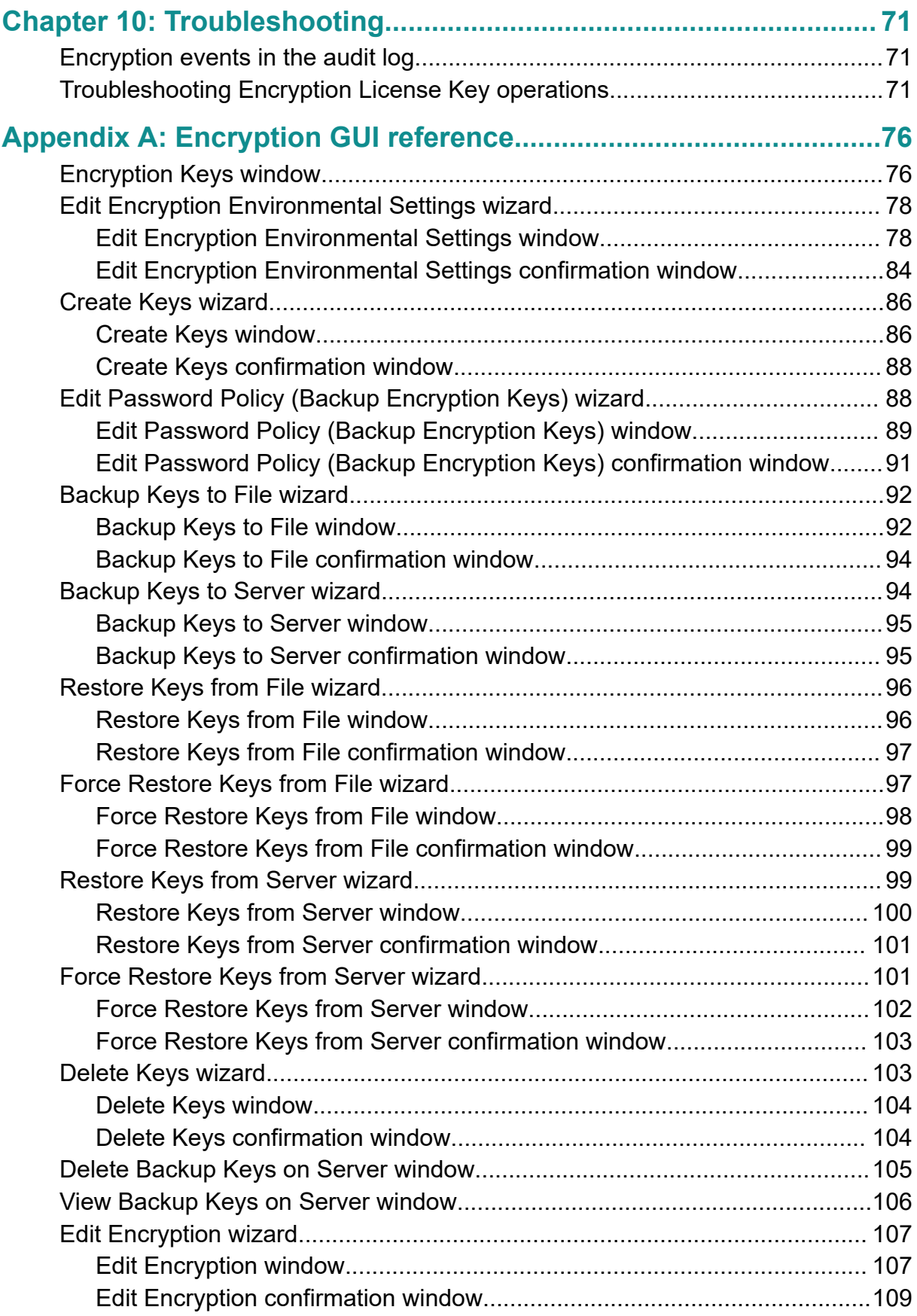

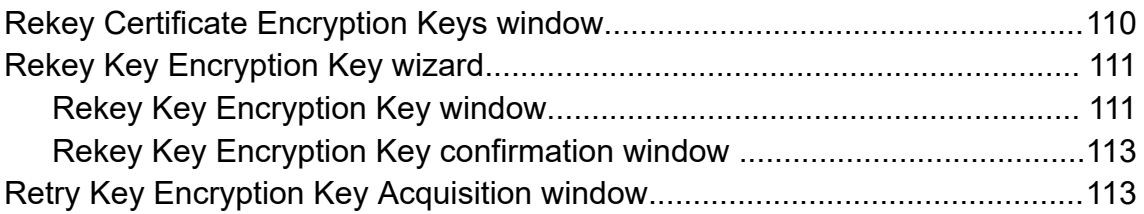

# <span id="page-6-0"></span>**Preface**

The Encryption License Key feature provides hardware-based Advanced Encryption Standard (AES) encryption, enabling you to implement and manage data-at-rest encryption for sensitive data on your storage system. This document describes and provides instructions for performing Encryption License Key operations on the Hitachi Virtual Storage Platform 5000 series (VSP 5000 series), Hitachi Virtual Storage Platform E990 (VSP E990), and Hitachi Virtual Storage Platform G/F350, G/F370, G/F700, G/F900 (VSP G/F350, G/F370, G/F700, G/F900) storage systems.

Please read this document carefully to understand how to use these products, and maintain a copy for your reference.

### **Intended audience**

This document is intended for system administrators, Hitachi Vantara representatives, and authorized service providers who install, configure, and operate the Hitachi storage system.

Readers of this document should be familiar with the following:

- Data processing and RAID storage systems and their basic functions.
- The *Hardware Guide* for your storage system model.
- The Hitachi Device Manager Storage Navigator software.
- The concepts and functionality of data-at-rest encryption operations, including managing encryption keys on a key management server (KMS), if applicable.

### **Product version**

This document revision applies to the following product versions:

- VSP 5000 series: 90-05-0*x* or later
- VSP E990: 93-03-0*x* or later
- VSP G/F350, G/F370, G/F700, G/F900: 88-07-0*x* or later
- SVOS RF 9.5 or later

### <span id="page-7-0"></span>**Release notes**

Read the release notes before installing and using this product. They may contain requirements or restrictions that are not fully described in this document or updates or corrections to this document. Release notes are available on Hitachi Vantara Support Connect: <https://knowledge.hitachivantara.com/Documents>.

### **Changes in this revision**

- For VSP E990 and VSP G/F350, G/F370, G/F700, G/F900, added the following enhancements for migrating the key management server (KMS) to another server:
	- Encryption keys are automatically rekeyed at KMS changes.
	- New encryption keys are created at rekey.

### **Conventions for storage capacity values**

Physical storage capacity values (for example, disk drive capacity) are calculated based on the following values:

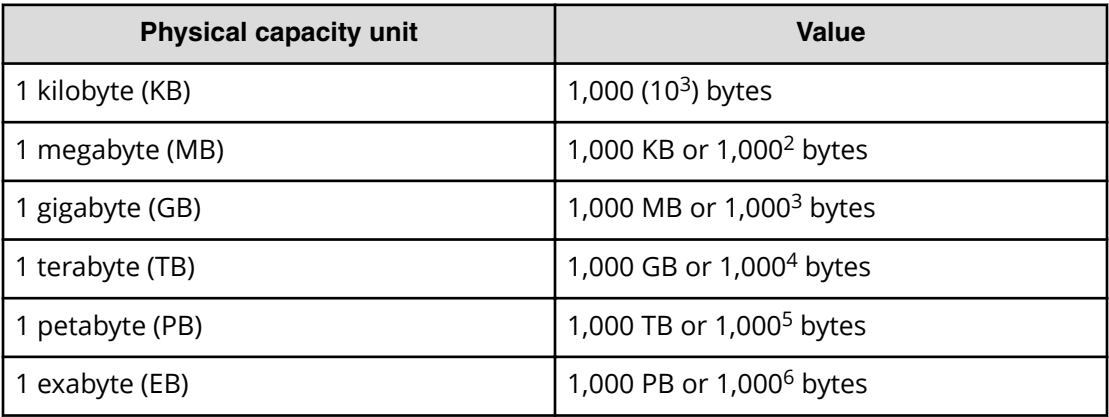

Logical capacity values (for example, logical device capacity, cache memory capacity) are calculated based on the following values:

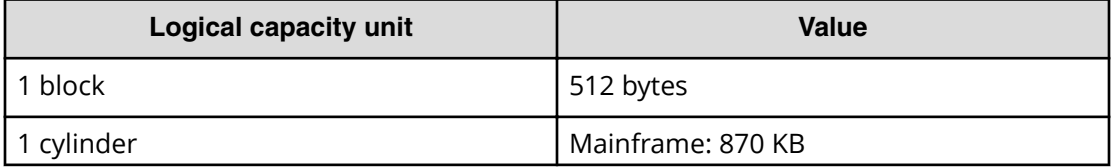

<span id="page-8-0"></span>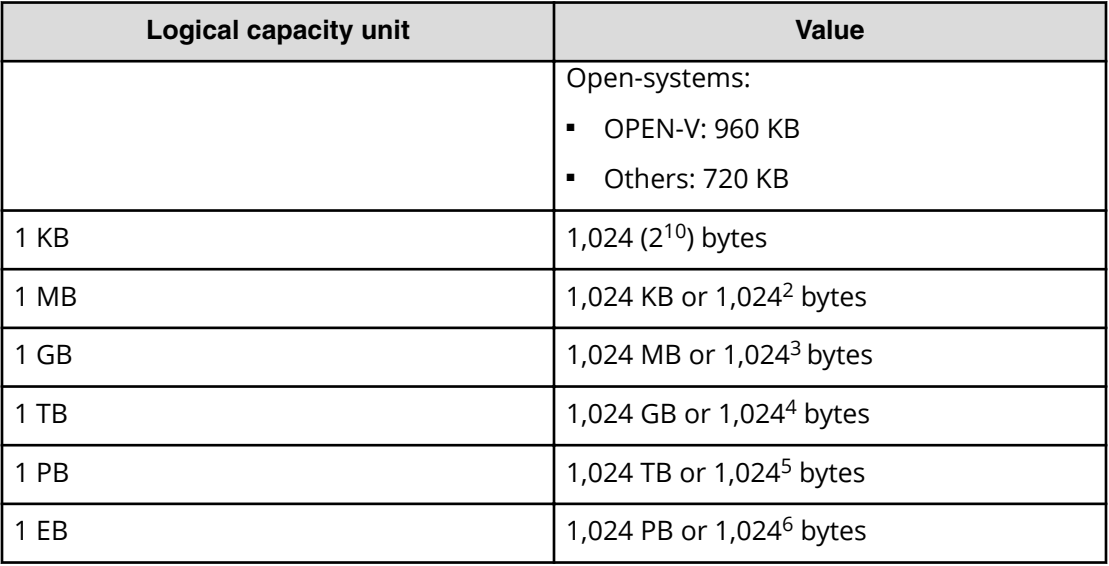

### **Accessing product documentation**

Product user documentation is available on Hitachi Vantara Support Connect: [https://](https://knowledge.hitachivantara.com/Documents) [knowledge.hitachivantara.com/Documents](https://knowledge.hitachivantara.com/Documents). Check this site for the most current documentation, including important updates that may have been made after the release of the product.

### **Getting help**

Hitachi Vantara [Support Connect](https://knowledge.hitachivantara.com/) is the destination for technical support of products and solutions sold by Hitachi Vantara. To contact technical support, log on to Hitachi Vantara Support Connect for contact information: [https://support.hitachivantara.com/en\\_us/](https://support.hitachivantara.com/en_us/contact-us.html) [contact-us.html.](https://support.hitachivantara.com/en_us/contact-us.html)

[Hitachi Vantara](https://community.hitachivantara.com/s/) Community is a global online community for Hitachi Vantara customers, partners, independent software vendors, employees, and prospects. It is the destination to get answers, discover insights, and make connections. **Join the conversation today!** Go to [community.hitachivantara.com](https://community.hitachivantara.com/s/), register, and complete your profile.

### **Comments**

Please send us your comments on this document to [doc.comments@hitachivantara.com](mailto:doc.comments@hitachivantara.com). Include the document title and number, including the revision level (for example, -07), and refer to specific sections and paragraphs whenever possible. All comments become the property of Hitachi Vantara LLC.

#### **Thank you!**

Preface

# <span id="page-9-0"></span>**Chapter 1: Overview of the encryption feature**

The Encryption License Key feature provides hardware-based data-at-rest encryption for your sensitive data.

### **Encryption License Key benefits**

The data-at-rest encryption feature, called Encryption License Key, protects your sensitive data against breaches associated with storage media (for example, loss or theft). Encryption License Key includes a controller-based encryption implementation as well as integrated key management functionality that can leverage third-party key management solutions via the OASIS Key Management Interoperability Protocol (KMIP).

The Encryption License Key feature provides the following benefits

- Hardware-based Advanced Encryption Standard (AES) encryption, using 256-bit keys in the XTS mode of operation, is provided for open and mainframe systems.
- Encryption can be applied to some or all supported internal drives (HDD, SSD, FMD).
- Each encrypted internal drive is protected with a unique data encryption key.
- Encryption has negligible effects on I/O throughput and latency.
- Encryption requires little to no disruption of existing applications and infrastructure.
- Cryptographic erasure (media sanitization) of data is performed when an internal encrypted drive is removed from the storage system.

### **Encryption component description**

Encryption License Key consists of three major components:

- Software license for Encryption License Key
- Encryption hardware
- Key management

#### **Software license**

The Encryption License Key software license must be installed on the storage system and valid (not expired). Note that an expired license can limit the operations that can be performed on an already configured storage system.

#### **Encryption hardware**

The data at-rest encryption (DARE) functionality is implemented using cryptographic chips included as part of the encryption hardware. The encryption hardware encrypt and decrypt data as it is being written to and read from the physical drives. These hardware components must be installed and configured before DARE can be used.

The encryption hardware depends on the storage system model:

- For VSP 5000 series, VSP E990, VSP G/F700, and VSP G/F900, encrypting backend modules (EBEMs) perform the encryption.
- For VSP G/F350 and VSP G/F370, encrypting controllers (ECTLs) perform the encryption.

Enabling and disabling DARE is controlled at the parity group level (that is, all drives in a parity group are either encrypting or non-encrypting). While it is possible to have both encrypting and non-encrypting parity groups configured on an EBEM, it is recommended to encrypt all parity groups on an EBEM. It is also important to note that different spare drives are used for encrypting and nonencrypting parity groups.

#### **Key management**

Data security provided by encryption is only as good as the generation, protection, and management of the keys used in the encryption process. Further, encryption keys must be available when they are needed while being protected from possible compromise (for example, unauthorized access or destruction). To address these issues and meet a wide range of requirements associated with key management, the Encryption feature includes multiple options associated with key management.

It is important to understand the keys used by the storage system and the roles these keys play in the DARE solution. There is a hierarchy of keys that includes the following key types:

- Data encryption keys (DEKs): Each encrypted internal drive is protected with a unique DEK that is used with the AES-based encryption. AES-XTS uses a pair of keys, so each key used as a DEK is actually a pair of 256-bit keys.
- Certificate encryption keys (CEKs): Each encrypting back-end module or encrypting controller requires a key for the encryption of the certificate (registration of the EBEM/ECTL) and a key to encrypt the DEKs stored on the EBEM/ECTL.
- Key encryption keys (KEKs): A single key, the KEK, is used to encrypt the CEKs that are stored in the system.

Managing these keys in a secure manner is a critical aspect of the Encryption License Key feature. This key management functionality controls the full key life cycle, including the generation, distribution, storage, backup/recovery, rekeying, and destruction of keys. In addition, the design of this key management functionality includes protections against key corruption (for example, integrity checks on keys) as well as key backups (both primary and secondary).

After the key generation source (storage system or key management server) has been established in the initial encryption setup, the initial set of keys is generated. The number of generated keys depends on the storage system model and configuration. Any keys that are not assigned will be designated as free keys and will be available for use.

When encryption is enabled for a parity group, DEKs are automatically assigned to the drives in the parity group. Similarly, when encryption is disabled, DEKs are automatically replaced (old DEKs are destroyed, and keys from the free keys are assigned as new DEKs). You can combine this functionality with migrating data between parity groups to accomplish rekeying of the DEKs.

The key management can be configured in a stand-alone mode (integrated key management), or key management can be configured to use third-party key management (external key management). When external key management is leveraged, some or all the following functionality can be used:

- Initial and/or subsequent generation of keys used as CEKs and DEKs
- Generation and protection of KEKs
- Manual and automated backup of keys to a key management server (KMS)
- Restoration of keys from a key backup on a KMS

All communications with a KMS are performed using the OASIS Key Management Interoperability Protocol (KMIP) version 1.0 over a mutually authenticated Transport Layer Security (TLS) version 1.2 connection. The TLS authentication is performed using X.509 digital certificates for both the storage system and two cluster members of the KMS.

In addition to using the KMS for certain transactions (for example, generation of keys, key backups, and key recoveries), the storage systems can be configured to be dependent on the availability of the KMS. This dependency is achieved by protecting the KEK on the KMS, which means that the storage system must retrieve the KEK from the KMS as part of its boot-up sequence. If the KEK cannot be retrieved from the KMS, the storage system will not fully boot. This configuration is reversible (that is, you can change back to integrated key management) unless you configure the storage system in a special mode called KMIP-lock mode. When you configure the storage system in KMIP-lock mode, local key generation is prevented and the configuration cannot be changed back to allow local key generation.

Under a typical configuration, the storage systems store an encrypted copy of the CEKs and DEKs in shared memory. A primary backup (encrypted) of these keys is also made on the flash memory of the encryption hardware installed in the storage system. When the storage system boots, the keys in shared memory are used. If the keys in shared memory are missing or corrupted, one of the primary backups is used. This is the default behavior even when a KMS is used to protect the KEK.

<span id="page-12-0"></span>It is also possible to generate secondary backups of the keys either to a key file or on a KMS. Generating secondary backups of the keys on a KMS is the only way to ensure that CEKs and DEKs are stored on a KMS. These secondary key backups can be used to recover keys when the keys are not available in the storage system (for example, when the storage system has been configured to purge all CEKs and DEKs at shutdown). If secondary key backups will be used, it is important that they contain the current CEKs and DEKS, and this is simplified with a KMS because secondary key backups are performed automatically after certain key operations (for example, generating keys) and by regular (automated) key backups. Note that automatic key backups have been optimized so they are performed only when the CEKs and DEKs have changed.

### **Support specifications for Encryption License Key**

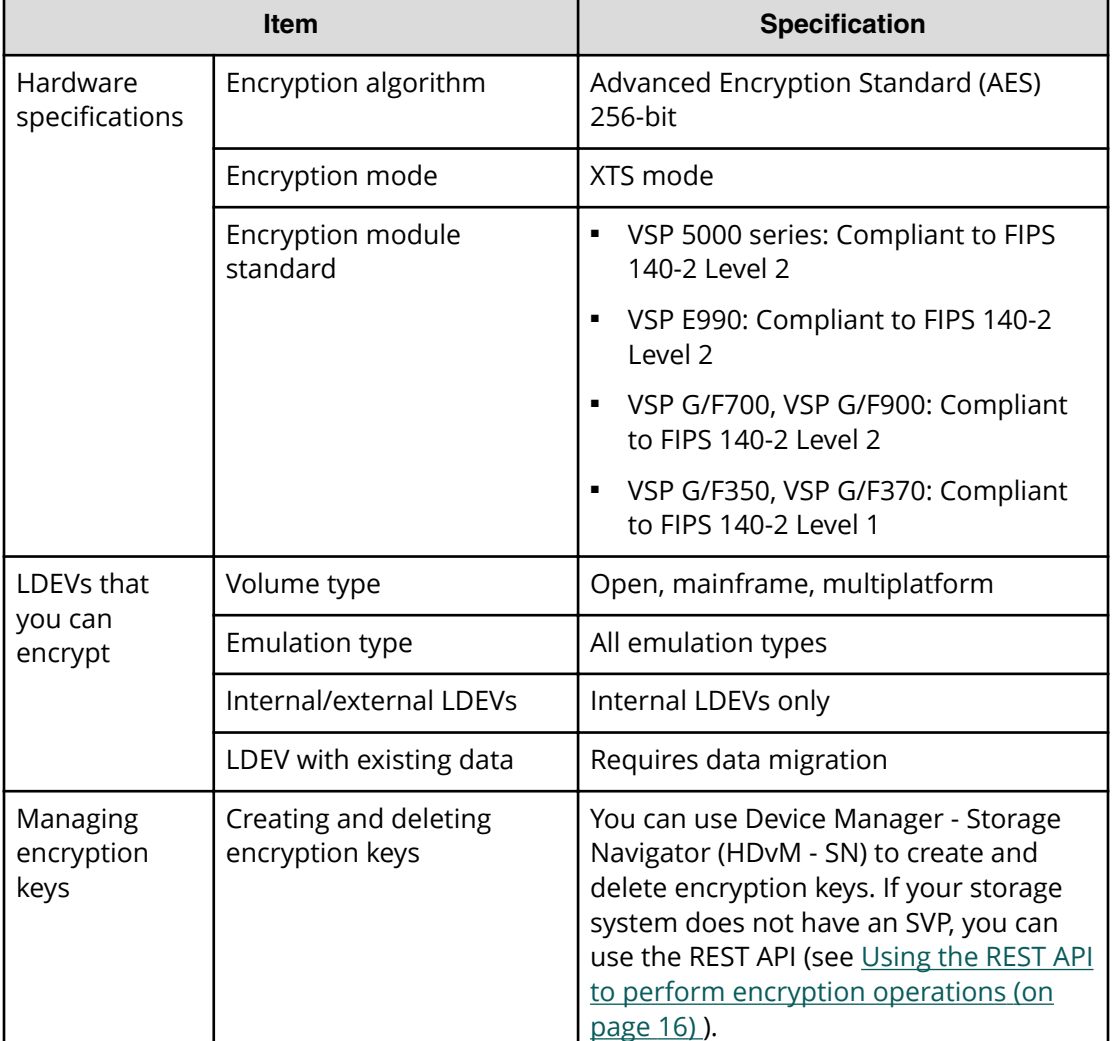

The following table lists the support specifications for Encryption License Key.

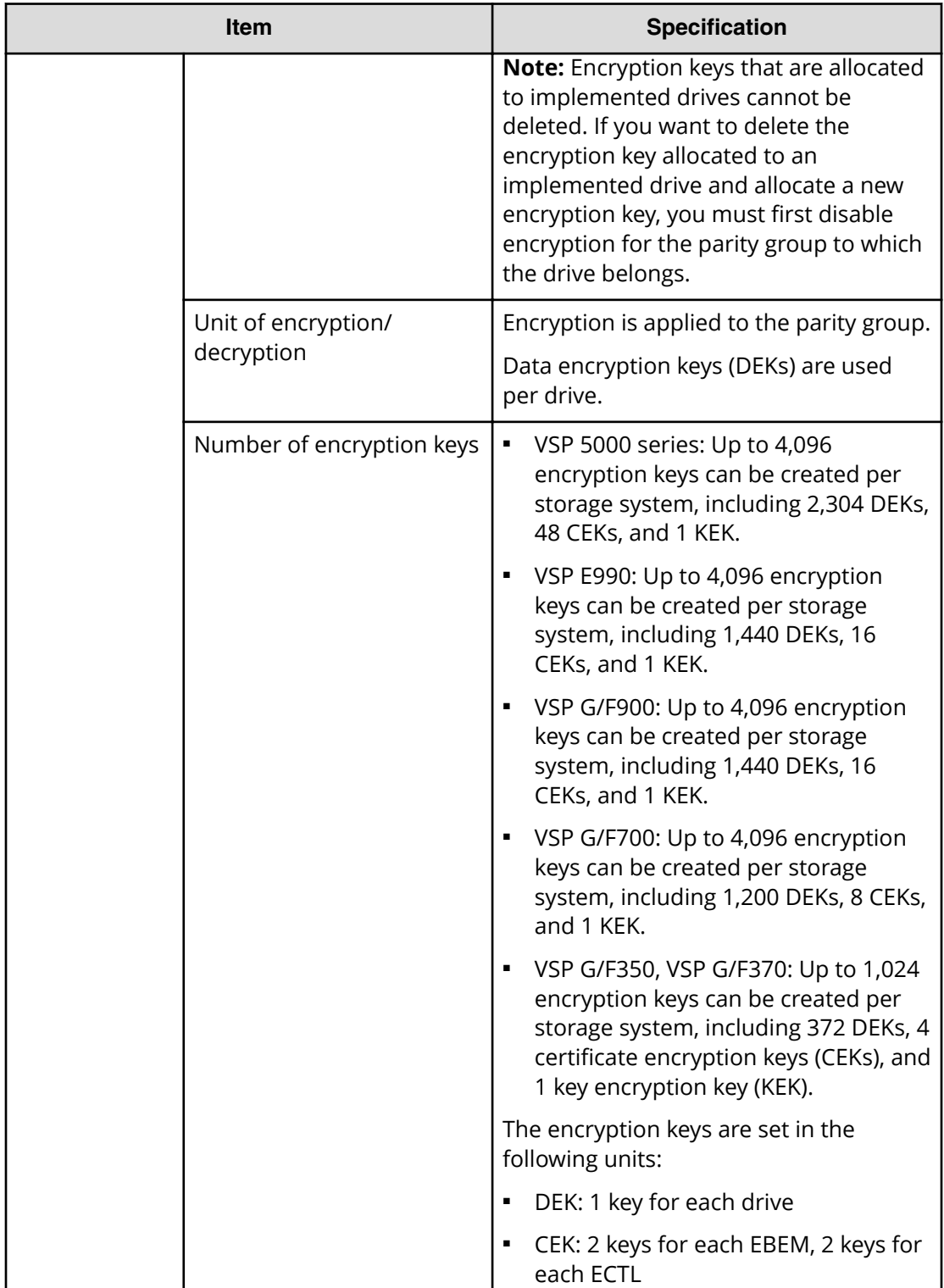

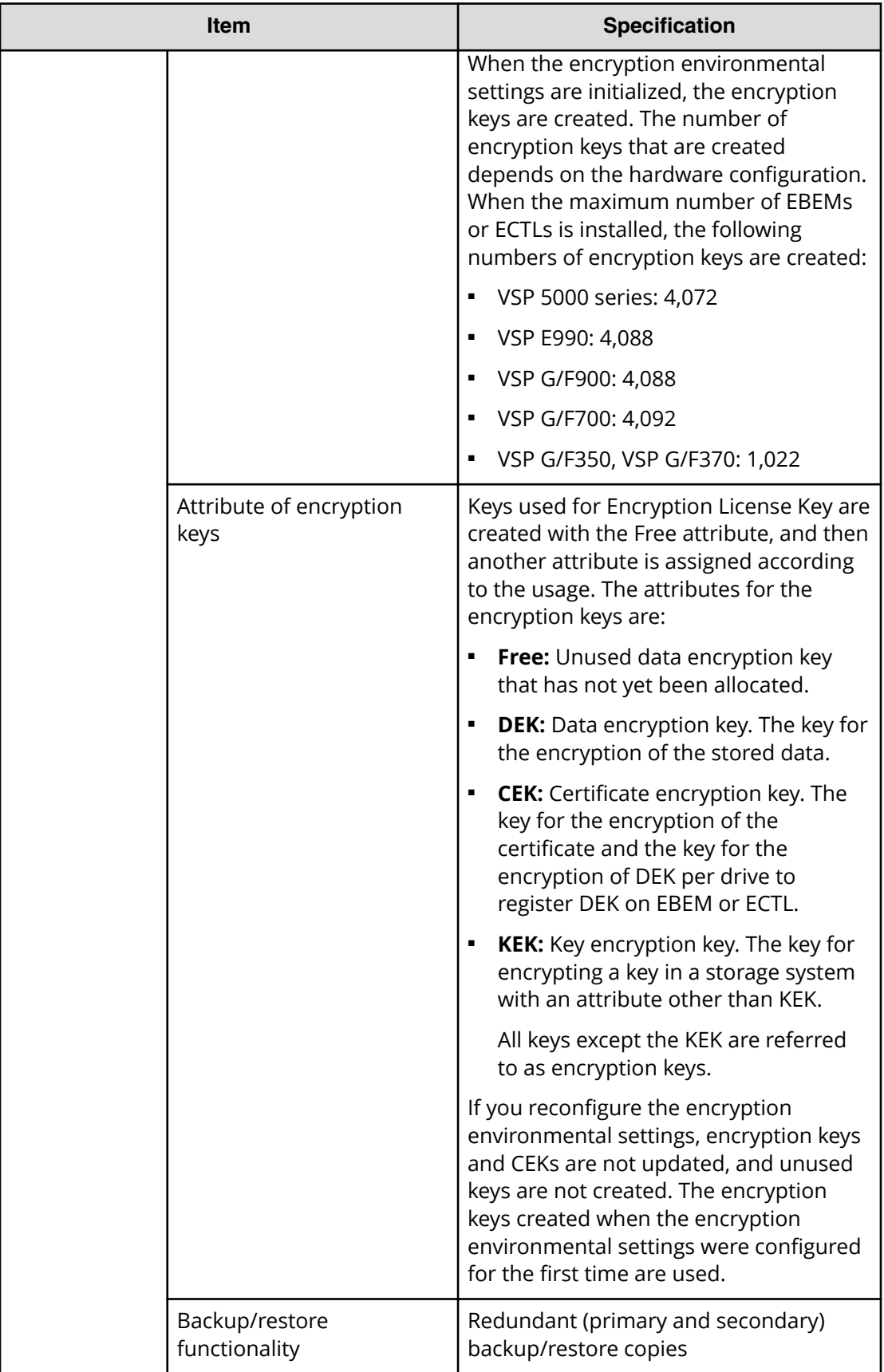

### <span id="page-15-0"></span>**Using the REST API to perform encryption operations**

For the VSP E990 and VSP G/F350, G/F370, G/F700, G/F900 storage systems, Encryption License Key operations can be performed by using Device Manager - Storage Navigator or the REST API.

If your storage system is configured with an SVP, you can use the Device Manager - Storage Navigator (HDvM - SN) software to perform Encryption License Key operations. If your storage system does not have an SVP, you can use the REST API and embedded Command Control Interface (CCI). You must have Security Administrator (View & Modify) access privileges to perform Encryption License Key operations.

The following table lists the Encryption License Key operations and indicates the user interface support for each operation. For details about using the REST API, see the *REST API Reference Guide*. For details about using CCI, see the *Command Control Interface Command Reference*.

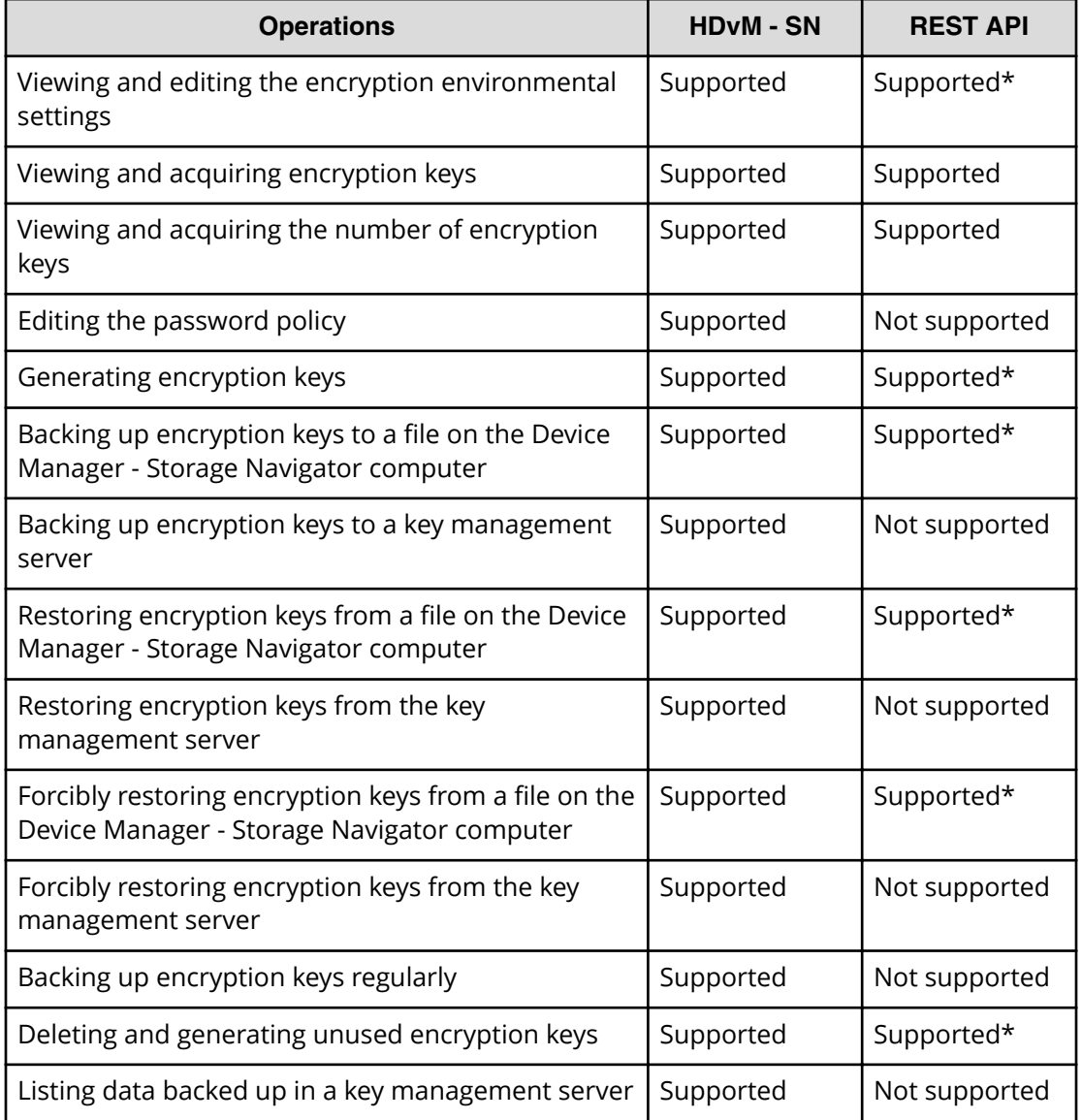

<span id="page-16-0"></span>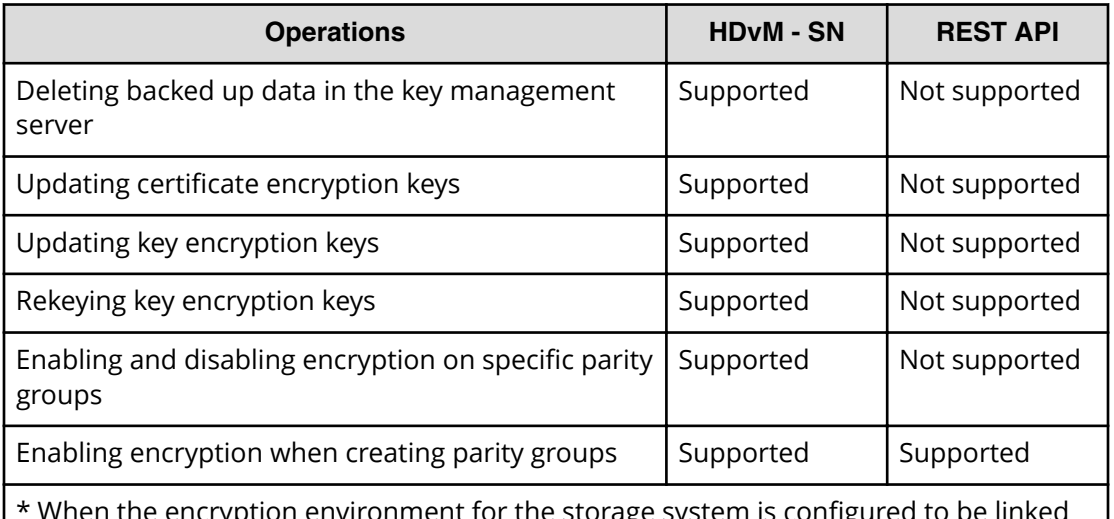

\* When the encryption environment for the storage system is configured to be linked with a key management server, these operations cannot be performed by using the REST API.

### **When Free keys are used**

After the encryption environment is set up, Free keys are used when the following operations are performed. If a problem occurs during one of these operations, additional Free keys might be required to recover from the problem.

- Maintenance operations for drives
- Maintenance operations for encrypting back-end modules (EBEMs)
- Maintenance operations for encrypting controllers (ECTLs)
- Updating certificate encryption keys (CEKs)

#### **Free keys used for maintenance operations for drives**

Adding drives: 1 for each drive being added

Replacing drives: 1 for each drive being replaced

Decrypting a parity group: 1 for each drive in the parity group being decrypted

#### **Free keys used for maintenance operations for EBEMs**

Adding SAS EBEMs: 3 for each SAS EBEM being added

Replacing SAS EBEMs: 3 for each SAS EBEM being added

Adding NVMe EBEMs: 2 for each NVMe EBEM being replaced

Replacing NVMe EBEMs: 2 for each NVMe EBEM being replaced

#### **Free keys used for maintenance operations for ECTLs**

Replacing ECTLs: 3 for each ECTL being replaced

#### <span id="page-17-0"></span>**Free keys used for updating CEKs**

Updating CEKs for EBEMs: 2 for each EBEM being updated

Updating CEKs for ECTLs: 2 for each ECTL being updated

### **Primary and secondary backups of encryption keys**

The storage system automatically creates and stores a primary backup of each encryption key. In addition, you can create secondary backups of the encryption keys. If a primary backup key is unavailable, the secondary backup is required to restore the key.

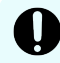

**Important:** The creation and secure storage of backup keys must be included as part of your corporate security policy. It is strongly recommended that you back up each encryption key or group of keys immediately after you create them and that you schedule regular backups of all encryption keys to ensure data availability. You are responsible for storing the secondary backup keys securely.

**Caution:** If a primary backup key becomes unavailable and no secondary backup key exists, the system cannot decrypt the encrypted data.

### **Automatic encryption key backup (key management server only)**

When a key management server is used, encryption keys are automatically backed up after they are created. This operation is called an automatic backup.

When a key management server is not used, an automatic backup is not performed, and you must manually back up the encryption keys.

### **Regular encryption key backups**

The Encryption License Key feature supports periodic encryption key backup operations to the key management server. These operations are called regular backup operations. To use this function, you must designate a specific user as the regular backup user and then enable the Encryption Key Regular Backup option on the Edit Encryption Environmental Settings window. Regular backup operations are performed automatically even when the designated regular backup user is not logged in.

- **Important:** Performing regular backups is a supplemental function available only when the key management server is used and the Encryption Key Regular Backup option is enabled.
	- If the key management server is used but you do not enable the regular backup option, the encryption keys are backed up automatically after they are created.
	- If the key management server is not used, you must perform manual backups, especially immediately after you create encryption keys.

#### **How regular backups are queued and performed**

At the specified time for a regular backup, the regular backup operation is queued as a task. You can verify queued tasks in the **Tasks** window. If other tasks are already in the queue, the regular backup will not start until after the other tasks already in the queue are complete. Because of this, the time that the regular backup begins might be different from the time you specified. In addition, if the key management server has the latest backup, the regular backup task is skipped because it is not necessary to back up the same encryption keys again.

At the specified time for a regular backup, if the previous regular backup has not yet been performed because another queued task is still in progress, a second regular backup task is not added to the task queue, and only the first regular backup is performed. For example, if you specify 00:00 and 02:00 for regular backups, and a task started before 00:00 completes at 03:00, the 02:00 regular backup is not queued, and only the regular backup for 00:00 is performed at 03:00.

#### **Note:**

- When the SVP stops, regular backup operations are not performed. After the SVP is restarted, regular backups will resume queueing as a task.
- During a regular backup, your service representative cannot perform SVP operations or maintenance of the storage system. If a regular backup will occur during planned maintenance, you can revise the regular backup schedule or cancel the regular backup task temporarily.

#### **Verifying regular backups**

You should verify, on a regular basis, that regular backups are being performed successfully. You can verify the regular backup task results in the **Tasks** window. To view details about a regular backup task, you must have the System Administrator (System Resource Management) role, or you must be logged in as the designated regular backup user. You can also verify the regular backup task results in the audit log. The audit log records the regular backup user name for the regular backup tasks.

If a regular backup task is skipped (for example, because the key management server already has the latest backup), the skipped task is not output to the Tasks window or to the audit log. If a necessary regular backup task is not performed, the task is regarded as failed. You can check the details of the failed task in the audit log.

#### <span id="page-19-0"></span>**Discontinuing regular backups**

If you want to discontinue regular backups, you can disable the Enable Encryption Key Regular Backup to Key Management Server option in the **Edit Encryption Environmental Settings** window.

#### **Managing the number of backed up encryption keys**

A regular backup deletes the old encryption key. Because of this, the number of encryption keys to be backed up regularly is always one. In the same way as manually backed up keys, the status of a regular backup encryption key can be viewed, and the key itself can be restored or deleted.

When you manually back up encryption keys, the old keys are not deleted. The number of keys that can be backed up on a key management server is limited. Make sure to delete unnecessary keys from the key management server whenever possible.

### **Audit logging of encryption events**

The Audit Log feature provides logging of events that occur in the storage system, including events related to encryption and data encryption keys. When the KMIP key manager is configured, the interactions between the storage system and the KMIP key manager are also recorded in the audit log. You can use the audit log to check and troubleshoot key generation and backup.

If you enable and schedule regular encryption key backups, the regular backup tasks are recorded in the audit log with the regular backup user name, even if the regular backup user was not logged in when the backup was performed.

For details about audit logging and audit log events, see the *Hitachi Audit Log User Guide*.

### **Workflow for implementing data encryption**

Use the following workflow to implement data encryption on your storage system:

**1.** If you plan to use a key management server, configure the key management server first.

For details, see [Key management server connections](#page-21-0) (on page 22) .

**2.** On the storage system, install the license key for the Encryption License Key software.

For instructions, see [Installing the license key for the Encryption License Key](#page-31-0) software [\(on page 32\) .](#page-31-0)

**3.** If you plan to enable regular backups on the key management server, designate the regular backup user.

For instructions, see [Designating the regular backup user](#page-33-0) (on page 34) .

- **4.** Configure the encryption environmental settings on the storage system. For instructions, see [Performing the initial configuration of the encryption](#page-34-0) [environmental settings](#page-34-0) (on page 35) .
- **5.** Create and back up the encryption keys. For details, see [Creating and backing up encryption keys](#page-44-0) (on page 45) .
- **6.** Enable encryption on the desired parity groups. For instructions, see [Enabling encryption](#page-50-0) (on page 51) .

# <span id="page-21-0"></span>**Chapter 2: Key management server connections**

The Encryption License Key feature supports an optional connection to an external key management server. For the latest information about supported key management servers, see the Encryption Key Management Server Support Matrix on the interoperability site: [https://support.hitachivantara.com/en\\_us/interoperability.html](https://support.hitachivantara.com/en_us/interoperability.html)

### **Configuring the key management server**

If you are planning to use a key management server, the following configuration tasks must be performed on the key management server before you perform the initial configuration of the encryption environmental settings:

- The key management server must be configured to allow the storage system's KMIP client to authenticate, store, fetch, and generate keys on the key management server.
- The storage system negotiates a secure TLS 1.2 channel to the key management server using the exchange of mutually authenticated certificates. The storage system requires that a certificate be generated for this purpose; a self-signed certificate cannot be used. The key management server KMIP TLS service must trust the certificate authority that signs the certificate generated for the storage system. A copy of the root certificate from the signing certificate authority is also required. For assistance in obtaining the unique certificates and proper connection parameters required for this operation, contact your Key Management Server administrator.

If your key management server is Safenet KeySecure k460 or Enterprise Secure Key Manager, you can create or obtain the root certificate of the key management server on the key management server. For details, see the documentation for Safenet KeySecure k460 or Enterprise Secure Key Manager.

- If you want to connect to the key management server using the host name instead of the IP address, the IP address of the DNS server must be configured on the SVP of the storage system.
- If you plan to protect the key encryption key at the key management server, the key management server must be configured using two clustered servers, and you must enable the secondary key management server when you configure the encryption environmental settings.
- You must establish and verify the network connections from the storage system to each key management server.
- If you plan to enable regular encryption key backups on the key management server, you must designate a user for the regular backups (called the regular backup user) and assign the Security Administrator (View & Modify) role to this user.

Chapter 2: Key management server connections

<span id="page-22-0"></span>Depending on the type of key management server (vendor, software version), you might need to perform additional configuration tasks. For further information about preparing the necessary services to accept connections from the storage system, refer to the documentation for your key management server.

### **Setting up the client certificate**

Use the following procedure to prepare the client certificate. Encryption keys backed up on the key management server (KMS) are managed with the client certificate. The client certificate on the KMS must remain current and not expired. If the client certificate expires or is not current, the storage system will not be able to access the KMS.

### **Caution:**

- If the client certificate is lost and the SVP is replaced due to a failure, the encryption keys that were backed up before the SVP replacement cannot be restored.
- When the connection settings are backed up to the KMS, the storage system does not back up the client certificate. Make sure that you back up a copy of the connection settings to the KMS and save a copy of the client certificate separately. Refer to your corporate security policy for procedures related to backups.
- The encryption keys backed up on the KMS are managed with the client certificate. If the client certificate is changed, the encryption keys that were backed up before the change cannot be restored. Make sure to back up the encryption keys immediately after changing the client certificate.

#### **Procedure**

**1.** VSP 5000 series: Download and install openssl.exe from<http://www.openssl.org/> to the C:\openssl folder.

For VSP E990, VSP G/F350, G/F370, G/F700, G/F900, perform either of the following:

- Download and install openssl.exe from<http://www.openssl.org/>to the C:\openssl folder.
- **Use OpenSSL on the SVP stored in**  $C:\Map\OS\apache\binom{open}{s}$ .
- **2.** Create the key file. You can create the following types of key files
	- Private key (.key) file
	- Public key (.csr) file

For details about creating a Private or Public key, see the *System Administrator Guide*.

- **3.** If you created a Public key (.csr) file, submit the Public key file to an appropriate trusted internal or third party Certificate Authority for signing. For details, see the documentation for Safenet KeySecure k460 or Enterprise Secure Key Manager.
- **4.** Convert the client certificate to PKCS#12 format.
	- a. From an open command prompt, change the current directory to the folder where you want to save the client certificate in the PKCS#12 format.

Chapter 2: Key management server connections

<span id="page-23-0"></span>b. Move the private SSL key file (.key) and the client certificate to the folder in the current directory, and run the command.

Example of an output folder of  $c:\key$ , private key file (client.key), and a client certificate file (client.crt:):

When OpenSSL is installed: C:\key>c:\openssl\bin\openssl pkcs12 export -in client.crt -inkey client.key -out client.p12

(VSP E990, VSP G/F350, G/F370, G/F700, G/F900) When using OpenSSL on the SVP: C:\key>c:\Mapp\OSS\apache\bin\openssl pkcs12 -export -in client.crt -inkey client.key -out client.p12

**Tip:** C:\Mapp indicates the installation directory for the storage management software and SVP software. If another directory is specified for the installation directory, change the installation directory.

- c. Type the client certificate password. The password can be from 0 to 128 characters in length. The valid characters for the password are:
	- Numbers (0 to 9)
	- Upper case letters (A-Z)
	- Lower case letters (a-z)
	- The following symbols: ! # \$ % & ' ( ) \* + , . / : ; < = > ? @ [ \ ] ^ \_ ` { | } ~
- **5.** Upload the root and client certificates to the SVP.
	- a. In the Device Manager Storage Navigator main window, select **Administration** in **Explorer**, and select **Encryption Keys**.
	- b. In the **Encryption Keys** window, click **Edit Encryption Environmental Settings**.
	- c. Upload the certificates.

### **Restoring the key management server connection after SVP replacement**

If you are restoring the key management server connection after the SVP replacement, restore the connection setting of the key management server which is already backed up. After doing so, if the setting in the **Edit Encryption Environmental Settings** window before the SVP replacement is a value other than #1 in the table in [Determining the](#page-32-0) [encryption environmental settings for your system](#page-32-0) (on page 33) , set the client certificate and root certificate of the key management server again.

If you have not backed up the connection setting of the key management server, set the connection for the key management server again. If you have not stored the client certificate, create a new client certificate. Then, set the client certificate and root certificate of the key management server that you have just created.

Chapter 2: Key management server connections

If the setting in the **Edit Encryption Environmental Settings** window before the SVP replacement is #4 or #5 in the table in [Determining the encryption environmental](#page-32-0) [settings for your system](#page-32-0) (on page 33) and you have already created a new client certificate after the SVP replacement, update the key encryption key after you set the connection for the key management server. In this case, the deletion of the key encryption key fails because the key encryption key cannot be deleted from the key management server before the update. However, the key encryption key update is complete.

# <span id="page-25-0"></span>**Chapter 3: Installation of Encryption License Key**

Installation of Encryption License Key includes installing the software license for Encryption License Key on the storage system and performing the initial configuration of the encryption environmental settings using Device Manager - Storage Navigator. If you plan to use a key management server, the key management server must be configured for operation with the storage system before you perform the initial configuration of the encryption environmental settings.

### **Storage system requirements**

The following table lists the storage system requirements for the Encryption License Key feature.

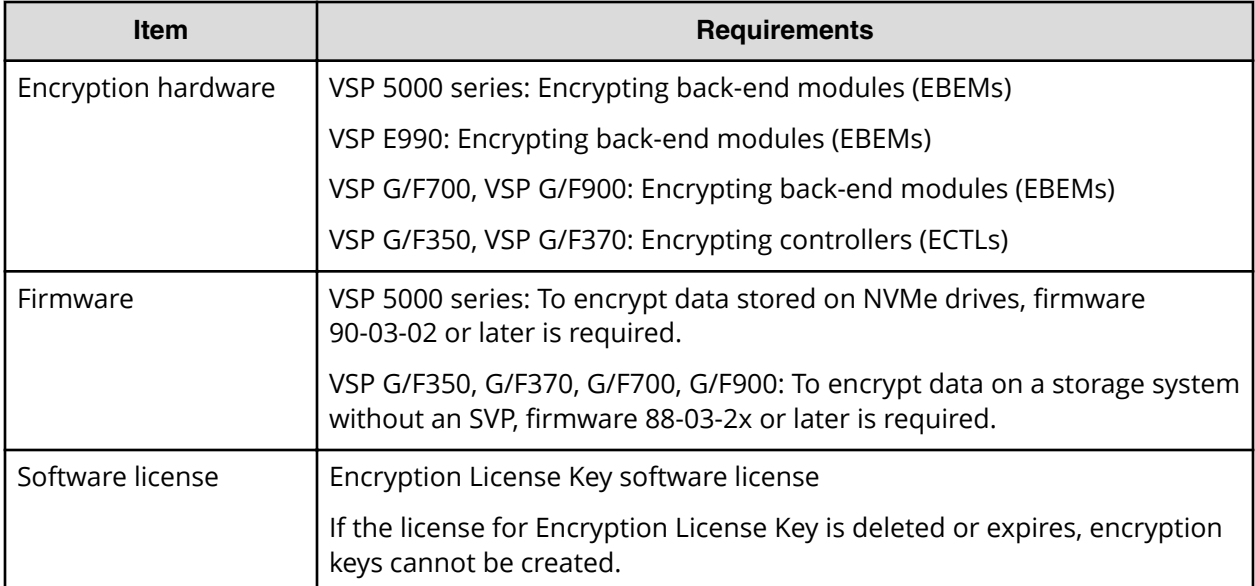

<span id="page-26-0"></span>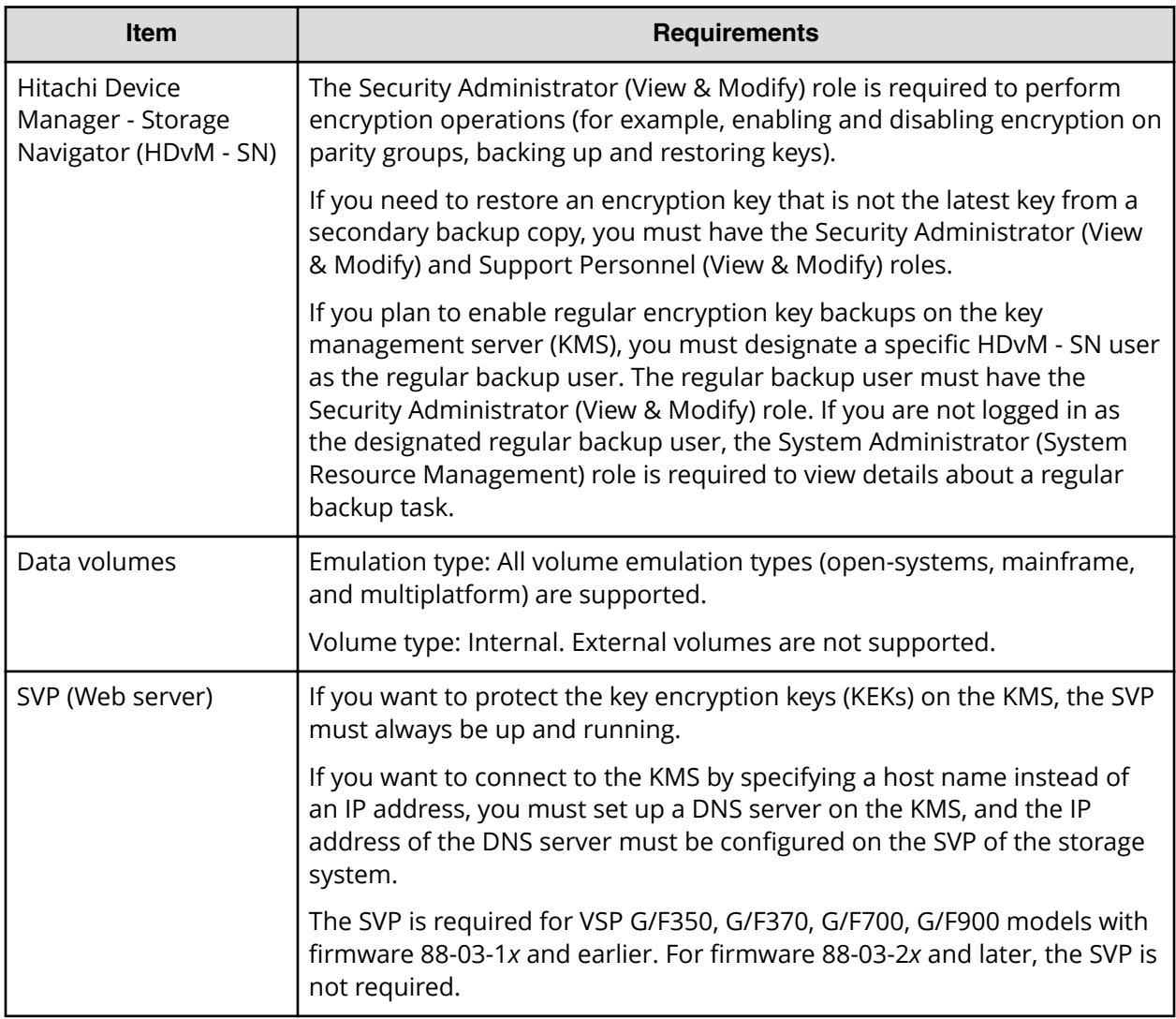

### **Key management server requirements**

The following table lists the key management server (KMS) support specifications and requirements for the Encryption License Key feature.

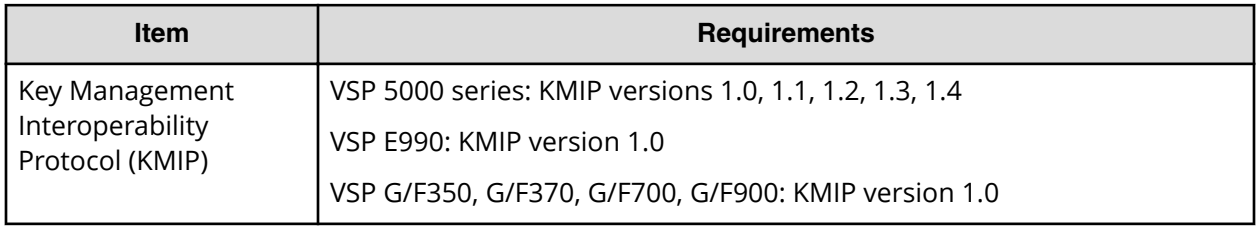

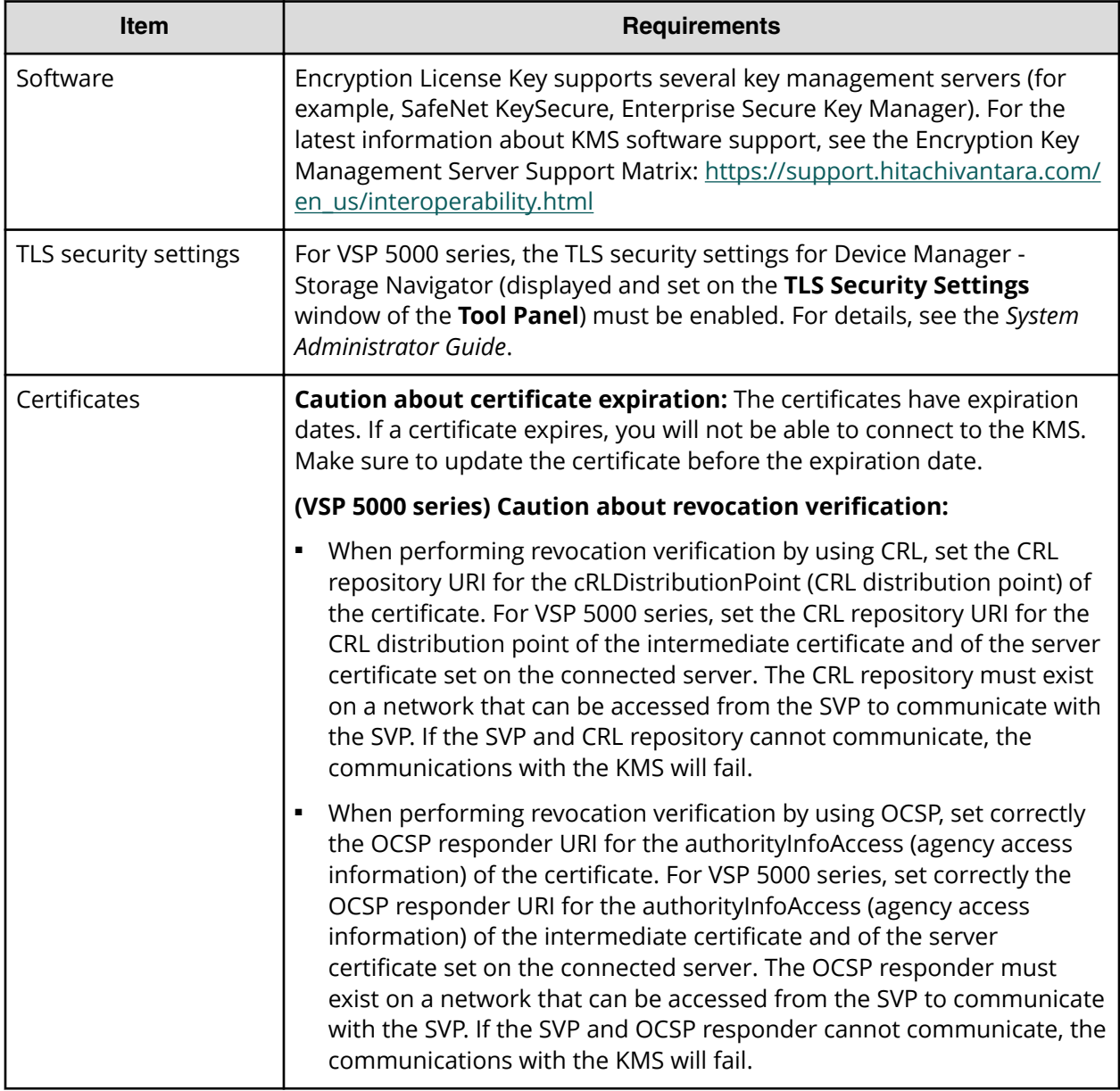

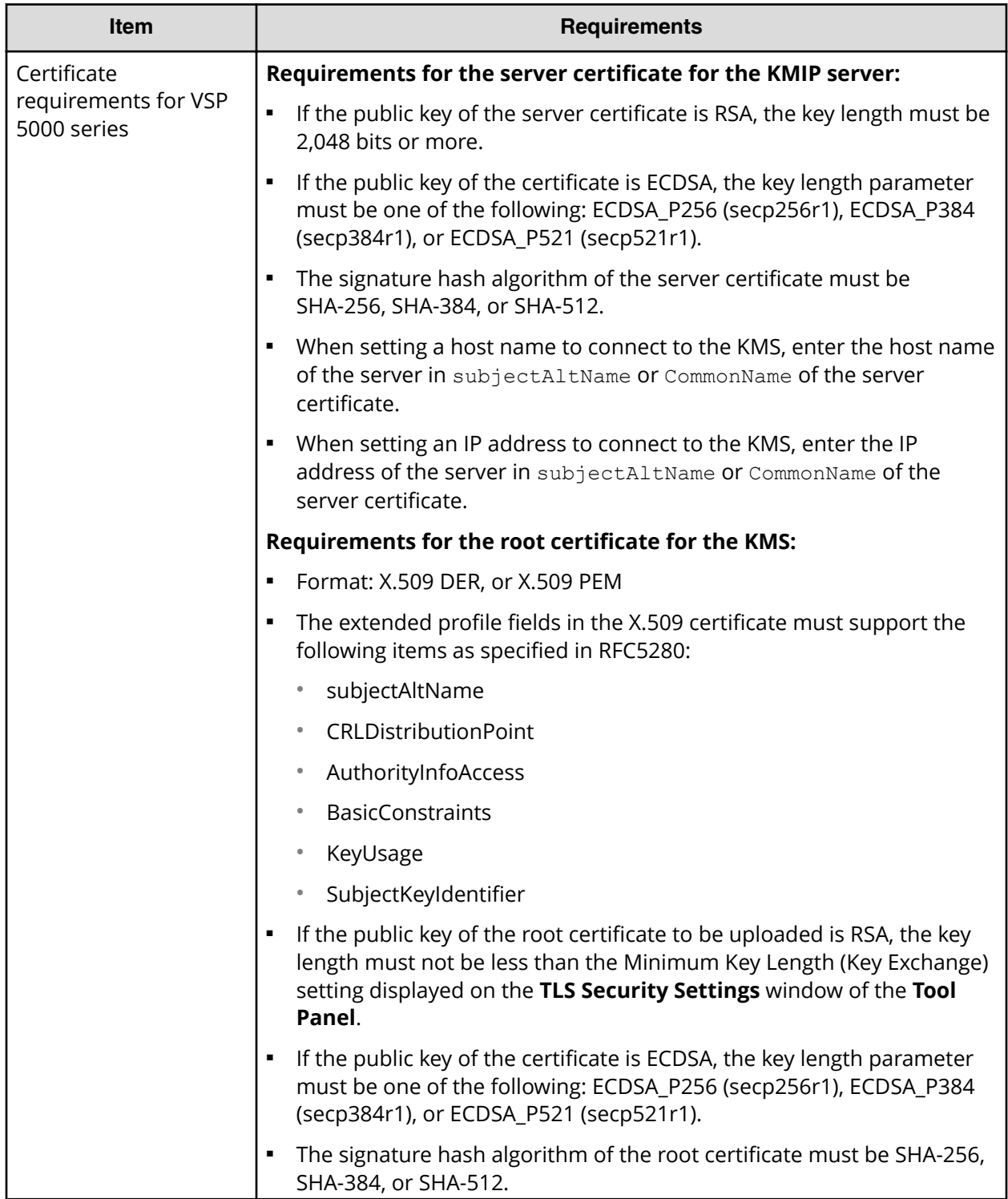

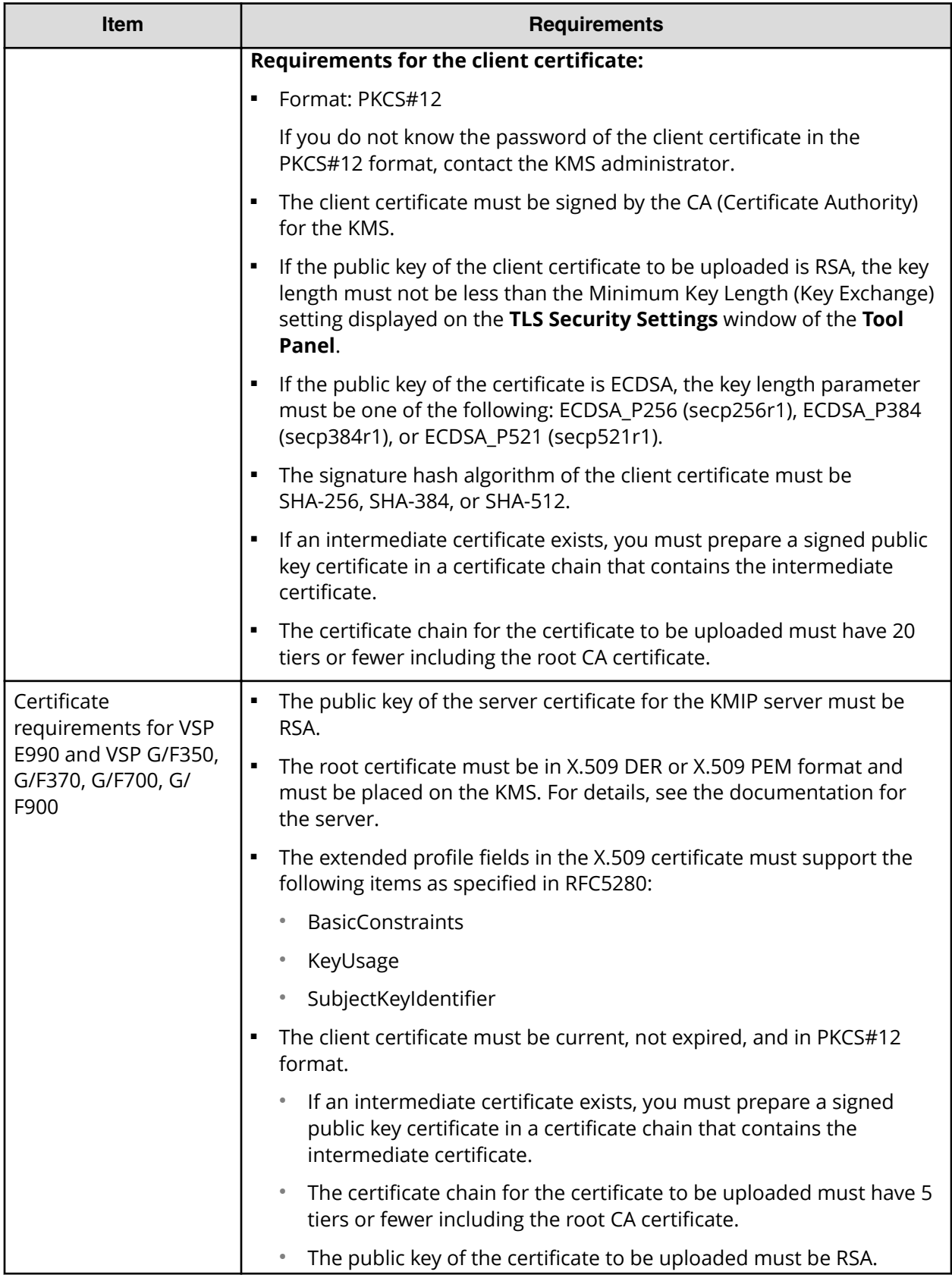

<span id="page-30-0"></span>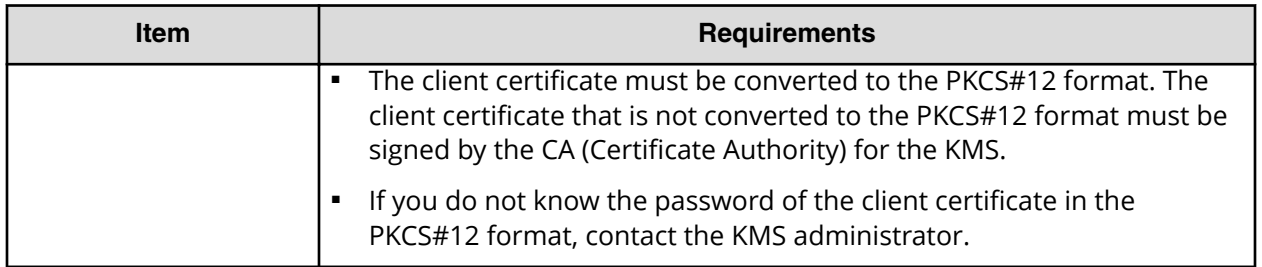

### **Interoperability requirements and considerations**

The following table provides the interoperability requirements and considerations for Encryption License Key operations.

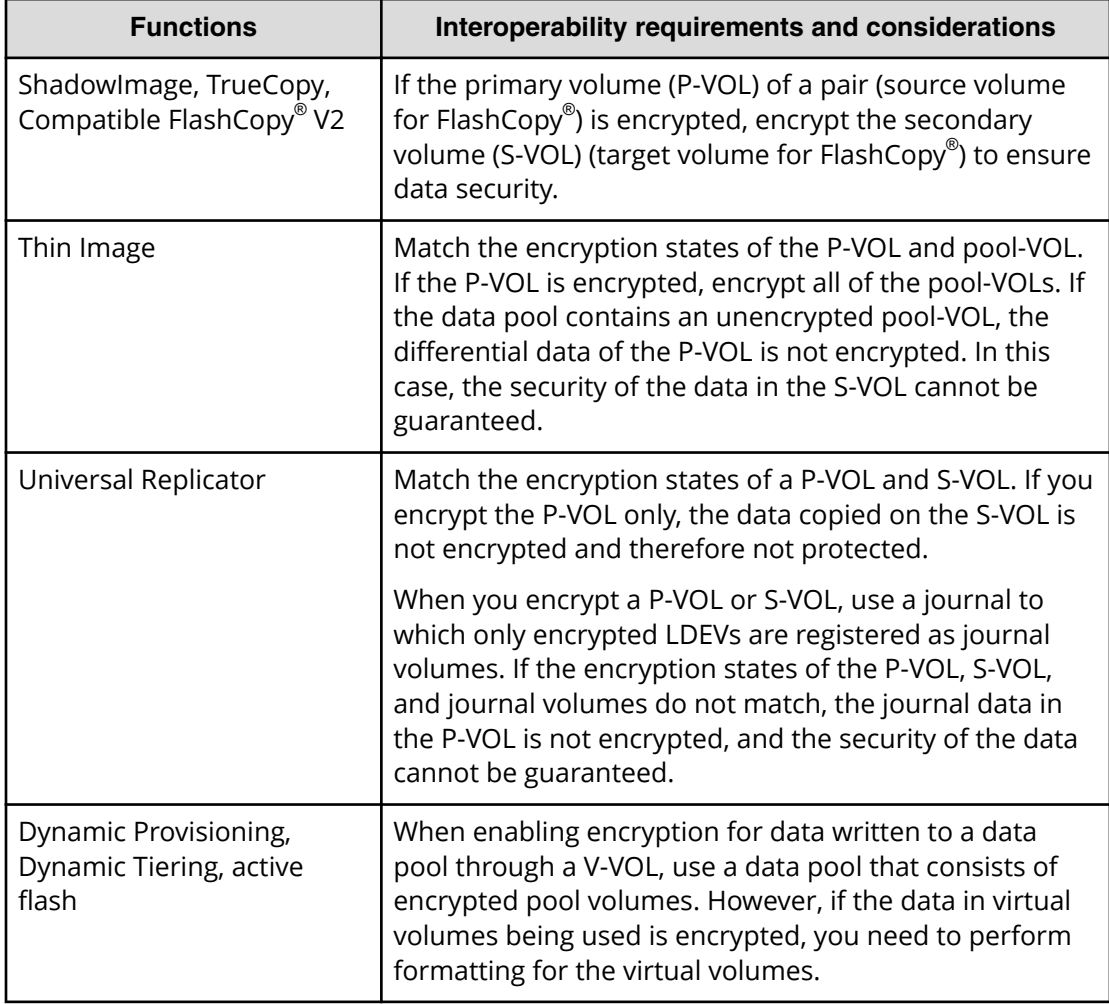

<span id="page-31-0"></span>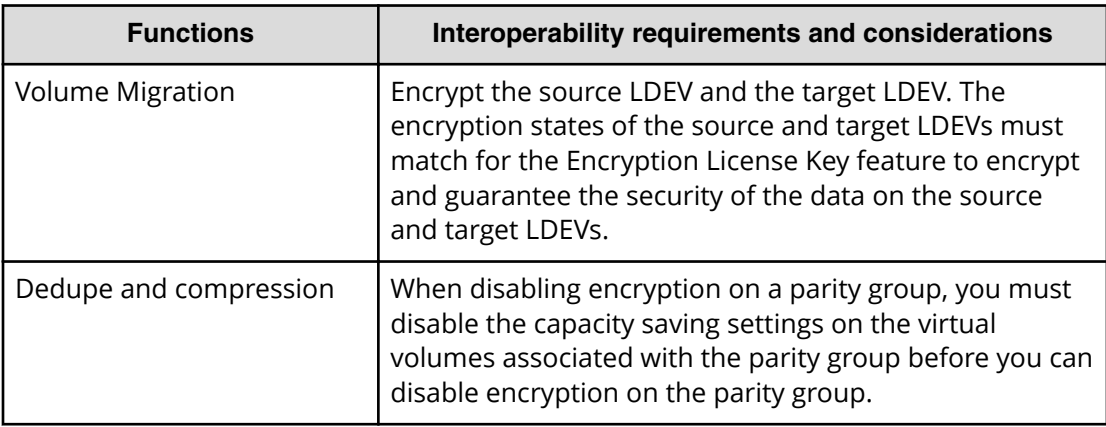

### **Installing the license key for the Encryption License Key software**

Use the following procedure to install the license key for the Encryption License Key software on the storage system.

#### **Before you begin**

- You must have the Storage Administrator (Initial Configuration) role to perform this task.
- Verify that your system meets the system requirements.

#### **Procedure**

- **1.** In the **Explorer** pane, click **Administration**, and then click **License Keys**.
- **2.** In the **License Keys** window, click **Install Licenses**.
- **3.** In **License Key**, select **Key Code** or **File**, and then enter the license key code or specify the license key file for Encryption License Key.
- **4.** Click **Add**.
- **5.** In the **Selected License Keys** table, select the license key code that you added, and then click **Enable**.
- **6.** Click **Finish**.
- **7.** In the **Confirm** window, verify the settings, and enter a task name.

If you want the **Tasks** window to open automatically after you click Apply, select **Go to tasks window for status**.

**8.** Click **Apply**.

If **Go to tasks window for status** is checked, the **Tasks** window opens.

#### <span id="page-32-0"></span>**Next steps**

- If you will use a key management server, configure the key management server. For instructions, see Configuring the key management server (on page 22).
- Assign the Security Administrator (View & Modify) role to the user who will initialize the encryption environmental settings.
- Initialize the encryption environmental settings on the storage system. After the encryption environmental settings have been initialized, you can enable encryption on the desired parity groups and back up the encryption keys.

### **Determining the encryption environmental settings for your system**

To manage the encryption keys properly, you must select the appropriate encryption environmental settings in the Edit Encryption Environmental Settings window. After you perform the initial configuration of the encryption environmental settings, you will not be able to change certain settings.

Use the following flowchart and table to determine which encryption environmental settings are correct for your encryption environment.

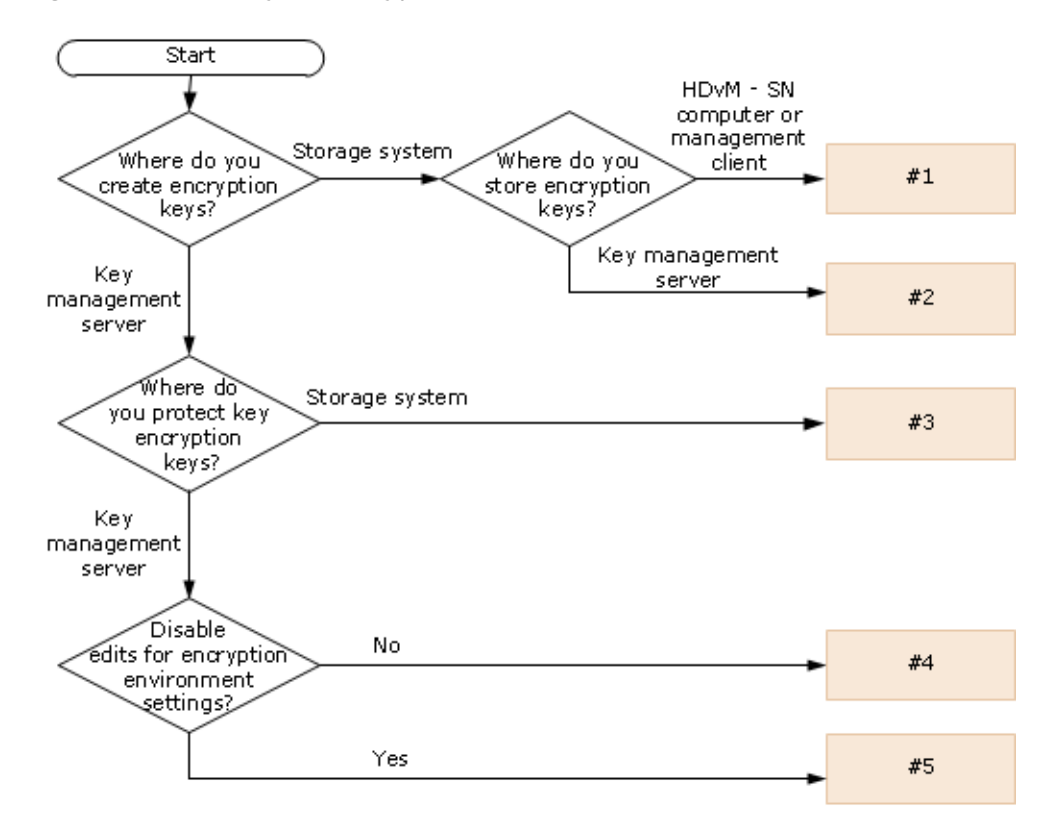

<span id="page-33-0"></span>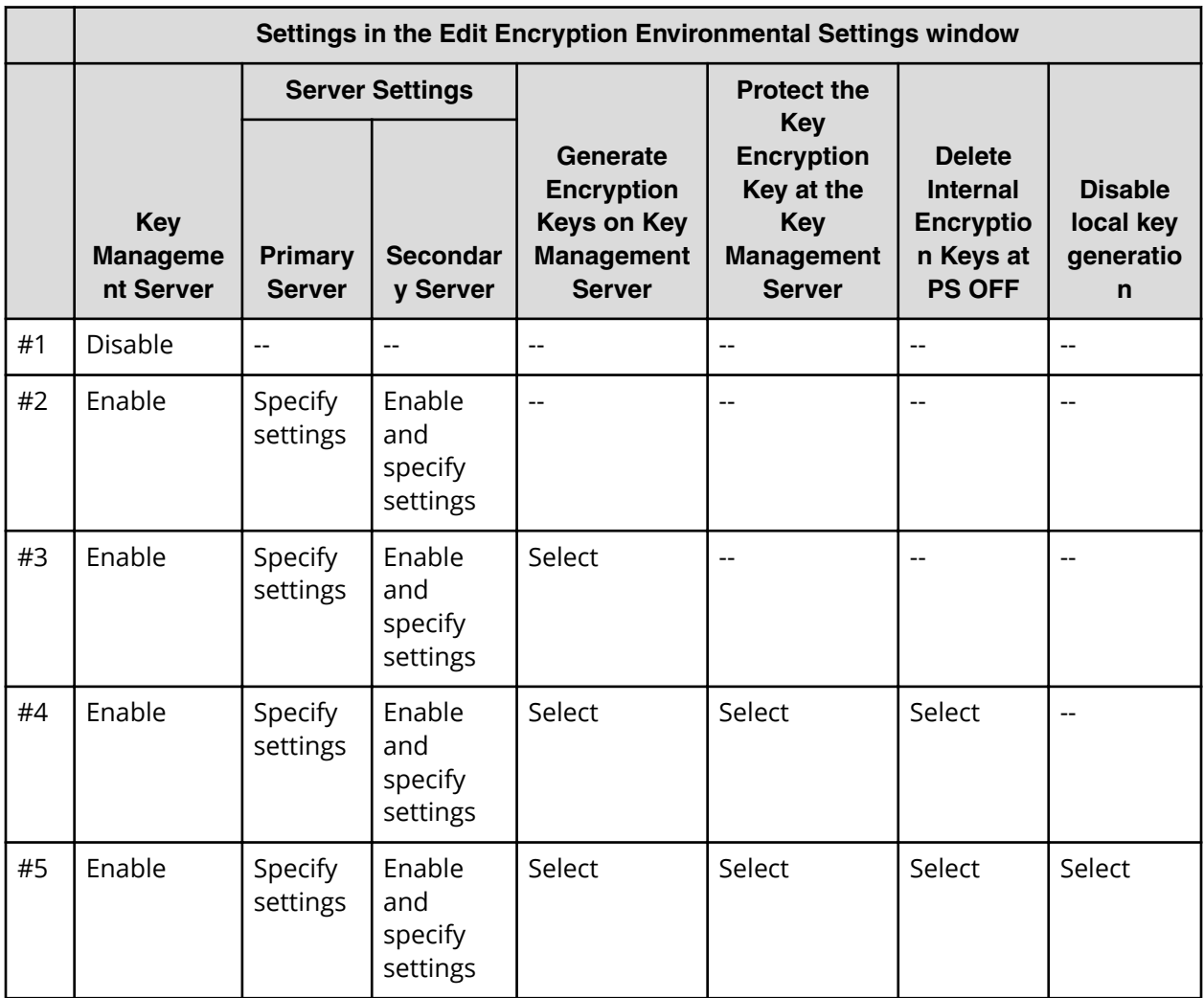

### **Designating the regular backup user**

The regular encryption key backup function is available only when the key management server is used. If you want to enable the regular backup function, you must first designate a specific user as the regular backup user and then enter the credentials (user name and password) for the regular backup user in the Edit Encryption Environmental Settings window when you enable regular backups.

#### **Before you begin**

■ You must have the Security Administrator (View & Modify) role to perform this task.

#### **Procedure**

- **1.** In the Device Manager Storage Navigator **Administration** tree, expand **User Groups**, and then select the **Security Administrator (View & Modify)** user group.
- **2.** On the **Users** tab, click **Create User**.

- <span id="page-34-0"></span>**3.** On the **Create User** window:
	- a. In **User Name**, enter the desired user name (1-256 characters). You can use alphanumeric characters and the following symbols in the user name: #  $$$  % & ' \* + - . / = ? @ ^ ` { | } ~
	- b. For **Account Status**, select **Enable**.
	- c. For **Authentication**, select **Local**.
	- d. In **Password**, enter the desired password (6-256 characters), and then enter the password again in **Re-enter Password**.

You can use alphanumeric characters and all symbols in the password.

- e. Click **Finish**.
- **4.** On the confirmation window:
	- a. In **Task Name**, enter the desired task name or accept the default task name.
	- b. In **Selected User**, verify the information for the new user.
	- c. If you want the **Tasks** window to open automatically after you click Apply, select **Go to Tasks window for status**.
	- d. Click **Apply**.

### **Performing the initial configuration of the encryption environmental settings**

Before you can start enabling encryption on parity groups, you must perform the initial configuration of the encryption environmental settings using the **Edit Encryption Environmental Settings** window. The encryption environmental settings and options include the following:

- Enabling use of a key management server (KMS)
- Enabling use of a secondary KMS in addition to the primary KMS
- Enabling and scheduling regular backups of the encryption keys to the KMS
- Generating encryption keys on the KMS
- Protecting the key encryption key (KEK) on the KMS
- Deleting local/internal encryption keys when the storage system is powered off
- Disabling generation of encryption keys on the storage system
	- **Caution:** Make sure you select the correct encryption environmental settings for your operational environment. After you perform the initial configuration of the encryption environmental settings, you will not be able change certain settings. For details about determining the correct encryption environmental settings for your operational environment, see [Determining the encryption](#page-32-0) [environmental settings for your system](#page-32-0) (on page 33) .

#### **Before you begin**

- You must have the Security Administrator (View & Modify) role.
- If you are enabling regular encryption key backups on a KMS, you must have the user name and password of the regular backup user.
- If you will use a KMS:
	- The KMS must already be configured. For instructions, see Configuring the key [management server](#page-21-0) (on page 22) .
	- You must have the network connection information (for example, IP address or host name, port number) for the KMS.
	- (VSP E990, VSP G/F350, G/F370, G/F700, G/F900) If you want to connect to the KMS using the host name instead of the IP address, the DNS server must be configured on the OS network settings of the SVP.
	- You must have the names and directory locations of the client and root certificates on the KMS.

#### **Procedure**

- **1.** On the **Explorer** pane, select **Administration**, and then select **Encryption Keys**.
- **2.** On the **Encryption Keys** pane, click **Edit Encryption Environmental Settings**.
- **3.** Select the desired option for **Key Management Server**.
	- If you are using a KMS, select **Enable** for **Key Management Server**, and go to the next step.
	- If you are not using a KMS, select **Disable** for **Key Management Server**, click **Finish**, and go to the last step.
- **4.** Expand **Server Settings**, and enter the network connection information for the primary KMS under **Primary Server**.
- **5.** If you will use a secondary KMS, select **Enable** for **Secondary Server**, and enter the network connection information for the secondary KMS under **Secondary Server**. If you want to protect the key encryption key (KEK) at the KMS, you must enable the secondary server. If you want to disable encryption key generation on the storage system, you must enable the secondary server.
- **6.** Test the connections to the primary and secondary KMSs by clicking **Check** next to **Server Configuration Test.**

If the server configuration test fails, error messages are displayed. Resolve the errors before continuing.

- **7.** If you want regular encryption key backups to be performed automatically:
	- a. Select **Enable Encryption Key Regular Backup to Key Management Server**.
	- b. Under **Regular Backup Time**, select the desired daily backup times.
	- c. Under **Regular Backup User**, enter the user name and password of the designated regular backup user.
**Caution:** If you enable regular encryption key backups, observe the following requirements and restrictions:

- The Encryption License Key software license must be valid and enabled. If the Encryption License Key software license expires or is disabled or removed, regular backups are not performed.
- The user account for the regular backup user must not be deleted or edited. If the user account of the regular backup user is deleted or edited, including changing the password or roles, a regular encryption key backup might fail. For this reason, every time the user account of the regular backup user is edited, make sure to respecify the user name and password of the regular backup user in the **Edit Encryption Environmental Settings** window.
- If you change the time zone settings from a maintenance PC or on the SVP, you must restart the services of all storage systems in the **Storage Device List** window. If you do not restart the services, regular backups will not performed as scheduled.
- **8.** If you want to generate the encryption keys on the KMS, select **Generate Encryption Keys on Key Management Server**.

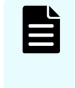

**Note:** If you select **Generate Encryption Keys on Key Management Server**, this task will take a while to complete. Do not cancel this task while the settings are being configured.

**9.** If you want to store the KEK on the KMS, select **Protect the Key Encryption Key on the Key Management Server**, read the warning, and then select **I Agree**.

**Caution:** If you enable this option, the storage system will get the encryption keys backed up on the KMS when the storage system is powered on. Therefore, you must confirm that the SVP is properly connected to the KMS before powering on the storage system.

**10.** If you store the encryption keys in the KMS, and you want the encryption keys in the storage system to be deleted when the storage system is powered off, select Delete **Internal Encryption Keys at PS OFF**, read the warning, and then click **I Agree**.

**Caution:** If you enable this option, the storage system will get the encryption keys backed up on the KMS when it is powered on. Therefore, you must confirm that the SVP is properly connected to the KMS before powering on the storage system.

**11.** If you want to generate encryption keys on the KMS without creating encryption keys in the storage system, select **Disable Local Key Generation**, read the warning, and select **I Agree**.

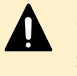

**Caution:** If you enable this option, you will not be able to change this setting later.

- **12.** When you are finished configuring the encryption environmental settings, click **Finish**.
- **13.** In the confirmation window:

- a. Verify the selected settings.
- b. In **Task Name**, enter the desired task name or accept the default task name.
- c. If you want the **Tasks** window to open after you click **Apply**, select **Go to tasks window for status**.
- d. Click **Apply**.

#### **Result**

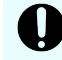

**Important:** If the KMS is unavailable after you complete this task, the network connection settings might be incorrect. Contact the server administrator or the network administrator.

#### **Next steps**

- Save a backup copy of the client certificate.
- Back up the connection settings to the KMS by downloading the Key Management Server configuration file. For instructions, see the *System Administrator Guide*. The backup copy can be used to restore the Key Management Server configuration file if necessary.

### **Edit Encryption Environmental Settings window**

After the encryption environmental settings have been initialized during installation, the settings in the **Edit Encryption Environmental Settings** window can be changed only under the following conditions:

- When the key management server is not in use.
- When local key generation is disabled.
- When the key encryption key for the key management server is stored on the storage system.
- When you need to change the regular backup schedule or the regular backup user.

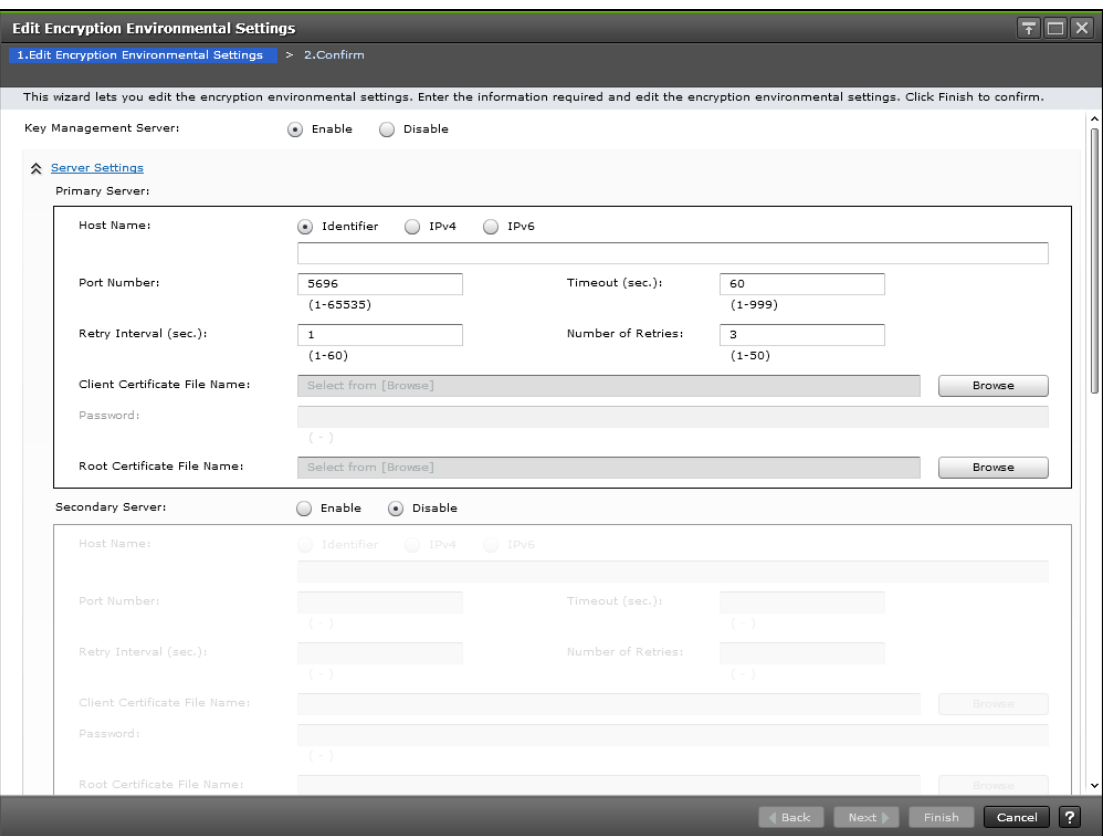

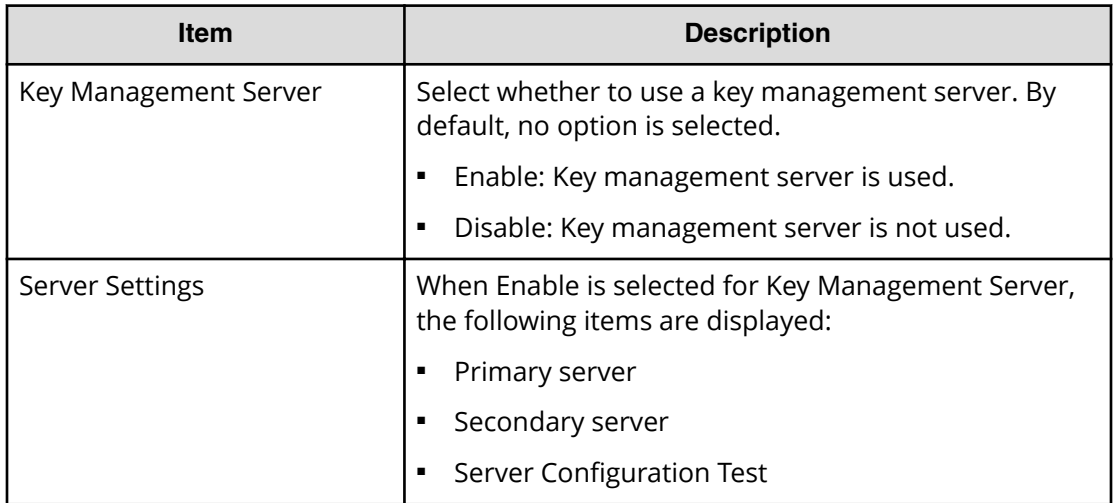

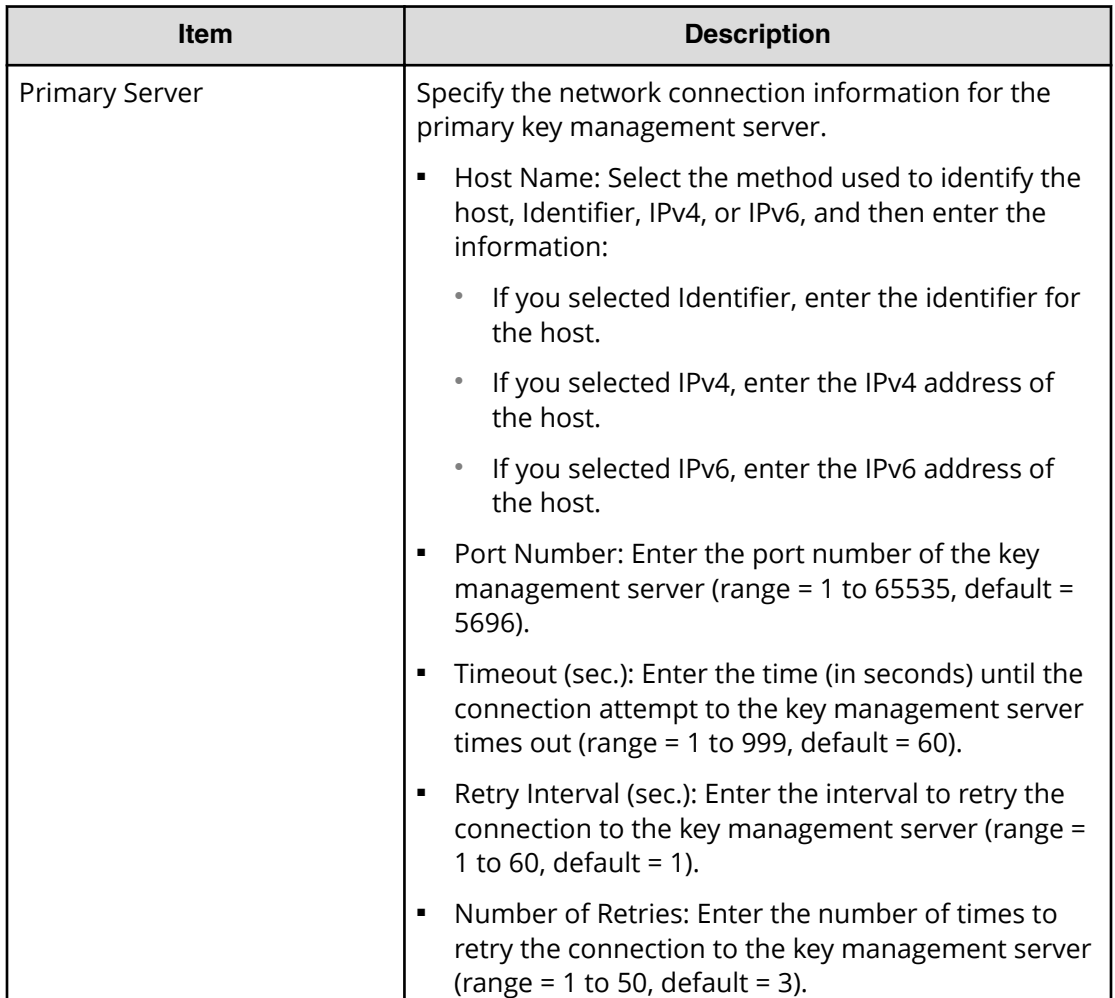

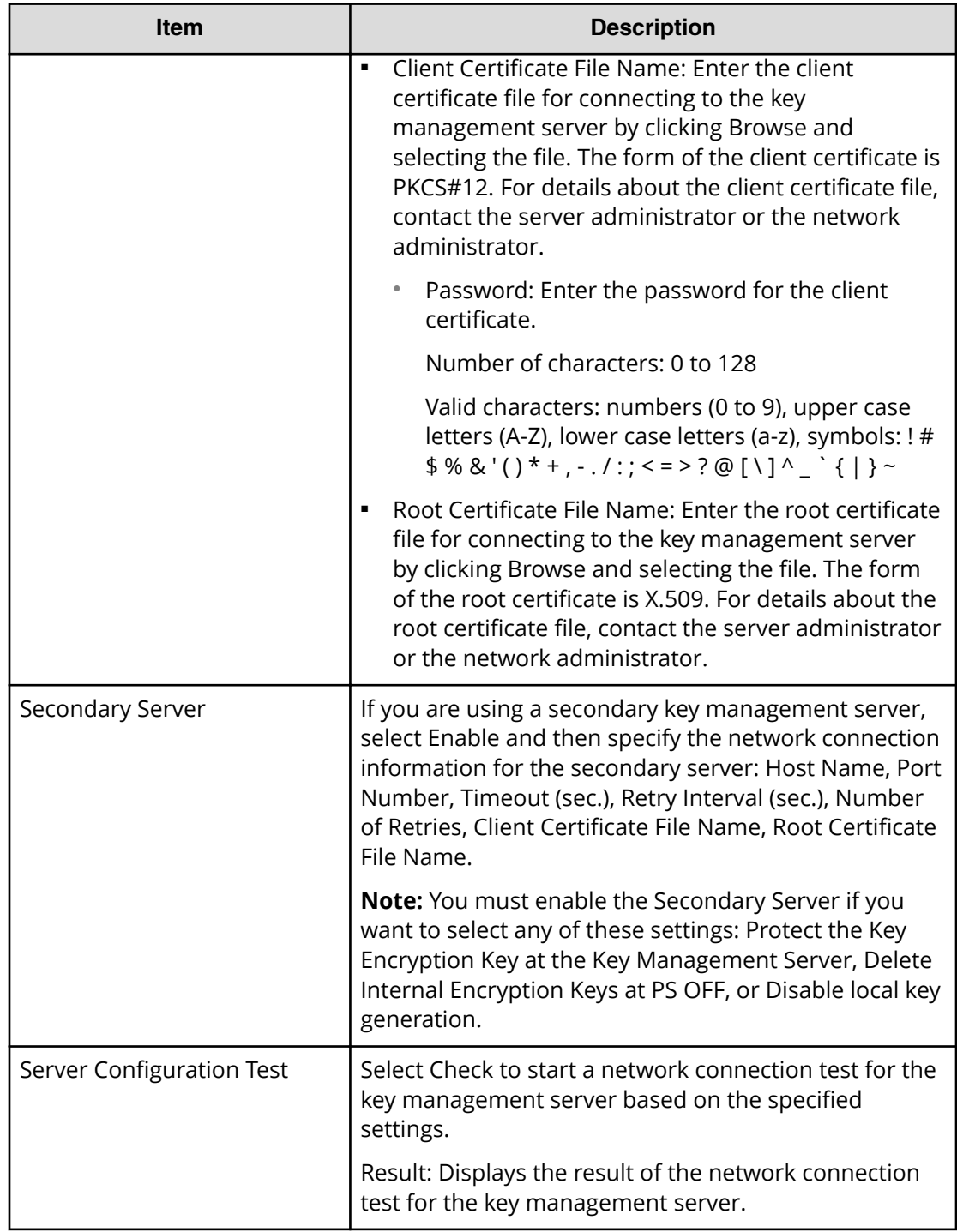

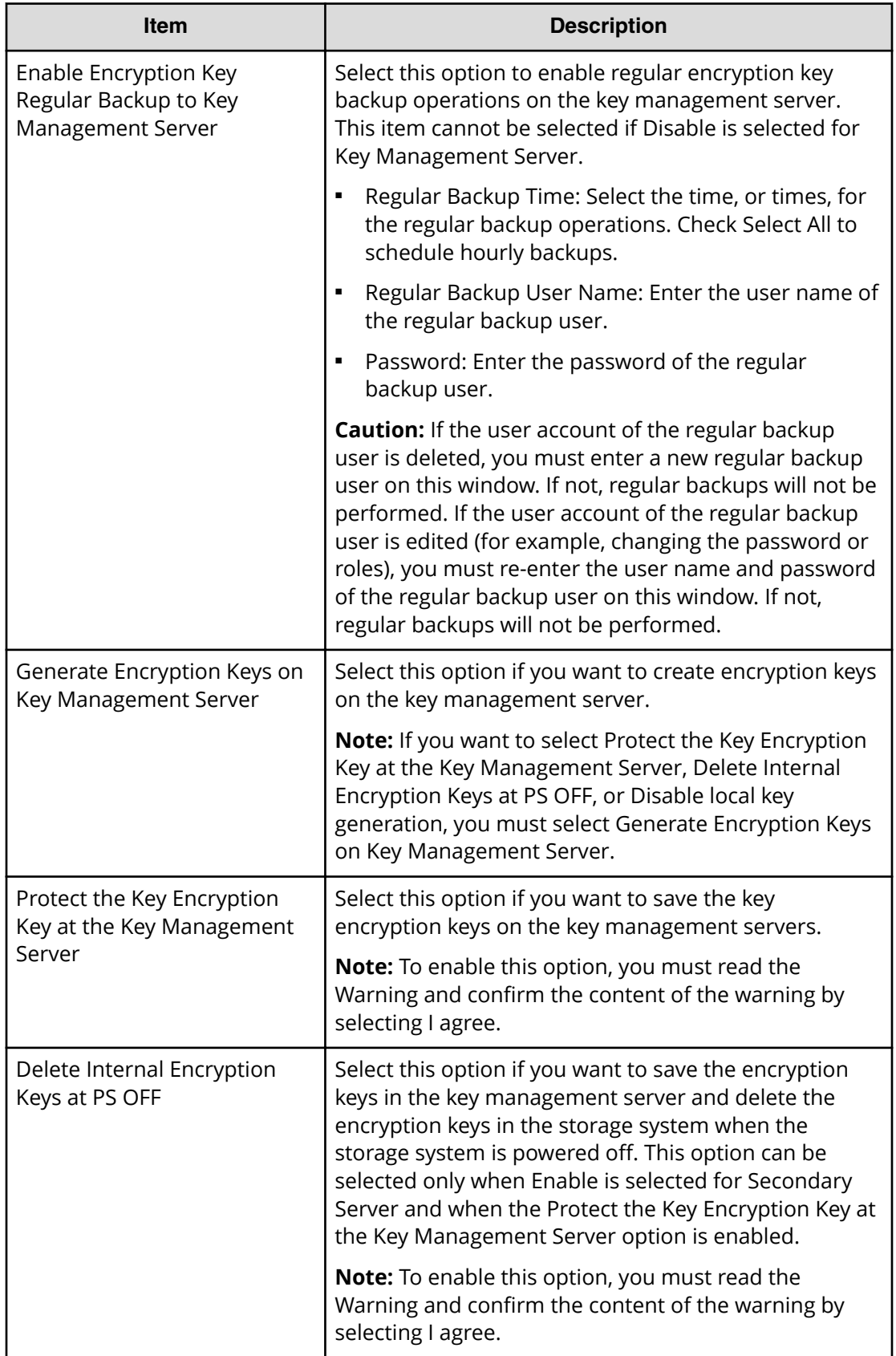

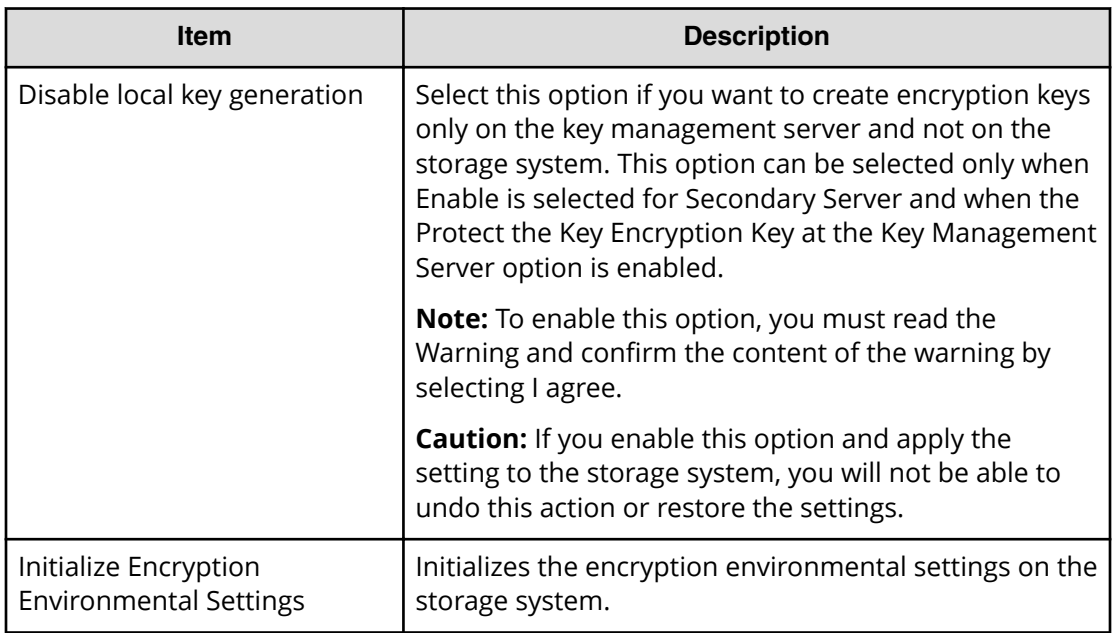

## **Disabling or removing the encryption software**

Use this workflow to disable or remove the Encryption License Key software.

**Note:** When you disable a software license, you can re-enable the license. When you remove a software license, you must contact customer support if you want to reinstall the license. For additional information about disabling and removing software licenses, see the *System Administrator Guide*.

#### **Before you begin**

E

■ Verify that encryption is disabled on all encrypted parity groups.

If encryption is enabled on any parity groups, the software license cannot be disabled or removed. For instructions on disabling encryption, see [Disabling data encryption](#page-66-0) [on a parity group that does not contain pool volumes](#page-66-0) (on page 67) .

■ Verify that the encryption environmental settings have been initialized.

If the encryption environmental settings have not been initialized, the software license cannot be disabled or removed. For instructions on initializing the encryption environmental settings, see [Initializing the encryption environmental settings](#page-64-0) (on [page 65\) .](#page-64-0)

■ You must have the Storage Administrator (Initial Configuration) role to perform this task.

#### **Procedure**

**1.** In the **Explorer** pane, click **Administration**, and then click **License Keys**.

- **2.** In the **License Keys** window, select **Encryption License Key**, and then click **Disable Licenses** or **Remove**.
- **3.** Check the settings in the confirmation window, and then click **Apply**.

# **Chapter 4: Creating and backing up encryption keys**

Encryption keys are commonly created in the storage system. However, when you use a key management server and enable the Generate Encryption Keys on Key Management Server option (**Edit Encryption Environmental Settings** window), encryption keys are created on a key management server and used in the storage system.

When encryption keys are created in the storage system, you must manually back up the encryption keys to a file or to a key management server. When you back up encryption keys manually to a file, you must specify the key restoration password. In configurations with an SVP, you can specify additional requirements for the key restoration password (for example, increasing the minimum number of characters, specifying the minimum number of uppercase letters, and so on).

When encryption keys are created on a key management server, the keys are automatically backed up when they are created. In addition, you can optionally schedule regular backups to the key management server, and you can change the regular backup schedule as needed.

### **Creating encryption keys**

You can use Device Manager - Storage Navigator to create new encryption keys. Encryption keys are created automatically when you perform the initial configuration of the encryption environmental settings in the **Edit Encryption Environmental Settings** window. The number of keys created automatically depends on the number of installed encrypting back-end modules (EBEMs) or encrypting controllers (ECTLs).

- VSP 5000 series: The maximum number of encryption keys per storage system is 4,096. If the maximum number of EBEMs is installed, 4,072 keys are created automatically, so in this case you can create 24 more encryption keys.
- VSP E990: The maximum number of encryption keys per storage system is 4,096. If the maximum number of EBEMs are installed, 4,088 keys are created automatically, so in this case you can create 8 more encryption keys.
- VSP G/F900: The maximum number of encryption keys per storage system is 4,096. If the maximum number of EBEMs are installed, 4,088 keys are created automatically, so in this case you can create 8 more encryption keys.
- VSP G/F700: The maximum number of encryption keys per storage system is 4,096. If the maximum number of EBEMs is installed, 4,092 keys are created automatically, so in this case you can create 4 more encryption keys.
- VSP G/F350, VSP G/F370: The maximum number of encryption keys per storage system is 1,024. If the maximum number of ECTLs is installed, 1,022 keys are created automatically, so in this case you can create 2 more encryption keys.

#### **Before you begin**

■ You must have the Security Administrator (View & Modify) role.

#### **Procedure**

- **1.** In the **Explorer** pane, select **Administration**, and then select **Encryption Keys**.
- **2.** On the **Encryption Keys** tab, click **Create Keys**.
- **3.** In the **Create Keys** window, specify the number of encryption keys you want to create. The new encryption keys will have with the **Free** attribute, and the key IDs will be assigned automatically.
- **4.** Click **Finish**.
- **5.** In the confirmation window:
	- a. Verify the selected settings.
	- b. In **Task Name**, enter the desired task name or accept the default task name.
	- c. If you want the **Tasks** window to open after you click **Apply**, select **Go to tasks window for status**.
	- d. Click **Apply**.

#### **Next steps**

If you are not using a key management server, create secondary backups of the new encryption keys. For instructions, see [Backing up the encryption keys to a file](#page-46-0) (on [page 47\)](#page-46-0) .

<span id="page-46-0"></span>If you are using a key management server, the encryption keys are automatically backed up immediately after they are created. In addition, if you enabled the regular encryption key backup option, regular backups of the encryption keys will be performed daily according to the specified schedule.

### **Backing up encryption keys**

Immediately after creating encryption keys, it is strongly recommended that you back up all keys (secondary backup). You can back up encryption keys to a file or to a key management server. If you do not use a key management server, you can back up encryption keys to a file using the **Backup Keys to File** window. If you use a key management server, the keys are automatically backed up. When you configure the key management server in the **Edit Encryption Environmental Settings** window, you can also schedule regular backups.

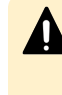

**Caution:** You are responsible for storing the secondary backup keys securely. Include this process in your corporate security policy. If the primary data encryption key becomes unavailable and the secondary backup data encryption key does not exist, the system cannot decrypt the encrypted data.

Encryption keys that you create are backed up in batch.

### **Backing up the encryption keys to a file**

You can create secondary backups of the data encryption keys as a file on the Device Manager - Storage Navigator computer.

#### **Before you begin**

- Confirm that the storage system is not processing any other tasks (click Tasks in the Explorer pane). You cannot back up the encryption keys while a task is in process on the storage system.
- You must have the Security Administrator (View & Modify) role.

#### **Procedure**

- **1.** On the **Explorer** pane, expand **Administration**, and then click **Encryption Keys**.
- **2.** On the **Encryption Keys** tab, select the data encryption keys you want to back up, and then click **Backup Keys** > **To File**.
- **3.** In the **Backup Keys to File** window, enter and re-enter the key restoration password (case sensitive), and then click **Finish**.

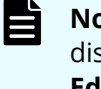

**Note:** The character requirements for the key restoration password are displayed on the window. You can change these requirements using the **Edit Password Policy (Backup Encryption Keys)** window.

**4.** In the **Confirm** window, confirm the settings, and enter a task name in Task Name. If you want the **Tasks** window to open after you click **Apply**, select **Go to tasks window for status**.

- **5.** Click **Apply**.
- **6.** In the message that appears, click **OK**.
- **7.** Select the location to which to save the backup file, and then type the backup file name using the extension .ekf.
- **8.** Click **Save**.

#### **Next steps**

The files and passwords are not automatically backed up. You are responsible for backing up the files as needed and maintaining the key restoration passwords.

**Changing the password requirements for the backup encryption keys**

When you back up the encryption keys to a file on the Device Manager - Storage Navigator computer, you must enter a key restoration password. If desired, you can specify the following additional character requirements for the password:

- Minimum number of numeric characters (0-9)
- Minimum number of uppercase letters (A-Z)
- Minimum number of lowercase letters (a-z)
- Minimum number of symbols (! " # \$ % & ' ( ) \* + , . / : ; < = > ? @ [ \ ] ^ \_ ` { | } ~)
- Minimum total number of characters

#### **Before you begin**

■ You must have the Security Administrator (View & Modify) role.

#### **Procedure**

- **1.** In the **Settings** menu, select **Security** > **Encryption Keys** > **Edit Password Policy (Backup Encryption Keys)**.
- **2.** In the **Edit Password Policy (Backup Encryption Keys)** window, enter the desired password requirements.
- **3.** Click **Finish**.
- **4.** In the **Confirm** window, confirm the settings, and enter a task name in Task Name. If you want the **Task** window to open after you click **Apply**, select **Go to tasks window for status**.
- **5.** Click **Apply**.

### **Backing up the encryption keys manually to a key management server**

You can create secondary backups of the data encryption keys on the key management server (KMS). The data encryption keys that you back up to the KMS are managed with the client certificate. When you manually back up to the KMS, the server uses another data encryption key to encrypt the original keys. Both keys reside on the server.

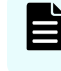

**Note:** The number of keys that can be backed up on a KMS is limited. Delete unnecessary keys whenever possible.

#### **Before you begin**

- Confirm that the storage system is not processing any other tasks (click Tasks in the Explorer pane). You cannot back up the encryption keys while a task is in process on the storage system.
- You must have the Security Administrator (View & Modify) role

#### **Procedure**

- **1.** On the **Explorer** pane, expand **Administration**, and then click **Encryption Keys**.
- **2.** On the **Encryption Keys** tab, select the data encryption keys you want to back up, and then click **Backup Keys** > **To Server**.
- **3.** In the **Backup Keys to Server** window, enter a description for the selected data encryption keys (or confirm the default description), and then click **Finish**.
- **4.** In the **Confirm** window, confirm the settings, and enter a task name in Task Name. If you want the **Tasks** window to open after you click **Apply**, select **Go to tasks window for status**.
- **5.** Click **Apply**.

### **Viewing encryption keys backed up on the key management server**

You can view a list of the encryption keys that are backed up on the key management server. The following information is displayed for each key:

- **UUID:** UUID of the backup encryption key on the key management server
- **Backup date:** Date (YYYY/MM/DD) and time (HH:MM:SS) the encryption key was backed up on the server
- **Description:** Description entered on the **Backup Keys to Server** window when the key was backed up. If the encryption key was backed up by a regular backup operation, the description has the following format:

AutoBackup\_[*backup-year-month-date*\_*backup-time*]

#### **Before you begin**

■ You must have the Security Administrator (View & Modify) role.

#### **Procedure**

- **1.** On the **Explorer** pane, select **Administration**, and then select **Encryption Keys**.
- **2.** On the **Encryption Keys** tab, click **View Backup Keys on Server**. The **View Backup Keys on Server** window displays the encryption keys that are backed up on the key management server.

### **Changing the schedule for regular encryption key backups**

Use this procedure to change the schedule for regular encryption key backups on the key management server.

**Note:** During a regular backup, your service representative cannot perform SVP operations or maintenance of the storage system. If a regular backup will occur during planned maintenance, please revise the regular backup schedule as described below, or cancel the regular backup task temporarily.

#### **Before you begin**

■ You must have the Security Administrator (View & Modify) role.

#### **Procedure**

目

- **1.** In the **Explorer** pane, select **Administration**, and then select **Encryption Keys**.
- **2.** In the **Encryption Keys** pane, click **Edit Encryption Environmental Settings**.
- **3.** Select the new daily backup times from **Regular Backup Time**, and then click **Finish**.
- **4.** In the **Confirm** window, confirm the settings, and enter your task name in Task **Name**.

If you want the **Task** window to open after you click **Apply**, select **Go to tasks window for status**.

**5.** Click **Apply**.

### **Changing the data encryption key for encrypted data**

If you want to encrypt encrypted data with another encryption key, the data must be moved. You must create a new encrypted parity group and then move the data to that parity group using ShadowImage, TrueCopy, or Volume Migration. You can move data for each LDEV.

**Note:** After migrating data, if you disable encryption on the source parity group, the encryption keys assigned to the drives in the parity group are deleted, and new encryption keys are assigned. In addition, if a drive is replaced, the data encryption keys allocated to that drive are deleted, and new data encryption keys are allocated when the new drive is added.

#### **Procedure**

- **1.** Create a new parity group.
- **2.** Enable encryption with a new data encryption key. See [Enabling encryption](#page-50-0) (on [page 51\)](#page-50-0) .
- **3.** Format the LDEVs in the encrypted parity group. For instructions, see the *Provisioning Guide*.
- **4.** Migrate the source data to the new target LDEVs in the encrypted parity group.

# <span id="page-50-0"></span>**Chapter 5: Enabling encryption**

The Encryption License Key feature provides data-at-rest encryption. Encryption is enabled at the parity-group level to protect the data stored on the drives in the parity group.

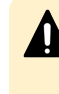

**Caution:** Data encryption is not ensured in a pool with mixed encryption (that is, the pool contains both encrypted and nonencrypted pool-VOLs). To manage data encryption securely, make sure that all pool-VOLs in a pool are encrypted.

### **Enabling encryption on a parity group that does not contain pool volumes**

Use this procedure to enable encryption on a parity group that does not contain any pool volumes.

You can enable encryption on a parity group only under the following conditions:

- The parity group must not contain any volumes, or all volumes in the parity group must be blocked. If the parity group contains any unblocked volumes, you must block the volumes before encryption can be enabled.
- Accelerated compression must not be enabled on the parity group. If accelerated compression is enabled on the parity group, you must disable accelerated compression before encryption can be enabled. For details about disabling accelerated compression, see the *Provisioning Guide*.

#### **Before you begin**

- You must have the Security Administrator (View & Modify) role to enable encryption.
- The encryption environmental settings must already be configured.
- If the target parity group contains volumes, you must have the Storage Administrator (Provisioning) role to format the volumes.

**Caution:** Enabling encryption on a parity group is a destructive operation. Verify the correct parity group ID before performing this operation. You are responsible for backing up the data in the target parity group, if necessary, before performing this operation.

#### **Procedure**

**1.** In the **Explorer** pane, expand the **Storage Systems** tree, and then select **Parity Groups**.

**2.** On the **Parity Groups** tab, select the target parity group, and then click **Edit Encryption**.

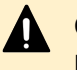

**Caution:** If you do not select one or more specific parity groups, all parity groups are selected.

- **3.** In the **Edit Encryption** window, select the desired settings for each parity group:
	- a. In the **Available Parity Groups** table, select the parity group.
	- b. For **Encryption**, select **Enable**.

If the parity group contains unblocked volumes, or if accelerated compression is enabled for the parity group, an error will occur when you perform this task.

c. For **Format Type**, select the desired format type.

If the parity group does not contain pool volumes, you can select **Normal Format** or **Quick Format**. If you select **No Format**, the LDEVs in the encrypted parity group will be blocked.

If the parity group contains pool volumes, select **Normal Format**. If you select **Quick Format**, an error will occur when you perform this task.

d. Click **Add**.

The parity group is added to the **Selected Parity Groups** list.

If there are no volumes in the parity group, the format type in the **Selected Parity Groups** list is displayed as a hyphen (-).

- e. If you want to change the format type of a parity group in the **Selected Parity Groups** list, select the parity group, click **Remove**, and then add the parity group to the **Selected Parity Groups** list again with the desired format type.
- **4.** When you are finished adding parity groups to the **Selected Parity Groups** list, click **Finish**.
- **5.** In the **Confirm** window, confirm the settings, and enter your task name in Task **Name**.

If you want the **Task** window to open after you click **Apply**, select **Go to tasks window for status**.

**6.** Click **Apply**, and then click **OK** in the message that appears.

### **Enabling encryption on a parity group that contains pool volumes**

Use this procedure to enable encryption on a parity group that contains one or more pool volumes.

You can enable encryption on a parity group that contains pool volumes only under the following conditions:

- The parity group must not contain any volumes, or all volumes in the parity group must be blocked. If the parity group contains any unblocked volumes, you must block the volumes before encryption can be enabled.
- Accelerated compression must not be enabled on the parity group. If accelerated compression is enabled on the parity group, you must disable accelerated compression before encryption can be enabled. For details about disabling accelerated compression, see the *Provisioning Guide*.

#### **Before you begin**

- You must have the Security Administrator (View & Modify) role to enable encryption.
- The encryption environmental settings must already be configured.
- If the target parity group contains volumes, you must have the Storage Administrator (Provisioning) role to format the volumes.
- You must have the Storage Administrator (Provisioning) role to format virtual volumes and disable capacity saving.

**Caution:** Enabling encryption on a parity group is a destructive operation. Verify the correct parity group ID before performing this operation. You are responsible for backing up the data in the target parity group, if necessary, before performing this operation.

#### **Procedure**

- **1.** On the **Explorer** pane, click **Storage Systems**, expand **Pools**, and click the pool to which the target parity group belongs.
- **2.** Select the **Virtual Volumes** tab, and check the settings in the **Capacity Saving Status** column:
	- If the **Capacity Saving Status** of all virtual volumes is **Disabled**, go to the next step.
	- If the **Capacity Saving Status** of virtual volumes is not **Disabled**, perform the following actions for each virtual volume whose capacity saving status is not disabled:
		- **a.** Block the virtual volume.
		- **b.** Format the virtual volume.
		- **c.** Disable the capacity saving setting on the virtual volume.
		- **d.** Verify that **Capacity Saving Status** of the virtual volume shows **Disabled**.
- **3.** On the **Virtual Volumes** tab, check the LDEV status in the **Status** column of the table:
	- If the status of all LDEVs is **Blocked**, or if there are no LDEVs, go to the next step.
	- If the status of all LDEVs is not **Blocked**, block the LDEVs.
- **4.** Enable data encryption for the parity group as follows:
	- a. On the **Explorer** pane, click **Parity Groups**.

- b. On the **Parity Groups** tab, select the target parity group, and then click **Edit Encryption**.
- c. In the **Edit Encryption** window, select the parity group, and then select **Enable** for **Encryption**.

If the parity group contains unblocked volumes, or if accelerated compression is enabled for the parity group, an error will occur when you perform this task.

- d. For **Format Type**, select **Normal Format**.
- e. Click **Add**.

The parity group is added to the **Selected Parity Groups** list.

If there are no volumes in the parity group, the format type in the **Selected Parity Groups** list is displayed as a hyphen (-).

- f. If you want to change the format type of a parity group in the **Selected Parity Groups** list, select the parity group, click **Remove**, and then add the parity group to the **Selected Parity Groups** list again with the desired format type.
- g. When you are finished adding parity groups to the **Selected Parity Groups** list, click **Finish**.
- h. In the **&onȴUm** window, confirm the settings, and enter your task name in **Task Name**.

If you want the **Tasks** window to open after you click **Apply**, select **Go to tasks window for status**.

- i. Click **Apply**, and then click **OK** in the message that appears.
- **5.** Format the virtual volumes belonging to the pool you selected in step 1.

**Caution:** Make sure to format the volumes in this step. Do not restore the volumes. Restoring the volumes might cause problems.

#### **Next steps**

If desired, you can now re-enable the capacity saving settings on the pool and virtual volumes.

■ To re-enable the capacity saving function of the volumes, set Capacity Saving to Compression or Deduplication and Compression in the **Edit LDEVs** window.

## **Encrypting existing data**

If you want to encrypt existing data on your storage system, you must migrate the data to an encrypted parity group. Use the following procedure to encrypt existing data.

#### **Procedure**

- **1.** Create a new parity group.
- **2.** Enable encryption on the new parity group as follows:
	- a. On the **Parity Groups** tab, select the target parity group, and then click **Edit Encryption**.

- b. In the **Edit Encryption** window, select the parity group in the **Available Parity Groups** table, select **Enable** for **Encryption**, and then click **Add**. The parity group is added to the **Selected Parity Groups** list.
- c. Click **Finish**.
- d. In the **Confirm** window, confirm the settings, and enter your task name in Task **Name**.

If you want the **Tasks** window to open after you click **Apply**, select **Go to tasks window for status**.

- e. Click **Apply**, and then click **OK** in the message that appears.
- **3.** Format the LDEVs in the encrypted parity group. For instructions, see the *Provisioning Guide*.
- **4.** Migrate the existing data to the LDEVs in the encrypted parity group using ShadowImage or Volume Migration. For details about Volume Migration, contact your account team.
- **5.** After the existing data has been migrated to the encrypted parity group, shred the (unencrypted) migration source volumes to prevent the data from being leaked. For instructions, see the *Hitachi Volume Shredder User Guide*.

# **Chapter 6: Restoring encryption keys**

When all of the LDEVs in an encrypted parity group are blocked, or if an existing data encryption key becomes unavailable or cannot be used (for example, due to a system failure), the encryption keys can be restored from the primary or secondary backup copy.

When key information is lost or deleted, restoration is performed in a batch for the backed-up encryption keys. The maximum number of backed up encryption keys are as follows:

- VSP 5000 series: 4,128 keys
- VSP E990: 4,112 keys
- VSP G/F900: 4,112 keys
- VSP G/F700: 4,104 keys
- VSP G/F350, G/F370: 1,028 keys

The storage system automatically restores encryption keys from the primary backup. Users restore encryption keys from the secondary backup using Device Manager - Storage Navigator. If you need to restore an encryption key that is not the latest key from a secondary backup copy, you must have the Security Administrator (View & Modify) and Support Personnel (View & Modify) roles.

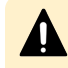

**Caution:** When you restore the encryption key, always restore the latest key. If the backed up encryption key (secondary backup) is not the latest key, it cannot be restored.

To restore the encryption key, the volumes belonging to the parity group for which encryption is set must be blocked. In addition, after the restoration of the key, the volumes belonging to the parity group for which encryption is set must be restored.

## **Restoring keys from a file**

You can restore the data encryption keys from a file backed up on the computer.

#### **Before you begin**

- Block the LDEVs associated to the encrypted parity group. For details, see the *Provisioning Guide*.
- You must have the Security Administrator (View & Modify) role.

#### **Procedure**

**1.** On the **Explorer** pane, select **Administration**, and then select **Encryption Keys**.

Chapter 6: Restoring encryption keys

- **2.** On the **Encryption Keys** tab, click **Restore Keys** > **From File**.
- **3.** In the **Restore Keys from File** window, click **Browse**, and then click **OK**.
- **4.** In the **Open** dialog box, select the backup file, and then click **Open**.
- **5.** In the **Restore Keys from File** window, complete the following item and then click **Finish**:
	- **File Name** displays the name of the selected file.

View-only: Yes

- **I.** In **Password**, type the password for the data encryption key that you entered when you backed up the selected encryption key file.
- **6.** In the **Confirm** window, confirm the settings, and enter your task name in Task **Name**.

If you want the **Tasks** window to open after you click **Apply**, select **Go to tasks window for status**.

Click **Apply**.

The backup data encryption key is restored.

### **Restoring keys from a key management server**

The client certificate is required to restore backed up encryption keys from a key management server.

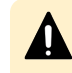

**Caution:** If you do not have the client certificate and the SVP is replaced due to a failure, you cannot restore the backed up data encryption keys.

#### **Before you begin**

- Block the LDEVs associated to the encrypted parity group.
- You must have the Security Administrator (View & Modify) role.

#### **Procedure**

- **1.** On the **Explorer** pane, select **Administration**, and then select **Encryption Keys**.
- **2.** On the **Encryption Keys** tab, click **Restore Keys** > **From Server**.
- **3.** In the **Restore Keys from Server** window, select the data encryption key you want to restore.
- **4.** Click **Finish**.
- **5.** In the **Confirm** window, confirm the settings, and enter your task name in Task **Name**.

If you want the **Tasks** window to open after you click **Apply**, select **Go to tasks window for status**.

**6.** Click **Apply**.

The backup data encryption key is restored.

Chapter 6: Restoring encryption keys

## **Forcibly restoring encryption keys**

If encryption keys cannot be used, including the keys backed up as the primary backup in the storage system, restore the encryption keys backed up as the secondary backup. Backed-up encryption keys for which key information is lost or deleted are restored in a batch. The following table lists the maximum number of backed up encryption keys.

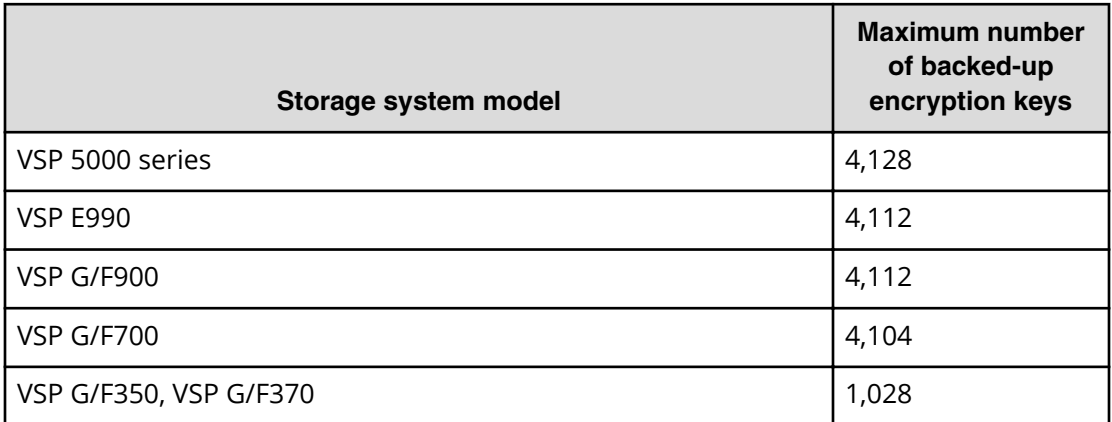

**Note:** To restore an encryption key, all volumes in the encrypted parity group must be blocked. In addition, after the key is restored, the blocked volumes in the encrypted parity group must be restored.

**Caution:** If you restore an encryption key that is not the latest key, the drive, encrypting back-end module, or ECTL might be blocked, and the data might not be read.

### **Forcibly restoring keys from a file**

Use this procedure to restore encryption keys forcibly from a file backed up on the Device Manager - Storage Navigator computer.

### **Before you begin**

■ You must have the Security Administrator (View & Modify) role and the Support Personnel (View & Modify) role.

#### **Procedure**

- **1.** Block the LDEVs associated with the target parity group.
- **2.** On the **Explorer** pane, select **Administration**, and then select **Encryption Keys**.
- **3.** On the **Encryption Keys** tab, click **Restore Keys** > **From File (Force)**.
- **4.** In the **Force Restore Keys from File** window, click **Browse**, and then click **OK** .
- **5.** In the **Open** dialog box, select the backup file, and then click **Open**. The name of the selected file is displayed in **File Name**.

Chapter 6: Restoring encryption keys

B **Note:** Make sure **View-only: Yes** is displayed.

- **6.** In the **Force Restore Keys from File** window, type the password that you entered when you backed up the selected encryption key, and then click **Finish**.
- **7.** In the **Confirm** window, confirm the settings, and enter your task name in Task **Name**.

If you want the **Tasks** window to open after you click **Apply**, select **Go to tasks window for status**.

**8.** Click **Apply**.

### **Forcibly restoring keys from a key management server**

Use this procedure to restore encryption keys forcibly from a key management server.

#### **Before you begin**

■ You must have the Security Administrator (View & Modify) role and the Support Personnel (View & Modify) role.

#### **Procedure**

- **1.** Block the LDEVs associated with the target parity group.
- **2.** On the **Explorer** pane, select **Administration**, and then select **Encryption Keys**.
- **3.** On the **Encryption Keys** tab, click **Restore Keys** > **From Server (Force)**.
- **4.** In the **Force Restore Keys from Server** window, select the encryption key you want to restore forcibly, and then click **Finish**.
- **5.** In the **Confirm** window, confirm the settings, and enter your task name in Task **Name**.

If you want the **Tasks** window to open after you click **Apply**, select **Go to tasks window for status**.

**6.** Click **Apply**.

# **Chapter 7: Deleting encryption keys**

You can delete an encryption key from a file on the HDvM - SN computer or from a key management server.

### **Deleting (free) encryption keys from a file**

You can delete free encryption keys from a file on the Device Manager - Storage Navigator computer.

You can only delete encryption keys with the Free attribute. Encryption keys with the other attributes (CEK, DEK, KEK) cannot be deleted.

#### **Before you begin**

■ You must have the Security Administrator (View & Modify) role.

#### **Procedure**

- **1.** On the **Explorer** pane, select **Administration**, and then select **Encryption Keys**.
- **2.** On the **Encryption Keys** tab, select the key ID for the key you want to delete from the **Encryption Keys** table, and click **More Actions** > **Delete Keys**.
- **3.** In the **Delete Keys** window, click **Finish**.
- **4.** In the **Confirm** window, confirm the settings, and enter your task name in Task **Name**.

If you want the **Tasks** window to open after you click **Apply**, select **Go to tasks window for status**.

**5.** Click **Apply**, and then click **OK**. The selected free encryption key is deleted.

### **Deleting (free) encryption keys from the storage system**

You can delete free encryption keys from the storage system.

You can only delete encryption keys with the Free attribute. Encryption keys with the other attributes (CEK, DEK, KEK) cannot be deleted.

Chapter 7: Deleting encryption keys

#### **Before you begin**

■ You must have the Security Administrator (View & Modify) role.

#### **Procedure**

- **1.** On the **Explorer** pane, select **Administration**, and then select **Encryption Keys**.
- **2.** On the **Encryption Keys** tab, select the key ID for the key you want to delete from the **Encryption Keys** table, and click **More Actions > Delete Keys**.
- **3.** In the **Delete Keys** window, click **Finish**.
- **4.** In the **Confirm** window, confirm the settings, and enter your task name in Task **Name**.

If you want the **Tasks** window to open after you click **Apply**, select **Go to tasks window for status**.

**5.** Click **Apply**, and then click **OK**. The selected free encryption key is deleted.

### **Deleting a secondary backup encryption key from the server**

You can delete a secondary backup encryption key from the key management server.

**Caution:** Before deleting a secondary backup encryption key from the key management server, verify that you have the (primary) backup encryption key.

#### **Before you begin**

■ You must have the Security Administrator (View & Modify) role.

#### **Procedure**

- **1.** On the **Explorer** pane, select **Administration**, and then select **Encryption Keys**.
- **2.** On the **Encryption Keys** tab, click **View Backup Keys on Server**.
- **3.** In the **View Backup Keys on Server** window, select the key ID for the backup data encryption key you want to delete, and then click **Delete Backup Keys on Server**.
- **4.** In the **Delete Backup Keys on Server** window, confirm the settings, and enter your task name in **Task Name**.

If you want the **Tasks** window to open after you click **Apply**, select **Go to tasks window for status**.

**5.** Click **Apply**, and then click **OK**. The backup data encryption key is deleted.

# **Chapter 8: Managing your encryption environment**

After the encryption keys have been created, you can export the encryption key information. You can also rekey the key encryption key (KEK) and rekey the certificate encryption keys (CEKs). If your storage system is configured to acquire the KEK from the KMS when the storage system starts and the acquisition fails, you can retry the KEK acquisition. After you have disabled encryption on all parity groups, you can initialize the encryption environmental settings on your storage system.

# **Exporting the encryption key information**

You can export the encryption key information displayed in the **Encryption Keys** window. The exported file includes the serial number of the storage system, the SVP firmware version, the date and time the file was exported, the filter conditions for the encryption key list, and the following information for each key:

- **Key ID:** ID of the encryption key
- **Created:** Date and time the encryption key was created
- **Attribute:** Attribute of the encryption key (CEK, DEK, KEK, or Free)
- **Assigned to:** Resource to which the encryption key is assigned
- **Generated on:** Location or path to which the key was generated
- **Number of backups:** Number of times the key was backed up

#### **Before you begin**

■ You must have the Security Administrator (View & Modify) role.

#### **Procedure**

- **1.** On the **Explorer** pane, select **Administration**, and then select **Encryption Keys**.
- **2.** On the **Encryption Keys** tab, select the key IDs for the encryption key information you want to export.

If you do not select any key IDs, information for all keys will be exported.

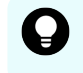

**Tip:** If desired, filter the list of encryption keys, and then export the filtered key information.

- **3.** Click **More Actions** > **Export**.
- **4.** When the **Ready to Download** message appears, click **OK**.

### **Migrating the KMS to another server**

If the key encryption key (KEK) was created on the key management server (KMS) and you want to migrate the KMS to another server, use the following procedure.

**Caution:** Do not power off the storage system during this procedure. If either (or both) of the following encryption environmental settings is enabled and the storage system is powered off during this procedure, the KEK and the encryption keys that were backed up to the KMS cannot be obtained when the storage system is powered back on, and therefore the encrypted data cannot be decrypted.

- Protect the key encryption key at the KMS
- Delete internal encryption keys at PS OFF

#### **Before you begin**

■ You must have the Security Administrator (View & Modify) role.

#### **Procedure**

- **1.** Change the KMS connection settings in the **Edit Encryption Environmental Settings** window:
	- a. On the Explorer pane, select **Administration**, and then select **Encryption Keys**.
	- b. On the **Encryption Keys** pane, click **Edit Encryption Environmental Settings**.
	- c. Expand **Server Settings**, and enter the network connection information for the new KMS.
	- d. Test the connection to the new KMS by clicking **Check** next to **Server Configuration Test.**

If the server configuration test fails, error messages are displayed. Resolve the errors before continuing.

- e. When you are finished updating the encryption environmental settings, click **Finish**.
- f. Verify the settings on the confirmation window, and then click **Apply**.

For VSP G/F350, G/F370, G/F700, G/F900, proceed to steps 2 and 3.

For VSP 5000 series, you do not need to perform step 2 or 3. The new KEK is automatically created on the new KMS, and the encryption keys are automatically backed up on the new KMS.

- **2.** (VSP G/F350, G/F370, G/F700, G/F900) Create a new KEK on the new KMS:
	- a. On the **Encryption Keys** tab, select the key ID of the KEK in the **Encryption Keys** table, and then click **More Actions** > **Rekey Key Encryption Key**.
	- b. Select **Create a new key encryption key on the key management server**, and then click **Finish**.
	- c. Verify the settings on the confirmation window, and then click **Apply**.
- **3.** (VSP G/F350, G/F370, G/F700, G/F900) Back up the data encryption keys to the new KMS:

- a. On the **Encryption Keys** tab, select the data encryption keys you want to back up, and then click **Backup Keys** > **To Server**.
- b. Enter a description for the selected encryption keys (or confirm the default description), and then click **Finish**.
- c. Verify the settings on the confirmation window, and then click **Apply**.

### **Rekeying the key encryption key**

If you created the key encryption key (KEK) on the key management server, you can rekey the KEK.

(VSP E990, VSP G/F350, G/F370, G/F700, G/F900) After rekeying the KEK, back up the KEK.

#### **Before you begin**

■ You must have the Security Administrator (View & Modify) role.

#### **Procedure**

- **1.** On the **Explorer** pane, select **Administration**, and then select **Encryption Keys**.
- **2.** On the **Encryption Keys** tab, select the key ID of the KEK from the **Encryption Keys** table.
- **3.** Click **More Actions** > **Rekey Key Encryption Key**.

VSP G/F350, G/F370, G/F700, G/F900: Select **Create a new key encryption key on the key management server** on the **Rekey Key Encryption Key** window.

VSP 5000 series: If you are migrating to a new KMS and the DKCMAIN firmware version is 90-03-0*x* or later, a new KEK is created automatically on the new KMS when you change the KMS connection settings in the **Edit Encryption Environmental Settings** window. Therefore, the **Rekey Key Encryption Key** window is not used to migrate the KMS to another server. However, if there was a problem connecting to the new KMS and you need to create the new KEK manually, select **Create a new key encryption key on the key management server**.

- **4.** Click **Finish**.
- **5.** Confirm the settings, and enter your task name in Task Name.

If you want the **Tasks** window to open after you click **Apply**, select **Go to tasks window for status**.

**6.** Click **Apply**.

### **Rekeying the certificate encryption keys**

If you change certificate encryption keys (CEKs), use the following procedure to rekey the CEKs.

After rekeying CEKs, back up each CEK immediately.

#### <span id="page-64-0"></span>**Before you begin**

■ You must have the Security Administrator (View & Modify) role.

#### **Procedure**

- **1.** On the **Explorer** pane, select **Administration**, and then select **Encryption Keys**.
- **2.** On the **Encryption Keys** tab, select **More Actions** > **Rekey Certificate Encryption Keys**.
- **3.** In the Rekey Certificate Encryption Keys window, confirm the settings, and enter your task name in **Task Name**.

If you want the **Tasks** window to open after you click **Apply**, select **Go to tasks window for status**.

**4.** Click **Apply**.

### **Retrying acquisition of the key encryption key**

If your storage system is configured to acquire the key encryption key (KEK) from the key management server when the storage system starts and the acquisition of the KEK fails, you can retry the acquisition of the KEK.

#### **Before you begin**

■ You must have the Security Administrator (View & Modify) role.

#### **Procedure**

- **1.** On the **Explorer** pane, select **Administration**, and then select **Encryption Keys**.
- **2.** On the **Encryption Keys** tab, select **More Actions** > **Retry Key Encryption Key Acquisition**.
- **3.** In the **Retry Key Encryption Key Acquisition** window, confirm the settings, and enter your task name in **Task Name**.

If you want the **Tasks** window to open after you click **Apply**, select **Go to tasks window for status**.

**4.** Click **Apply**.

#### **Next steps**

After retrying the acquisition of the KEK, you need to restore the encrypting back-end modules, encrypting controllers, and blocked drives or blocked volumes. For assistance, contact customer support.

### **Initializing the encryption environmental settings**

Before you initialize the encryption environmental settings, data encryption must be disabled on all parity groups.

### **Before you begin**

■ You must have the Security Administrator (View & Modify) role.

### **Procedure**

- **1.** Verify that encryption has been disabled on all parity groups:
	- a. In the **Explorer** pane, expand the **Storage Systems** tree, and then select **Parity Groups**.
	- b. On the **Parity Groups** tab, verify that **Disabled** is displayed in the **Encryption** column for all parity groups.
- **2.** On the **Explorer** pane, select **Administration**, and then select **Encryption Keys**.
- **3.** On the **Encryption Keys** tab, select **Edit Encryption Environmental Settings**.
- **4.** In the **Edit Encryption Environmental Settings** window, and select **Initialize Encryption Environmental Settings** (in the lower left corner of the window).
- **5.** Select **Finish**.
- **6.** In the **Confirm** window, confirm the settings, and enter your task name in Task **Name**.

If you want the **Tasks** window to open after you click **Apply**, select **Go to tasks window for status**.

**7.** Click **Apply**.

# <span id="page-66-0"></span>**Chapter 9: Disabling encryption**

Encryption is disabled at the parity-group level. When you disable encryption on a parity group, the encryption key for the drives in the parity group is deleted, and then a new encryption key is assigned. After that, the volumes in the parity group are formatted by writing (nonencrypted) zero data to the entire disk area.

### **Disabling data encryption on a parity group that does not contain pool volumes**

Use this procedure to disable encryption on a parity group that does not contain any pool volumes.

You can disable encryption on a parity group only under the following conditions:

- The parity group must not contain any volumes, or all volumes in the parity group must be blocked. If the parity group contains any unblocked volumes, you must block the volumes before encryption can be disabled.
- Accelerated compression must not be enabled on the parity group. If accelerated compression is enabled on the parity group, you must disable accelerated compression before encryption can be disabled. For details about disabling accelerated compression, see the *Provisioning Guide*.

#### **Before you begin**

- You must have the Security Administrator (View & Modify) role to disable encryption.
- If the target parity group contains volumes, you must have the Storage Administrator (Provisioning) role to format the volumes.

#### **Procedure**

- **1.** On the **Explorer** pane, select **Storage Systems**, and then click **Parity Groups**.
- **2.** On the **Parity Groups** tab, confirm that all volumes in the target parity group are blocked (**Blocked** is displayed in the **LDEV Status** column).

If the LDEV status of the parity group is not **Blocked**, block the LDEVs. You will not be able to disable encryption if the parity group contains unblocked volumes.

- **3.** On the **Parity Groups** tab, select the target parity group, and then click **Edit Encryption**.
- **4.** In the **Edit Encryption** window, select the desired settings for each parity group:
	- a. In the **Available Parity Groups** table, select the parity group.
	- b. For **Encryption**, select **Disable**.

c. For **Format Type**, select the desired format type.

If the parity group contains a pool volume, select **Normal Format**. If you select **Quick Format**, an error will occur when you perform this task.

If the parity group consists of FMD drives, select **No Format**. If you select **Quick Format** or **Normal Format**, an error will occur when you perform this task.

d. Click **Add**.

The parity group is added to the **Selected Parity Groups** list.

If there are no volumes in the parity group, the format type in the **Selected Parity Groups** list is displayed as a hyphen (-).

- e. If you want to change the format type of a parity group in the **Selected Parity Groups** list, select the parity group, click **Remove**, and then add the parity group to the **Selected Parity Groups** list again with the desired format type.
- **5.** When you are finished adding parity groups to the **Selected Parity Groups** list, click **Finish**.
- **6.** In the **Confirm** window, confirm the settings, and enter your task name in Task **Name**.

If you want the **Tasks** window to open after you click **Apply**, select **Go to tasks window for status**.

**7.** Click **Apply**, and then click **OK** in the message that appears.

### **Disabling data encryption on a parity group that contains pool volumes**

Use this procedure to disable encryption on a parity group that contains pool volumes.

You can disable encryption on a parity group that contains pool volumes only under the following conditions:

- The parity group must not contain any volumes, or all volumes in the parity group must be blocked. If the parity group contains any unblocked volumes, you must block the volumes before encryption can be disabled.
- Accelerated compression must not be enabled on the parity group. If accelerated compression is enabled, you must disable accelerated compression before encryption can be disabled. For details about disabling accelerated compression, see the *Provisioning Guide*.
- If the parity group contains a pool volume associated with a pool for which capacity saving is enabled, you must disable the capacity saving setting on the pool before encryption can be disabled.

#### **Before you begin**

- You must have the Storage Administrator (Provisioning) role to disable capacity saving and format volumes.
- You must have the Security Administrator (View & Modify) role to disable encryption.

#### **Procedure**

- **1.** On the **Explorer** pane, select **Storage Systems**, expand **Pools**, and then click the pool to which the target parity group belongs.
- **2.** Select the **Virtual Volumes** tab, and check the settings in the **Capacity Saving Status** column:
	- If the **Capacity Saving Status** of all volumes is **Disabled**, go to the next step.
	- If the **Capacity Saving Status** of all volumes is not **Disabled**, perform the following actions for each volume whose capacity saving status is not disabled:
		- **a.** Block the volume.
		- **b.** Format the volume.
		- **c.** Disable the capacity saving setting on the volume.
		- **d.** Verify that **Capacity Saving Status** of the volume shows **Disabled**.
- **3.** On the **Virtual Volumes** tab, check the LDEV status in the **Status** column of the table:
	- If the status of all LDEVs is **Blocked**, or if there are no LDEVs, go to the next step.
	- If the status of all LDEVs is not **Blocked**, block the LDEVs, and then go to the next step.
- **4.** Disable data encryption for the parity group as follows:
	- a. On the **Explorer** pane, select **Parity Groups**.
	- b. On the **Parity Groups** tab, confirm that all volumes in the target parity group are blocked (**Blocked** is displayed in the **LDEV Status** column).

If the LDEV status of the parity group is not **Blocked**, block the volumes. You will not be able to disable encryption if the parity group contains unblocked volumes.

- c. On the **Parity Groups** tab, select the target parity group, and then click **Edit Encryption**.
- d. In the **Edit Encryption** window, select the parity group, select **Disable** for **Encryption**, and select the desired format type for **Format Type**.

If the parity group contains a pool volume, select **Normal Format**. If you select **Quick Format**, an error will occur when you perform the task.

If the parity group consists of FMD drives, select **No Format**. If you select **Quick Format** or **Normal Format**, an error will occur when you perform the task.

e. Click **Add**.

The parity group is added to the **Selected Parity Groups** list.

If there are no volumes in the parity group, the format type in the **Selected Parity Groups** list is displayed as a hyphen (-).

- f. If you want to change the format type of a parity group in the **Selected Parity Groups** list, select the parity group, click **Remove**, and then add the parity group to the **Selected Parity Groups** list again with the desired format type.
- g. When you are finished adding parity groups to the **Selected Parity Groups** list, click **Finish**.

h. In the **&onȴUm** window, confirm the settings, and enter your task name in **Task Name**.

If you want the **Tasks** window to open after you click **Apply**, select **Go to tasks window for status**.

- i. Click **Apply**, and then click **OK** in the message that appears.
- **5.** Format the virtual volumes belonging to the pool you selected in step 1.

#### **Next steps**

If desired, you can now re-enable the capacity saving settings on the pool and virtual volumes.

■ To re-enable the capacity saving function of the volumes, set Capacity Saving to Compression or Deduplication and Compression in the **Edit LDEVs** window.

## **Formatting LDEVs at the parity-group level**

When you enable or disable encryption on a parity group, all LDEVs in the parity group must be formatted after encryption is enabled or disabled.

The LDEV formatting operation writes zero data to the entire area of all drives in the parity group. This process is also referred to as encryption formatting. If you use a V-VOL, encryption/unencryption formatting for the V-VOL is required. For details about formatting volumes, see the *Provisioning Guide*.

#### **Procedure**

- **1.** In the **Storage System** tree, select **Parity Groups**.
- **2.** On the **Parity Groups** tab, select the parity group, and then click **Format LDEVs**.
- **3.** In the **Format LDEVs** window, select the **Normal** format type (required for V-VOLs), and then click **Finish**.
- **4.** In the confirmation window:
	- a. Verify the selected settings.
	- b. In **Task Name**, enter the desired task name or accept the default task name.
	- c. If you want the **Tasks** window to open after you click **Apply**, select **Go to tasks window for status**.
	- d. Click **Apply**.

# **Chapter 10: Troubleshooting**

This chapter provides troubleshooting information for the Encryption License Key feature.

## **Encryption events in the audit log**

The audit log on the storage system records events related to Encryption License Key, including data encryption and Encryption License Key processes. You can download the audit log files in near real-time to an external syslog server.

For instructions on downloading the audit log files, see the *Hitachi Audit Log User Guide*.

# **Troubleshooting Encryption License Key operations**

For troubleshooting information for Device Manager - Storage Navigator, see the *System Administrator Guide*. For details about HDvM - SN error messages, see *Hitachi Device Manager - Storage Navigator Messages*.

The following table provides general troubleshooting information for Encryption License Key. If you need technical assistance, contact customer support.

Chapter 10: Troubleshooting

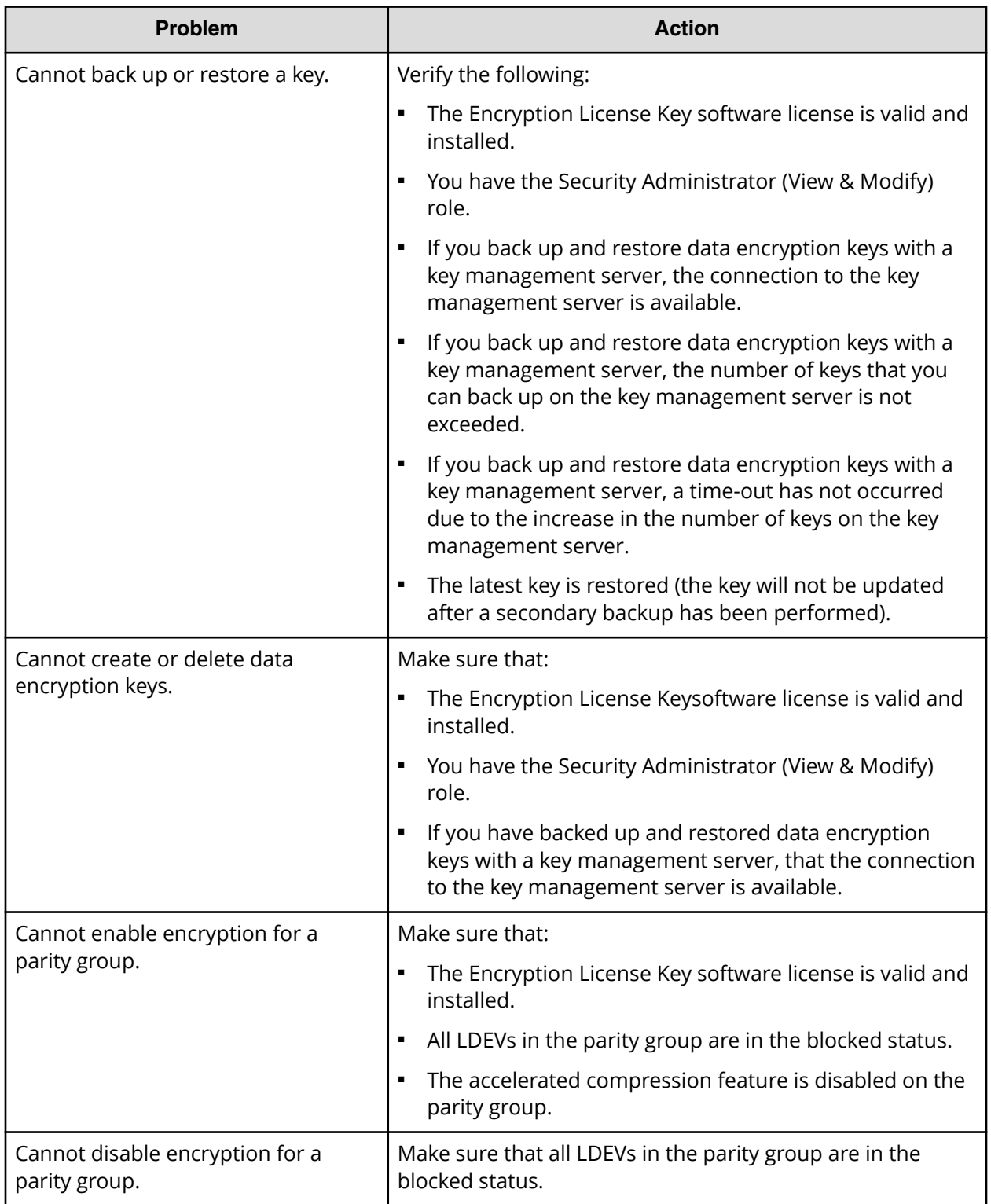
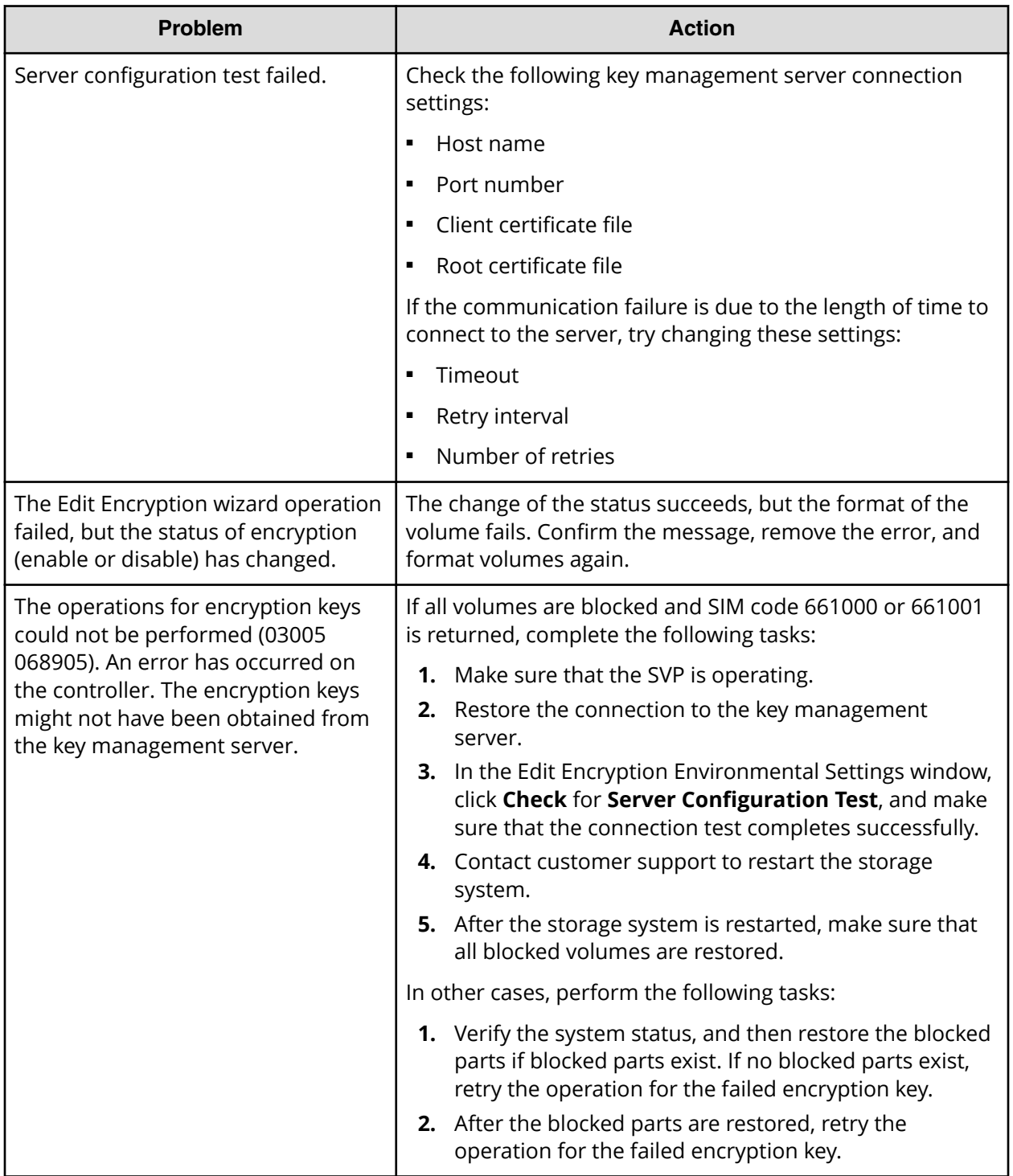

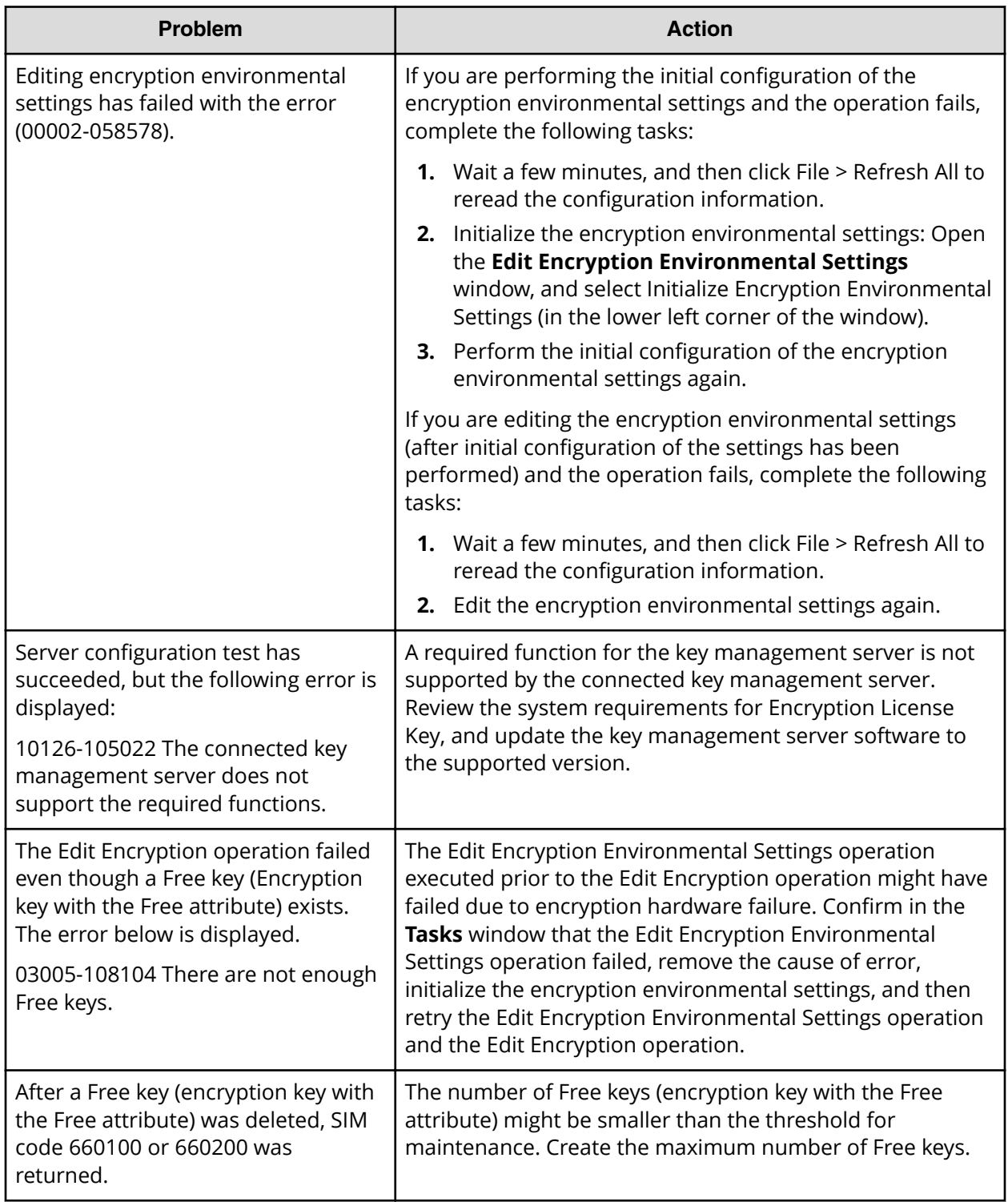

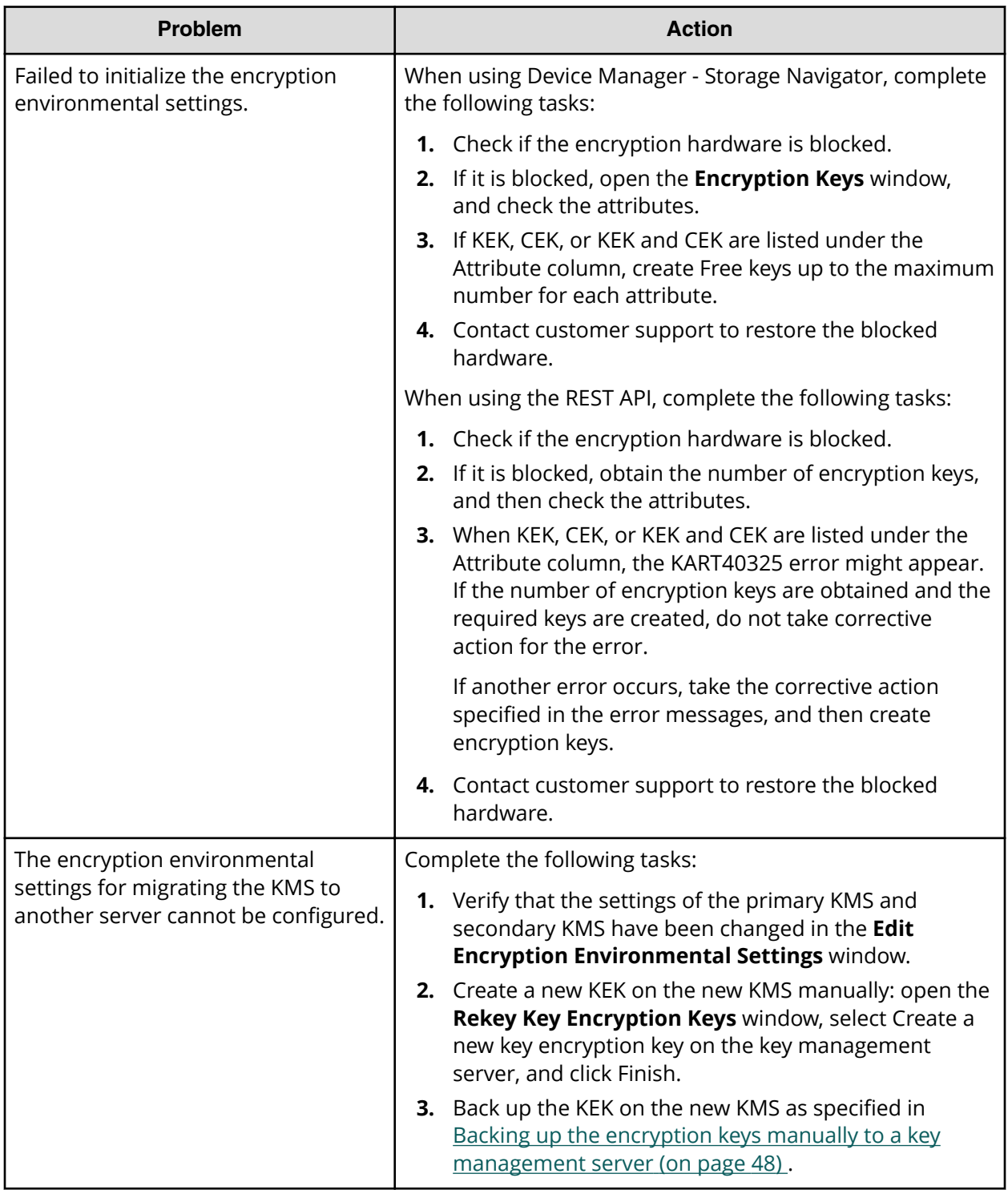

# **Appendix A: Encryption GUI reference**

This chapter describes the Device Manager - Storage Navigator windows and dialog boxes for Encryption License Key.

#### **Encryption Keys window**

Use the **Encryption Keys** window to create data encryption keys. Clicking Encryption Keys in the Administration tree opens this window.

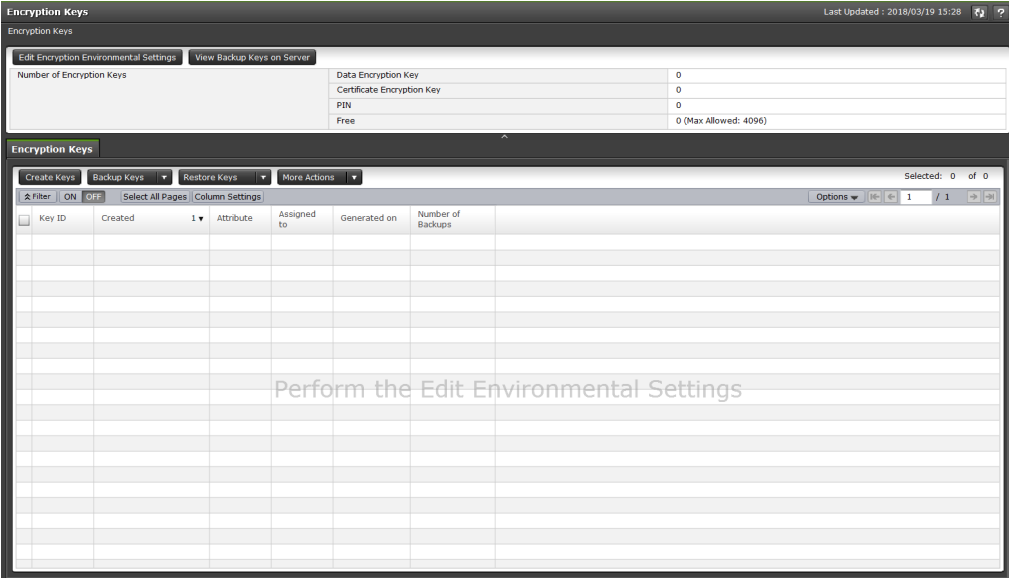

#### **Summary**

Use the Summary to view details about the number of data encryption keys and to open the **View Backup Keys on Server** window.

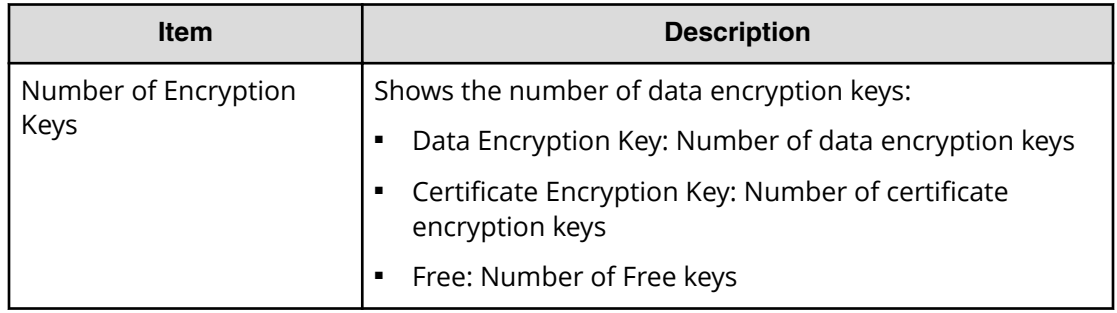

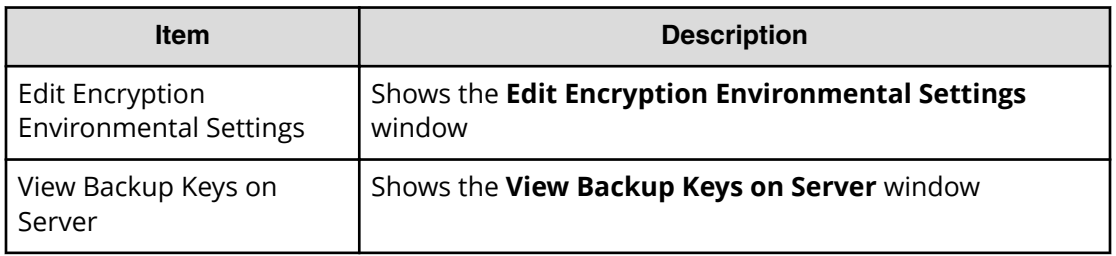

#### **Encryption Keys tab**

Use the Encryption Keys tab to view a list of the data encryption key details and to select an unused data encryption key to create.

The Encryption Keys tab displays only the created encryption keys and in descending order of the Last Update Date. It also displays Perform the Edit Environmental Settings in the center of the window when the initialized settings are not performed, and displays Perform the Retry Key Encryption Key Acquisition in the center of the window when the Key Encryption Key Acquisition operation has failed.

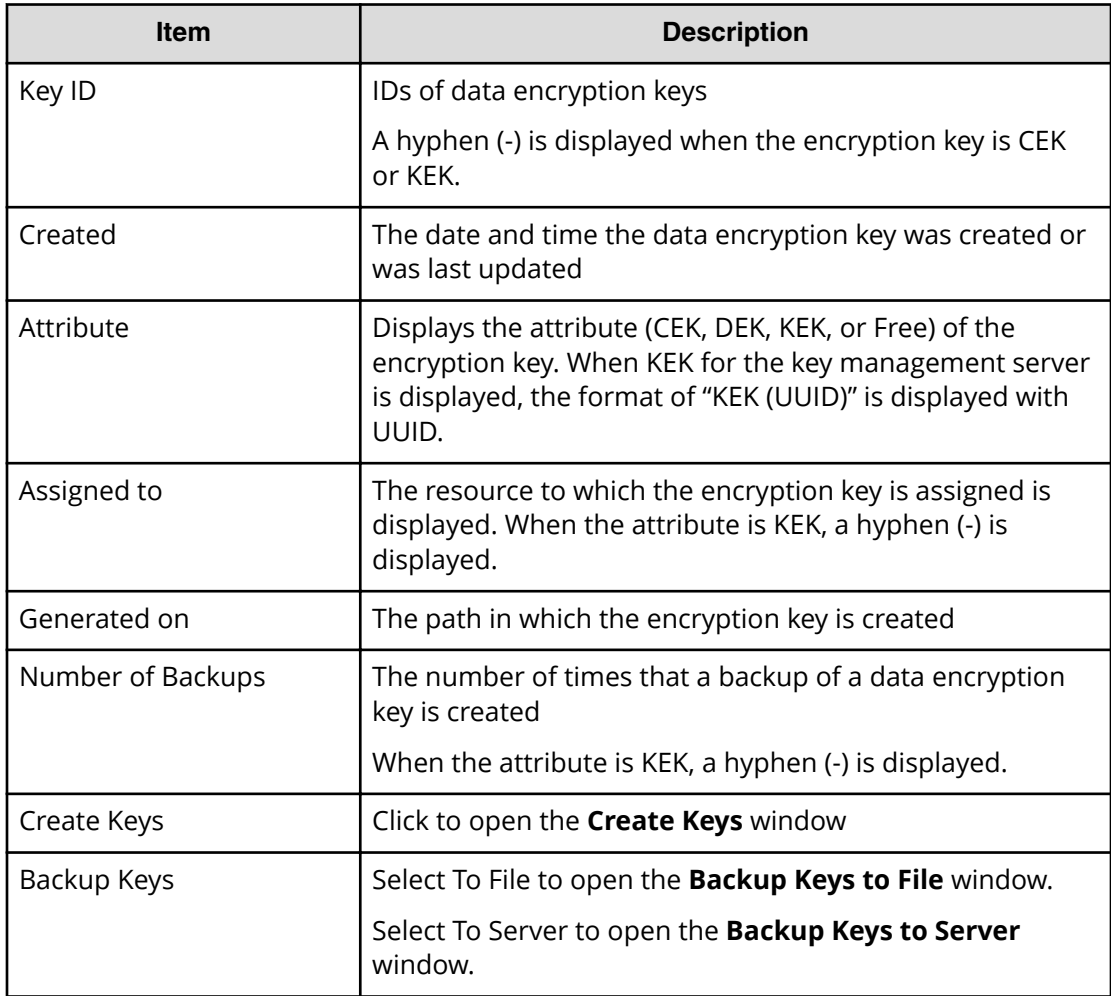

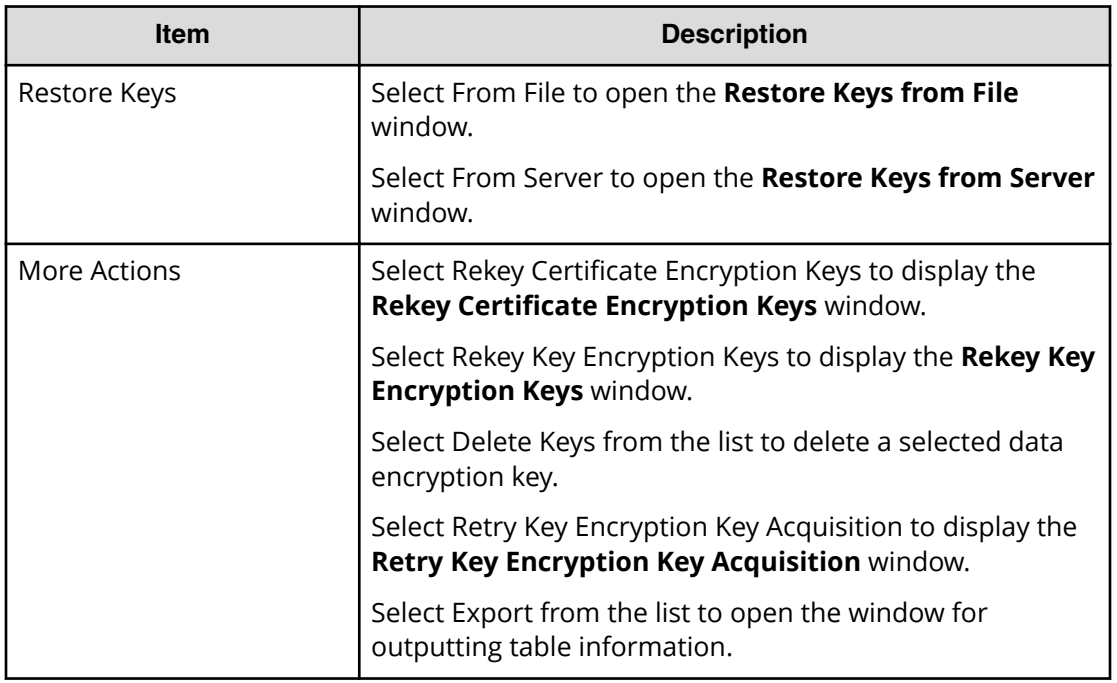

## **Edit Encryption Environmental Settings wizard**

Use the Edit Encryption Environmental Settings wizard to initialize and edit the encryption environmental settings.

This wizard includes the following windows:

- **Edit Encryption Environmental Settings** window
- **Edit Encryption Environmental Settings** confirmation window

#### **Edit Encryption Environmental Settings window**

After the encryption environmental settings have been initialized during installation, the settings in the **Edit Encryption Environmental Settings** window can be changed only under the following conditions:

- When the key management server is not in use.
- When local key generation is disabled.
- When the key encryption key for the key management server is stored on the storage system.
- When you need to change the regular backup schedule or the regular backup user.

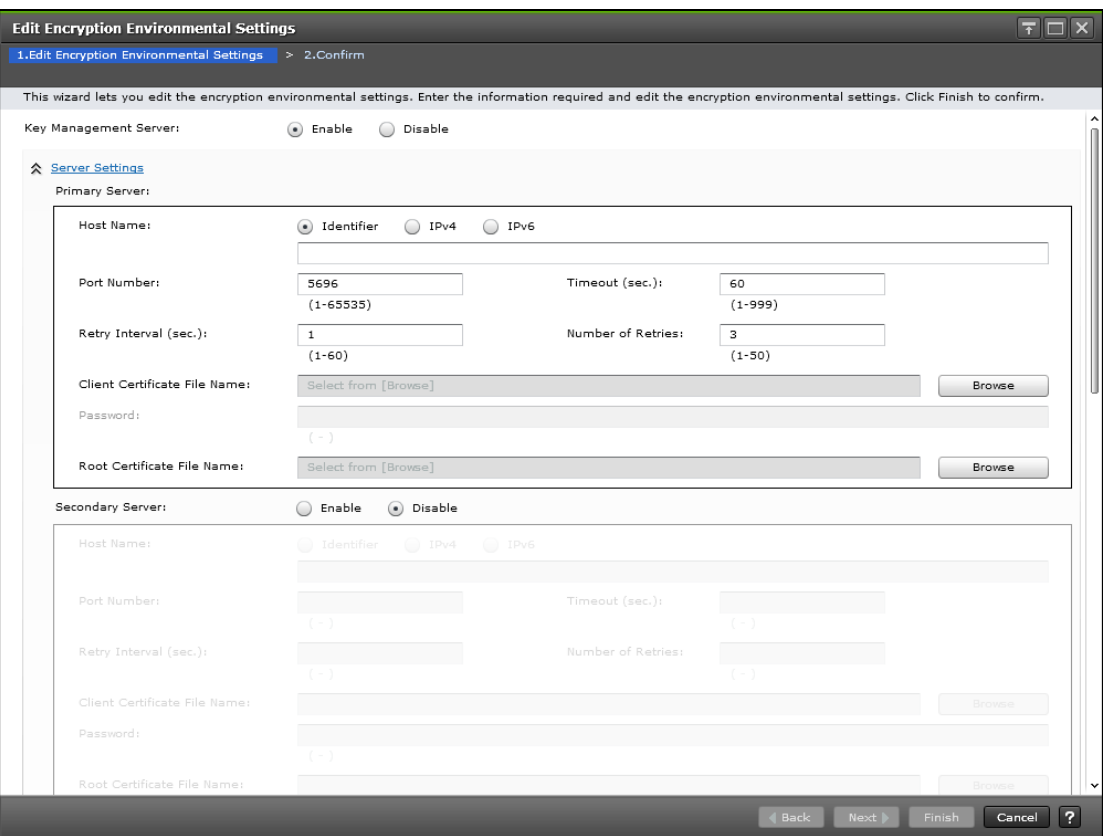

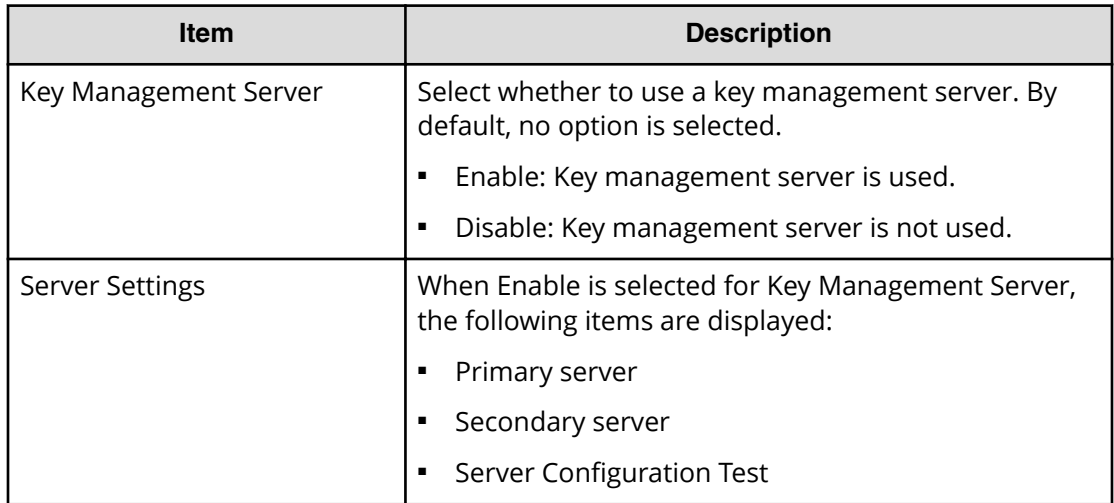

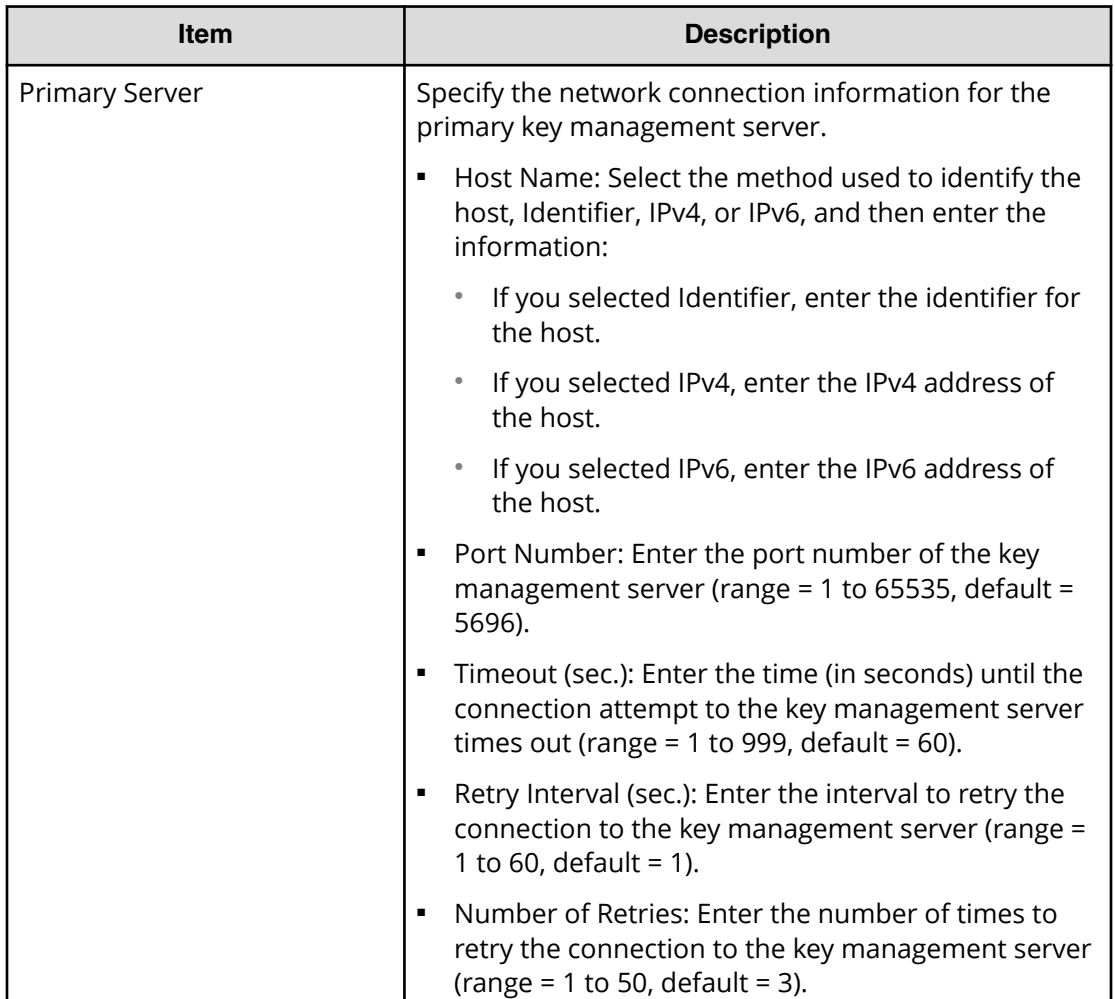

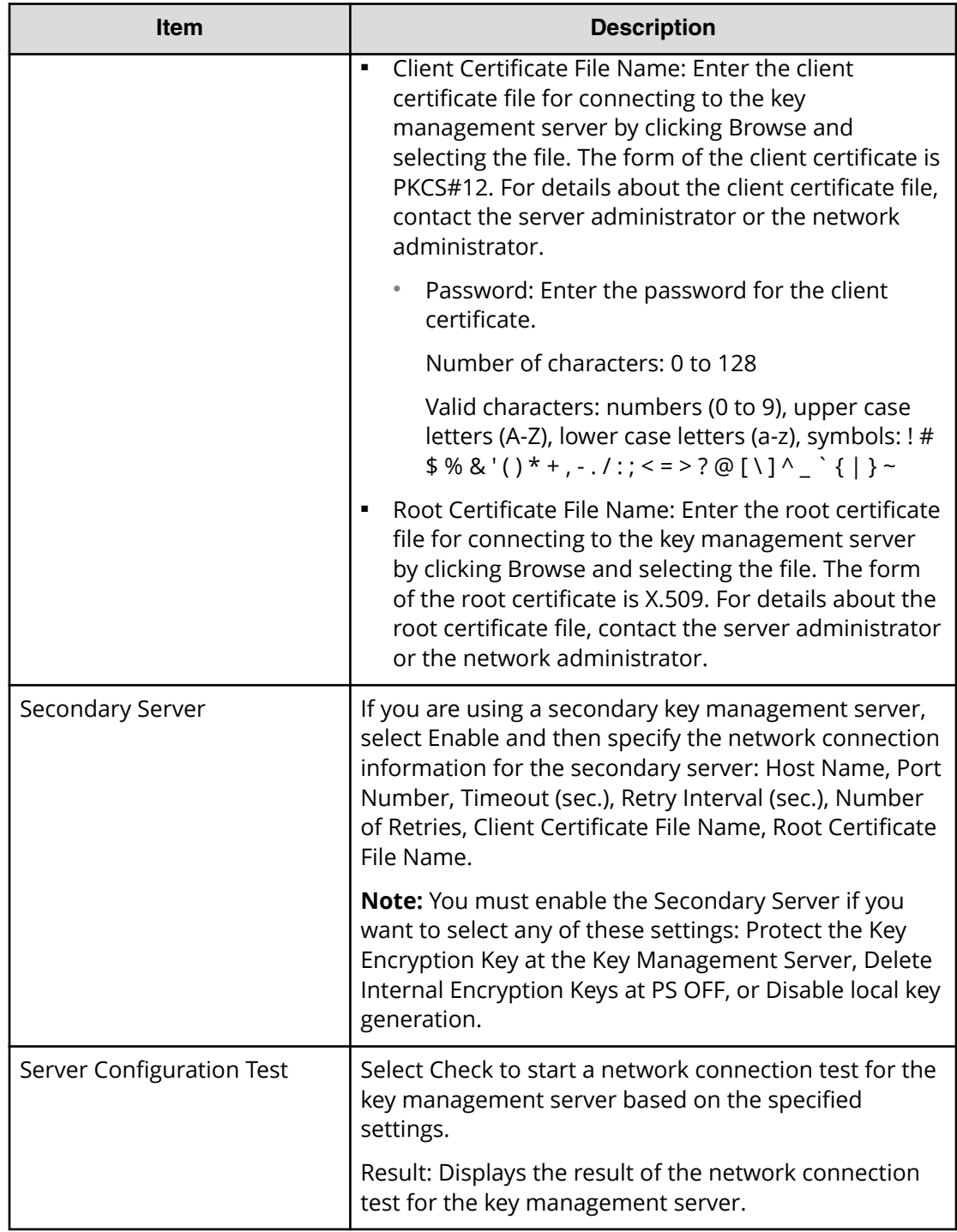

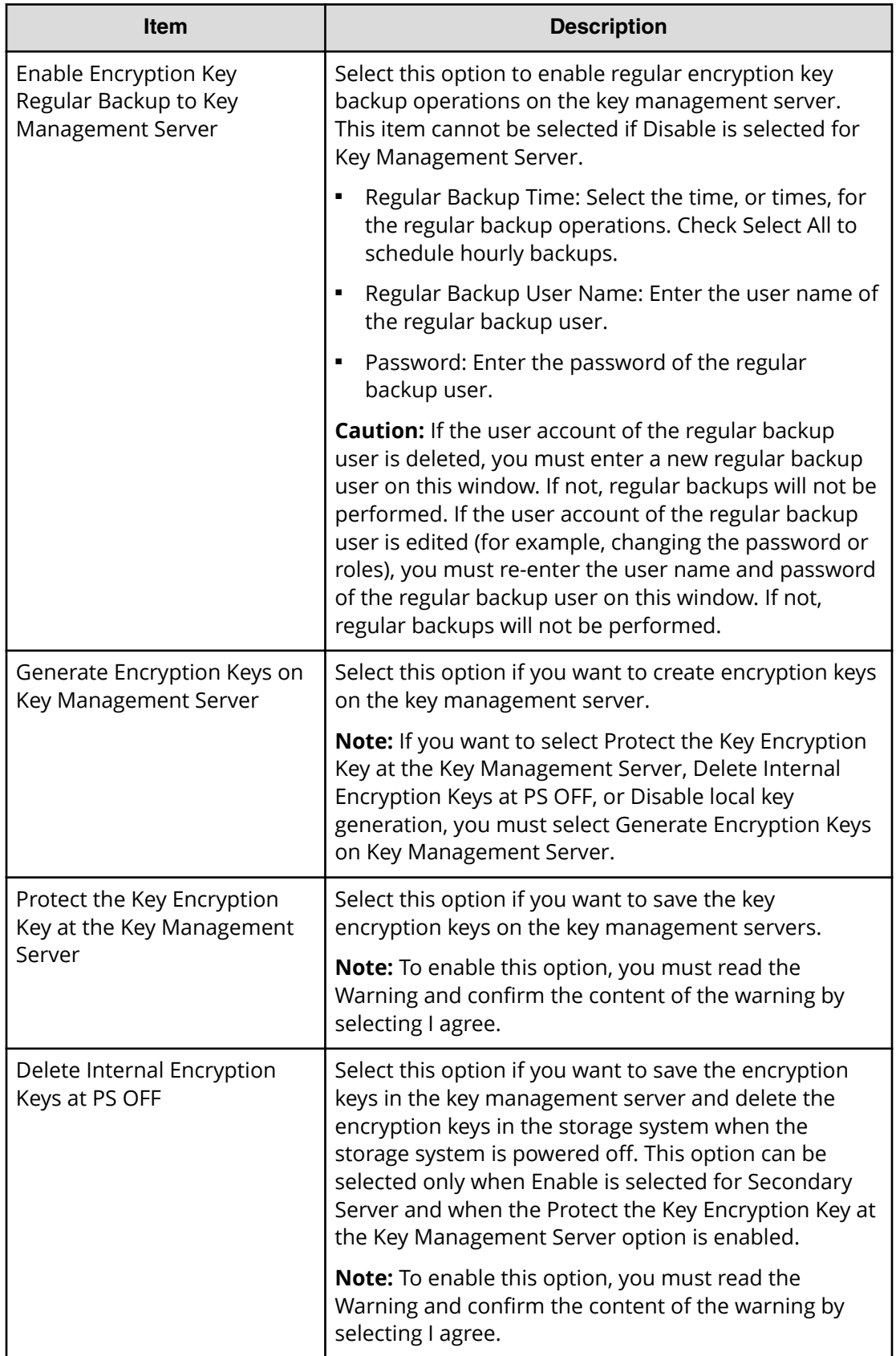

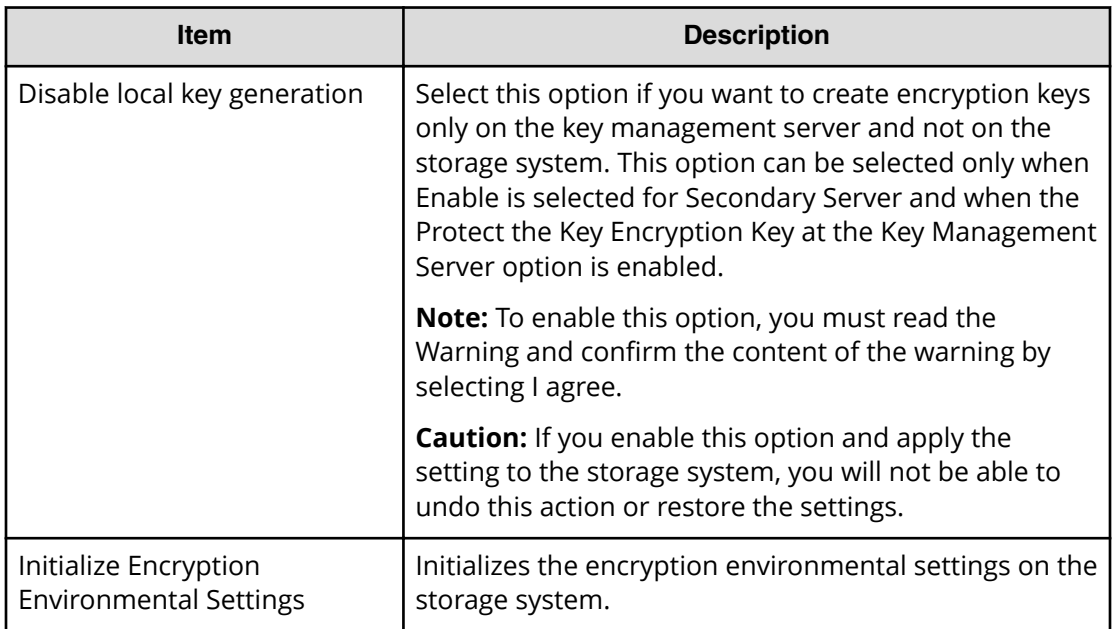

### **Edit Encryption Environmental Settings confirmation window**

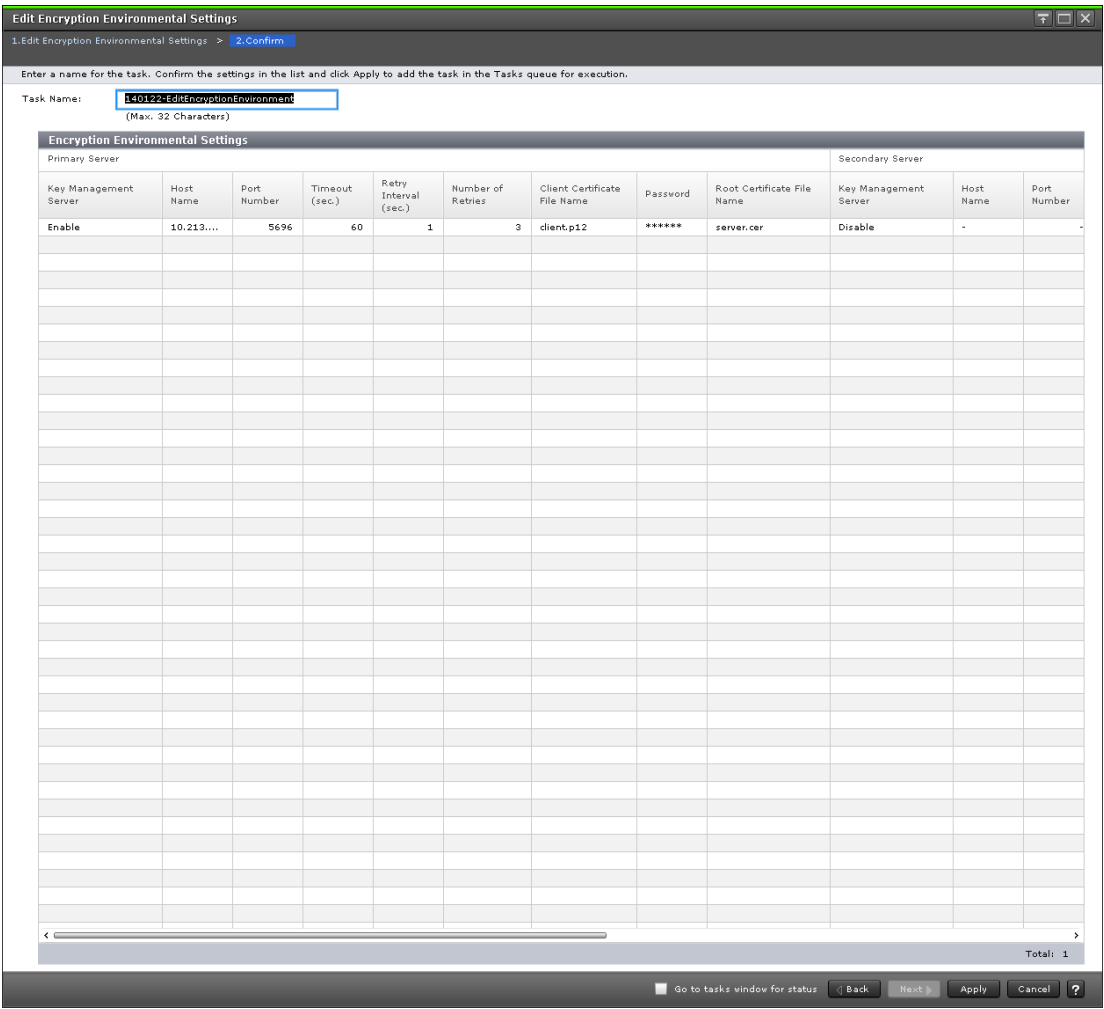

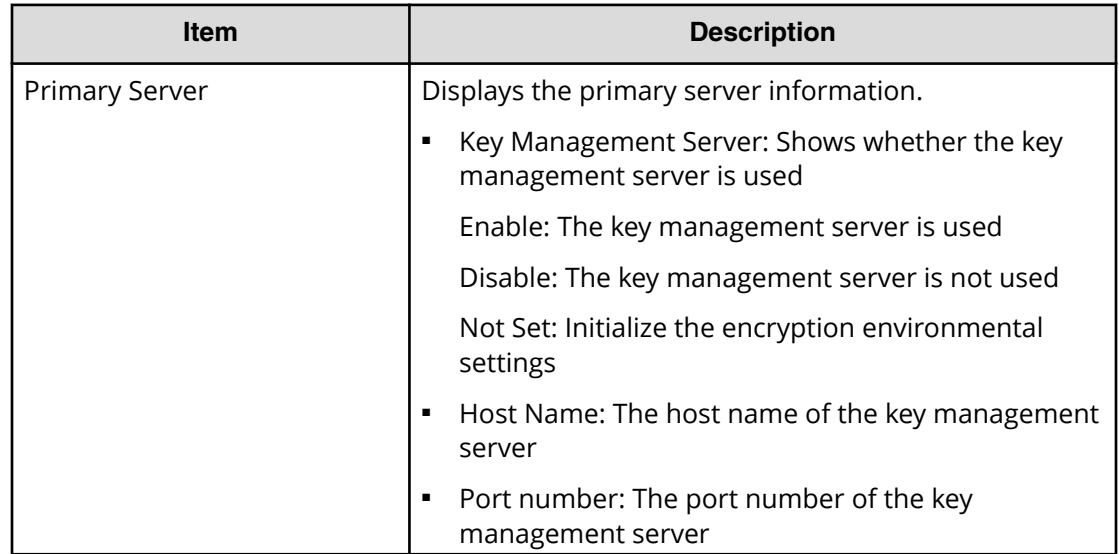

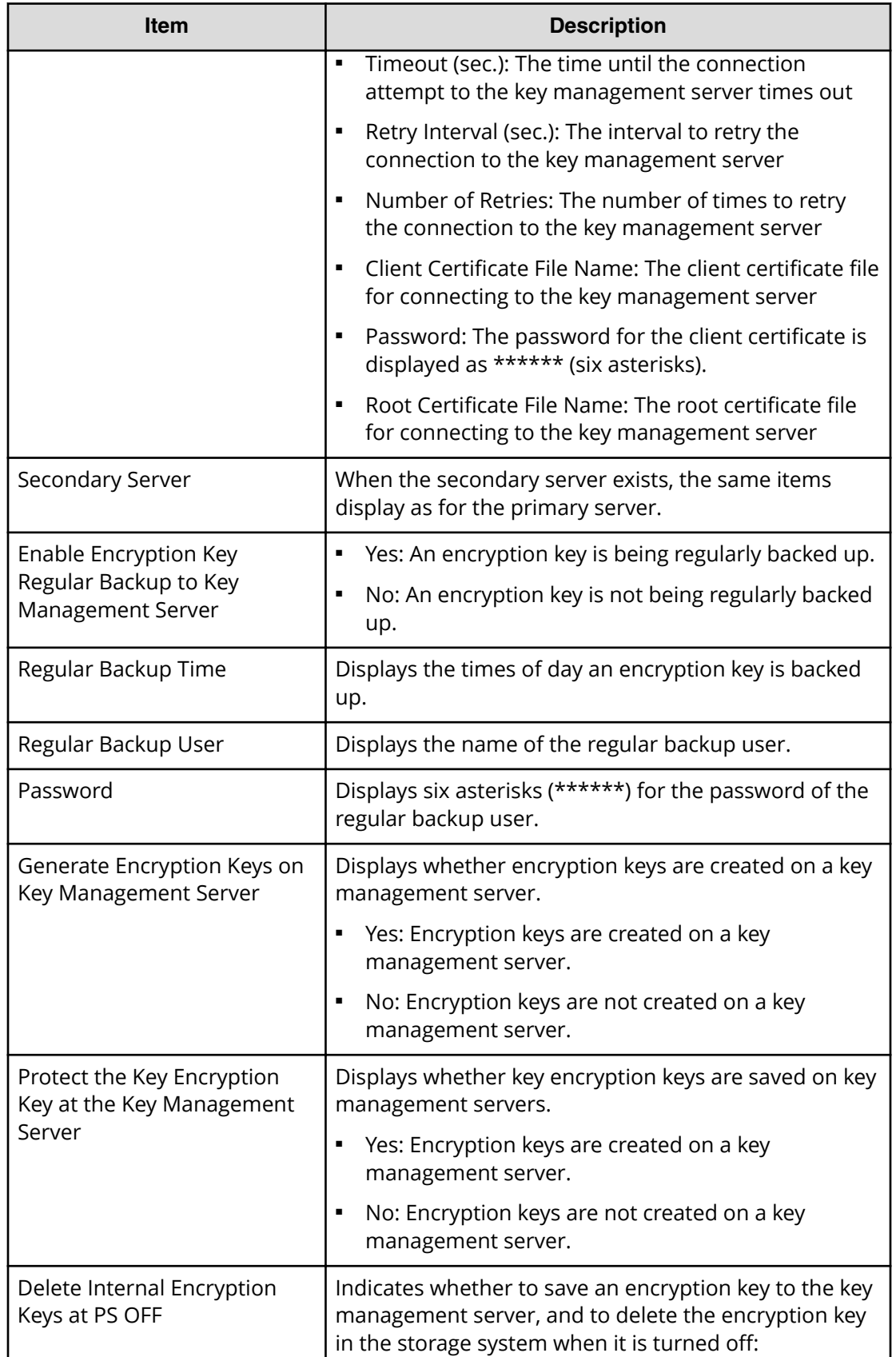

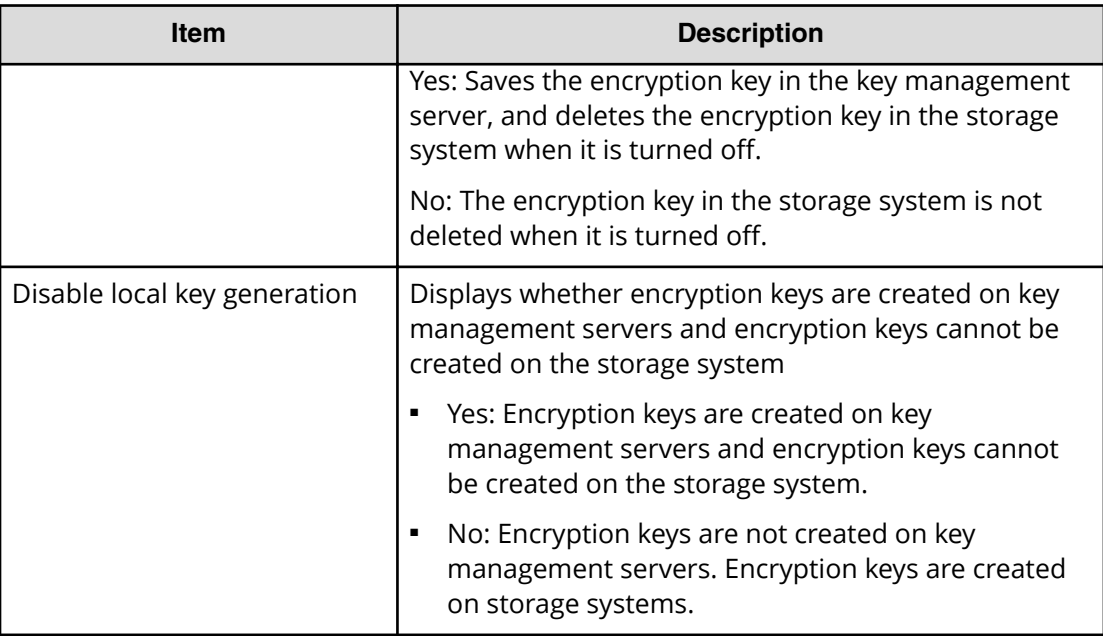

#### **Create Keys wizard**

Use the Create Keys wizard to create keys and (optionally) back up the new keys to the key management server.

This wizard includes the following windows:

- **Create Keys** window
- **Create Keys** confirmation window

#### **Create Keys window**

Use the **Create Keys** window to create a data encryption key. This window includes the Selected Keys table.

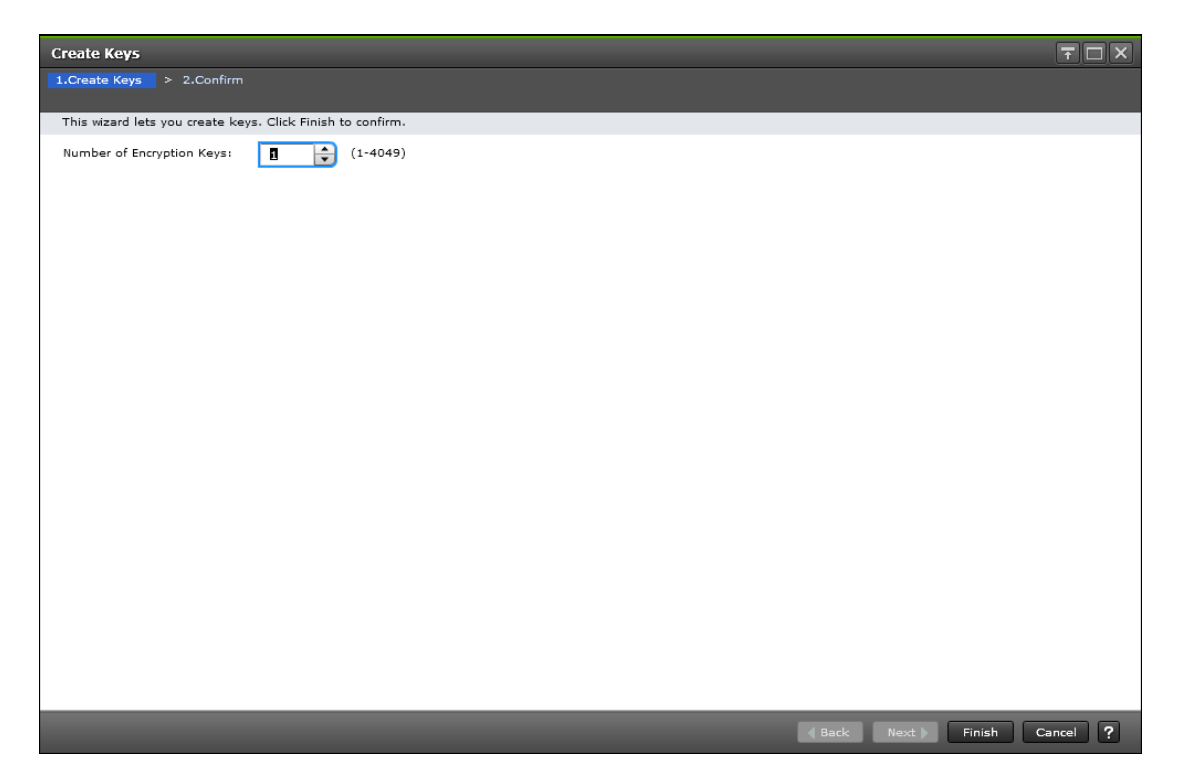

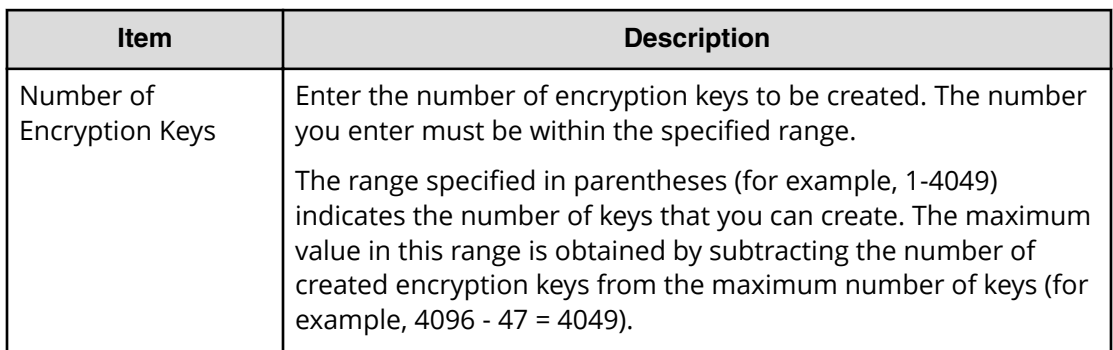

#### **Create Keys confirmation window**

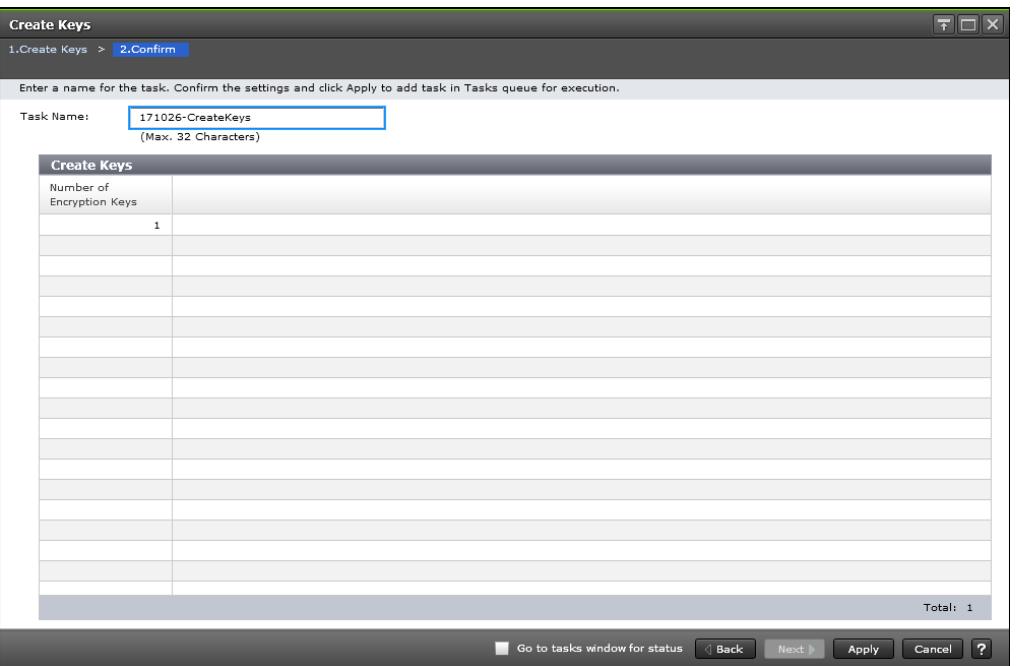

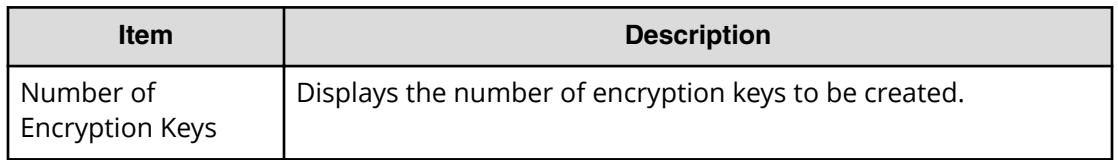

## **Edit Password Policy (Backup Encryption Keys) wizard**

Use the Edit Password Policy (Backup Encryption Keys) wizard to edit the password policy for backup keys.

This wizard includes the following windows:

- **Edit Password Policy (Backup Encryption Keys)** window
- **Confirm** window

### **Edit Password Policy (Backup Encryption Keys) window**

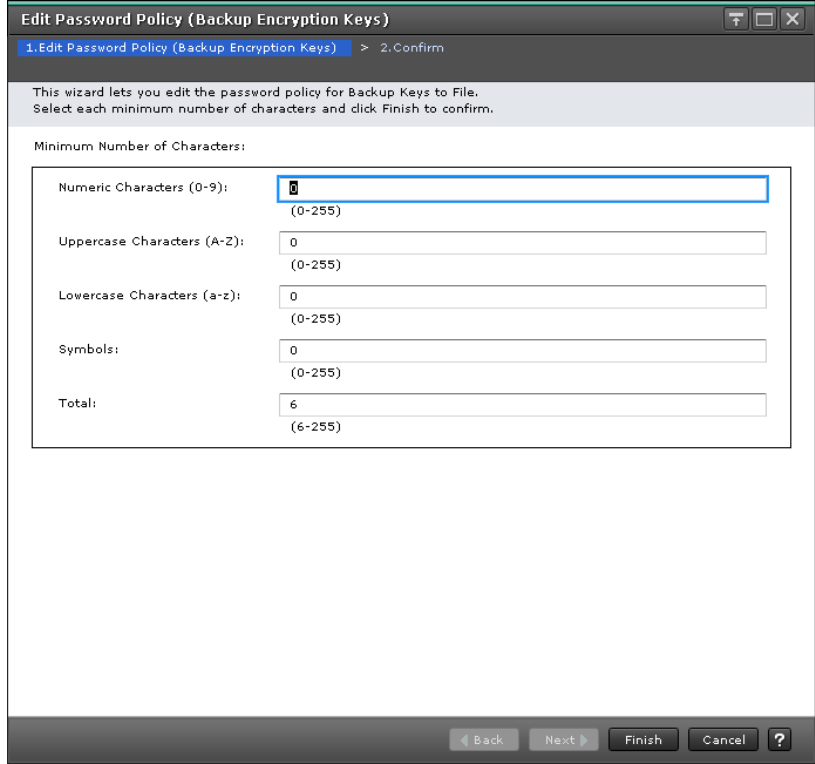

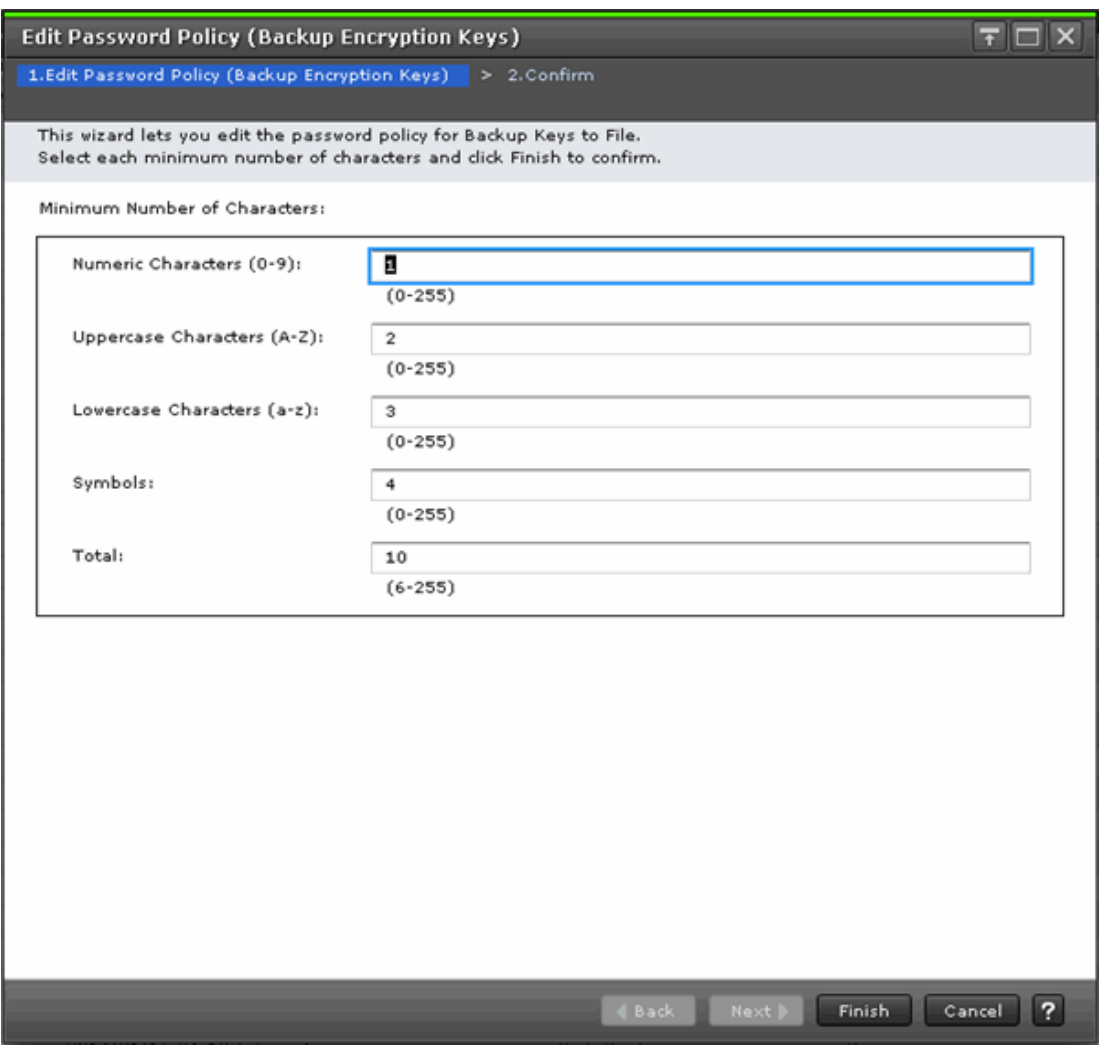

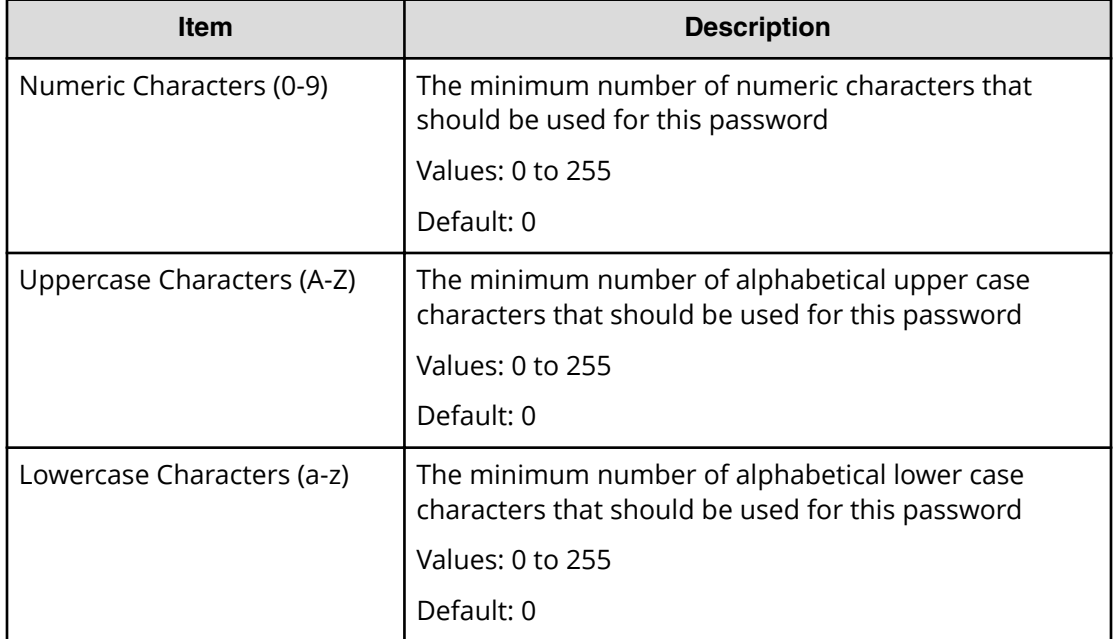

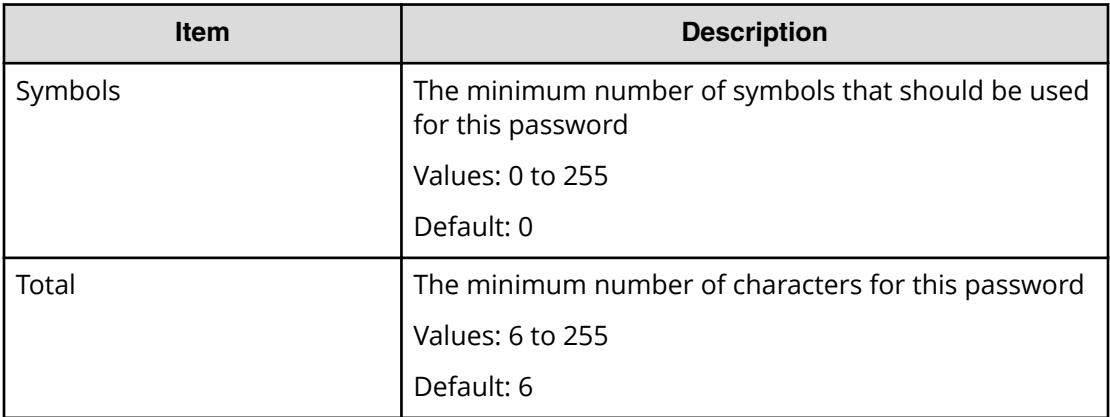

#### **Edit Password Policy (Backup Encryption Keys) confirmation window**

Use the **Confirm** window in the Edit Password Policy (Backup Encryption Keys) wizard to confirm the changes to the password policy.

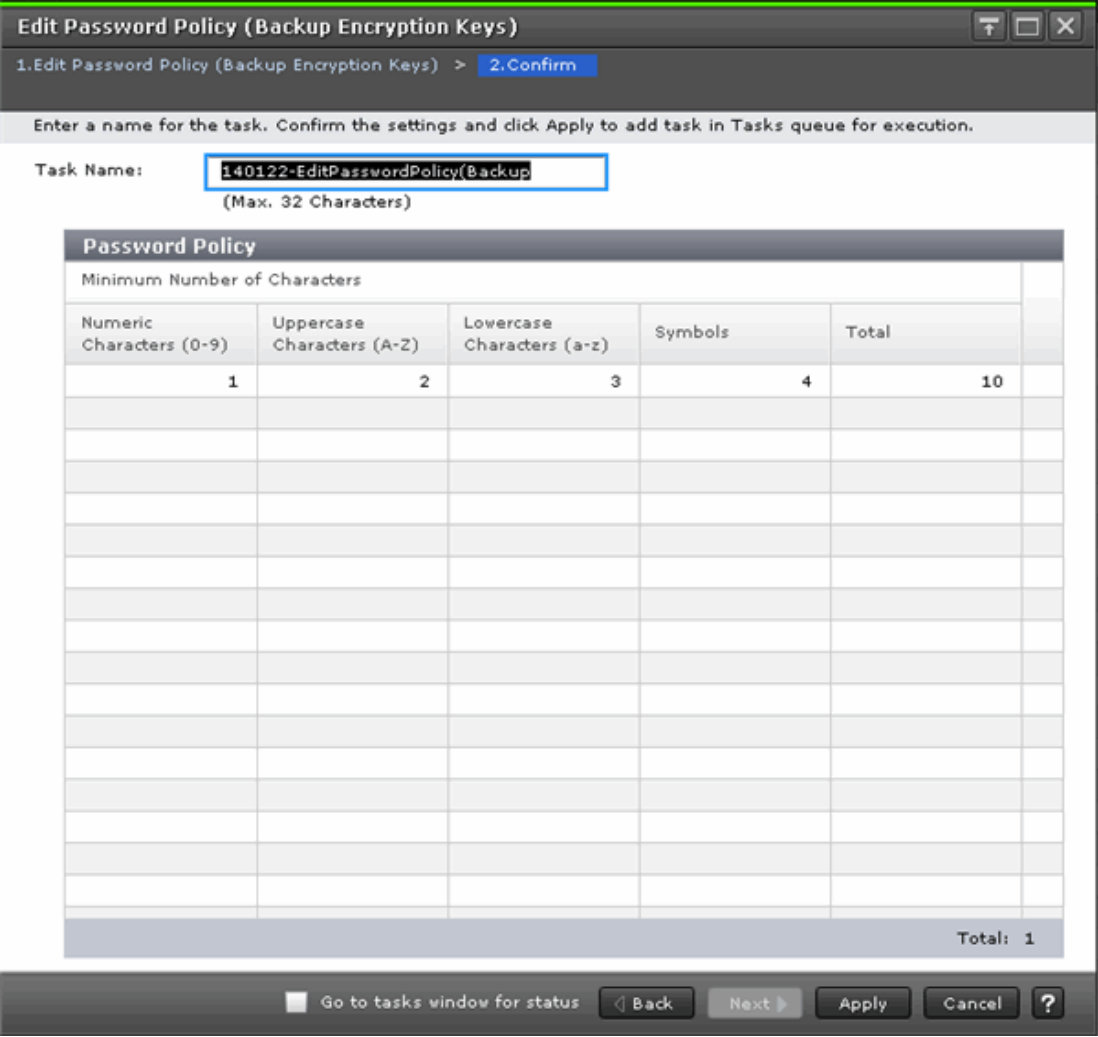

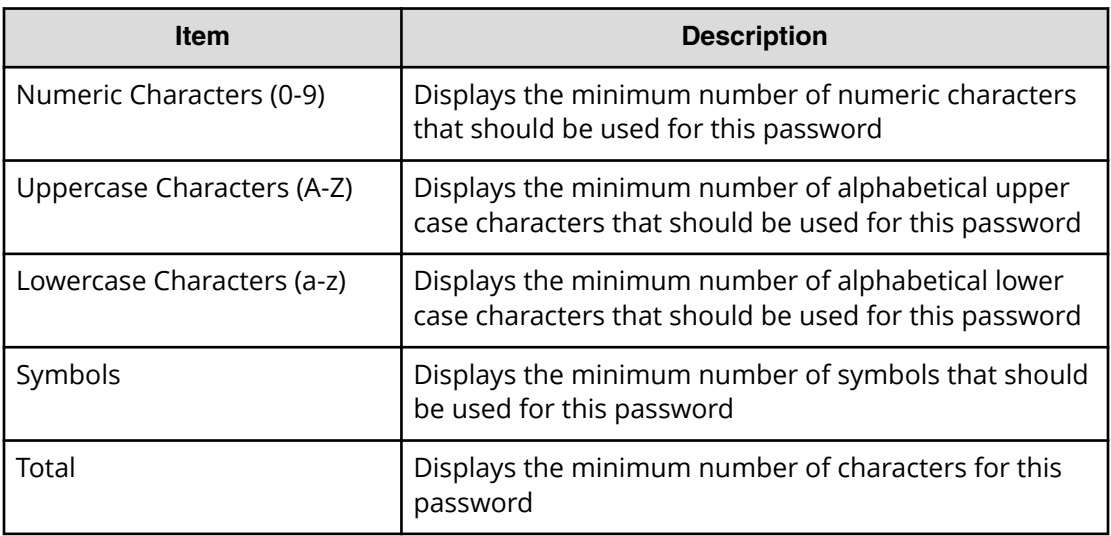

## **Backup Keys to File wizard**

Use the Backup Keys to File wizard to create backup data encryption keys as files on the HDvM - SN computer.

This wizard includes the following windows:

- **Backup Keys to File** window
- **Confirm** window

#### **Backup Keys to File window**

The appearance of this window depends on whether the password policy for backup encryption keys has been edited using the **Edit Password Policy (Backup Encryption Keys)** window.

When the backup encryption key password policy has been edited, the window displays the user-specified password requirements, for example:

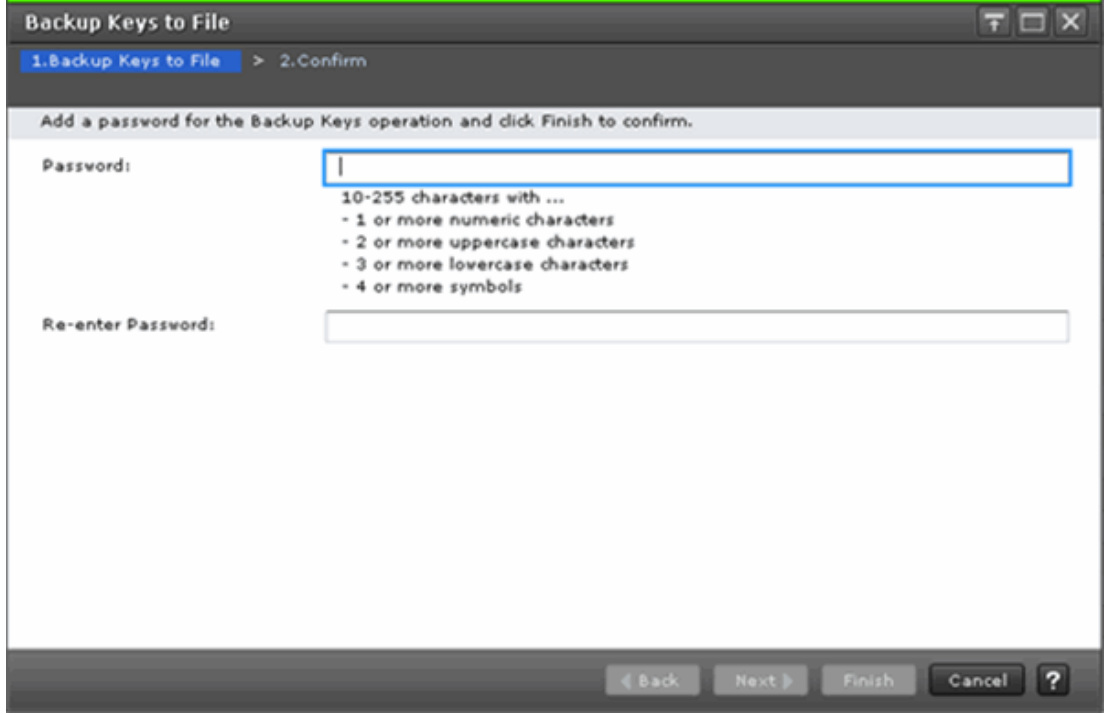

When the backup encryption key password policy has not been edited, the window displays the default password requirements:

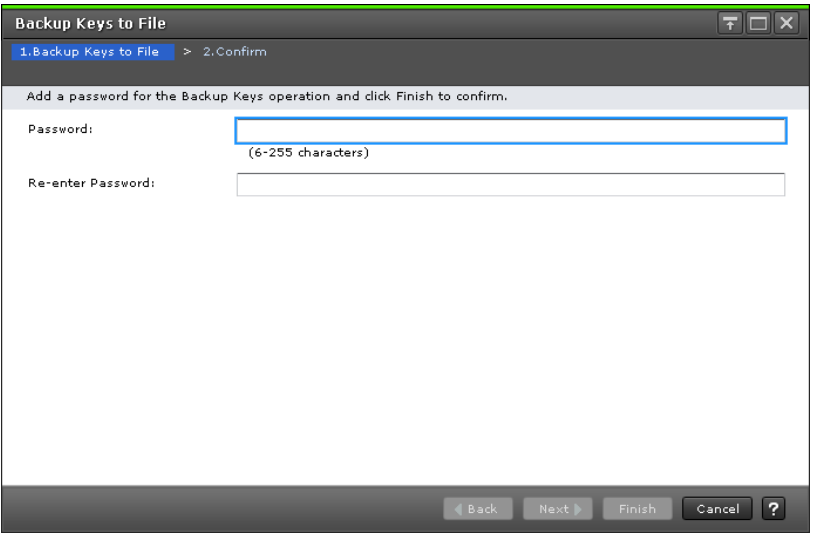

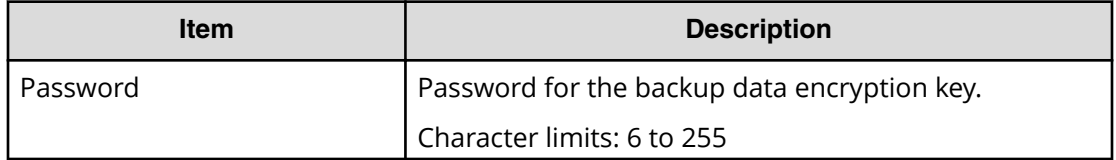

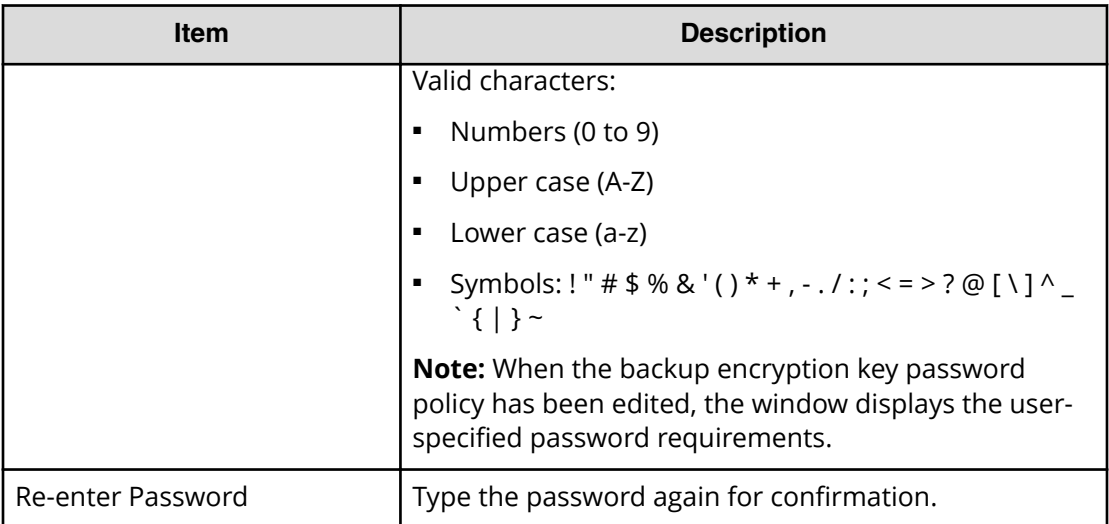

#### **Backup Keys to File confirmation window**

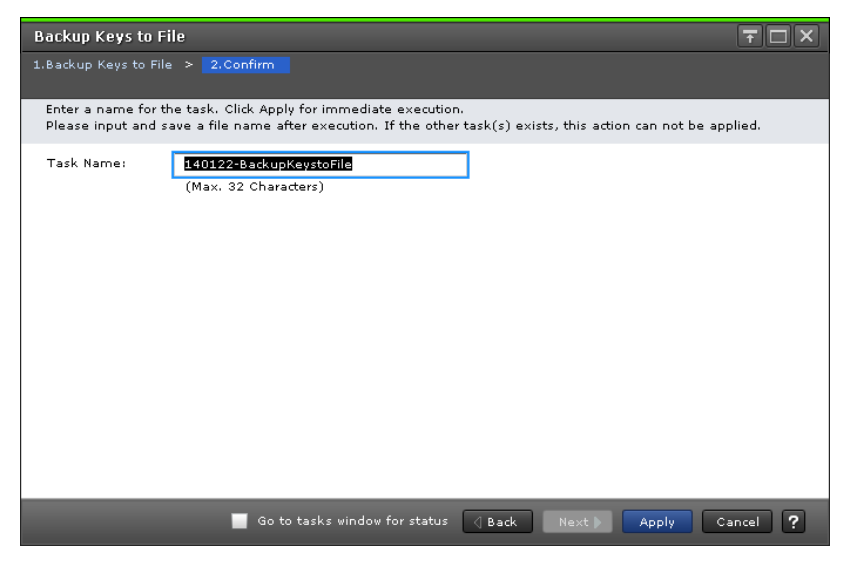

When you click Apply in the **Confirm** window, a confirmation message will appear. After you click OK, a window for saving the file for encryption keys will appear. Enter the backup file name with the extension of ".ekf" and save the file.

### **Backup Keys to Server wizard**

Use the Backup Keys to Server wizard to backup data encryption keys on the key management server.

This wizard includes the following windows:

- **Backup Keys to Server** window
- **Confirm** window

### **Backup Keys to Server window**

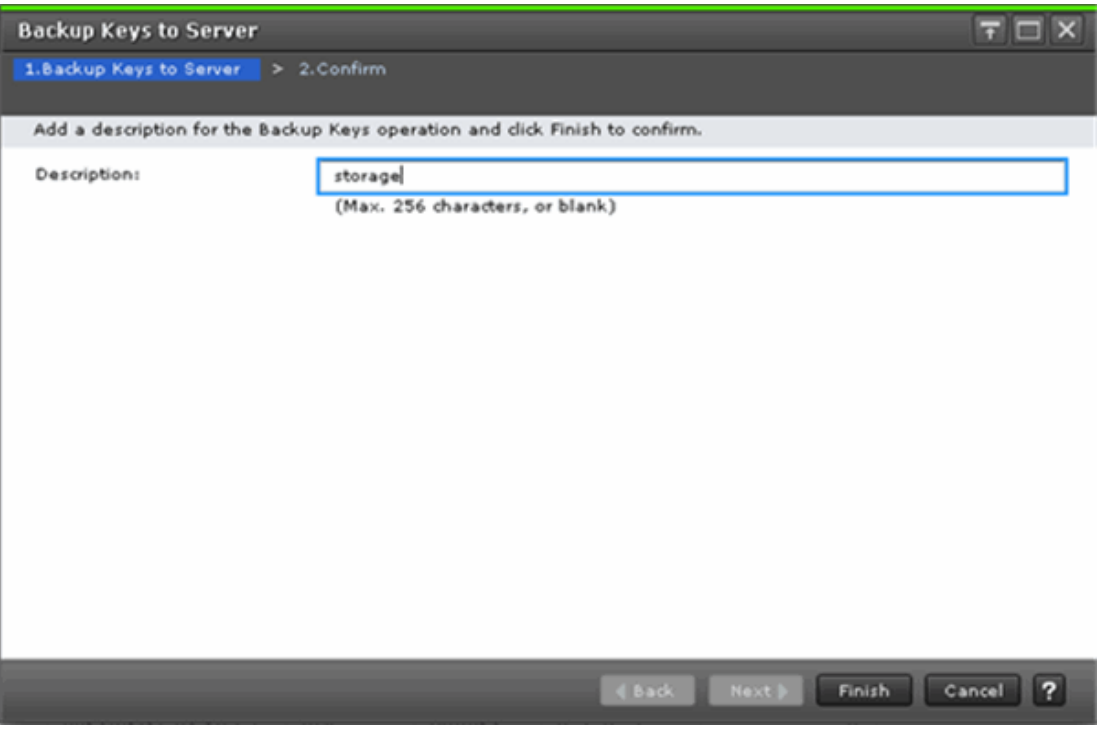

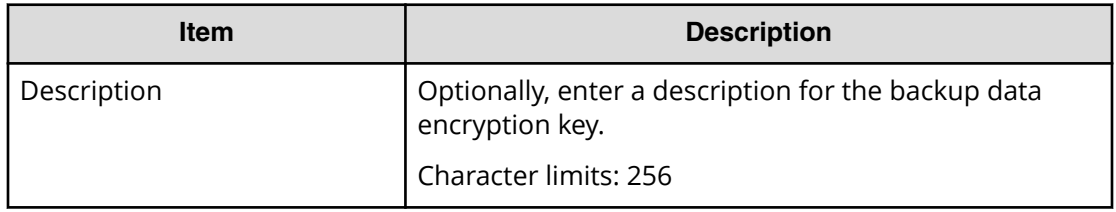

### **Backup Keys to Server confirmation window**

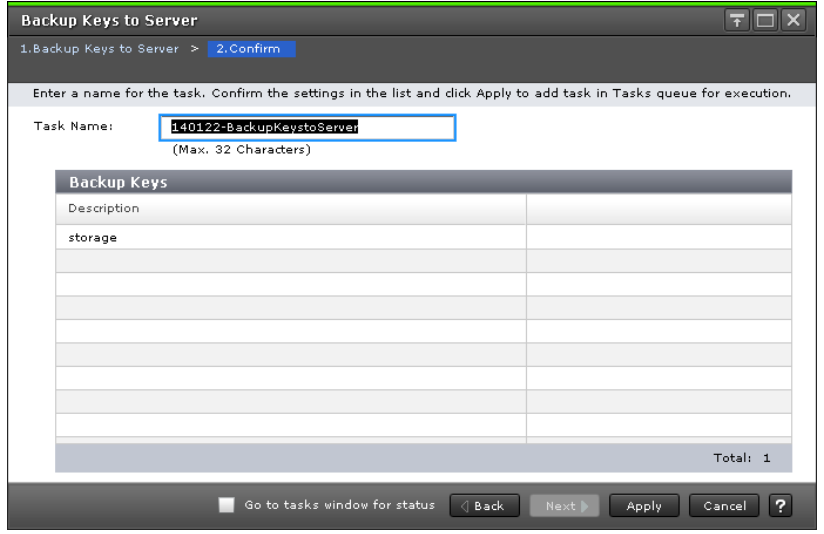

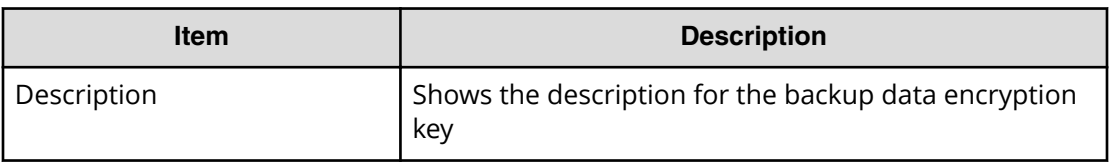

### **Restore Keys from File wizard**

Use the Restore Keys wizard to restore data encryption keys from a file you backed up on the HDvM - SN computer.

This wizard includes the following windows:

- **Restore Keys from File** window
- **Confirm** window

#### **Restore Keys from File window**

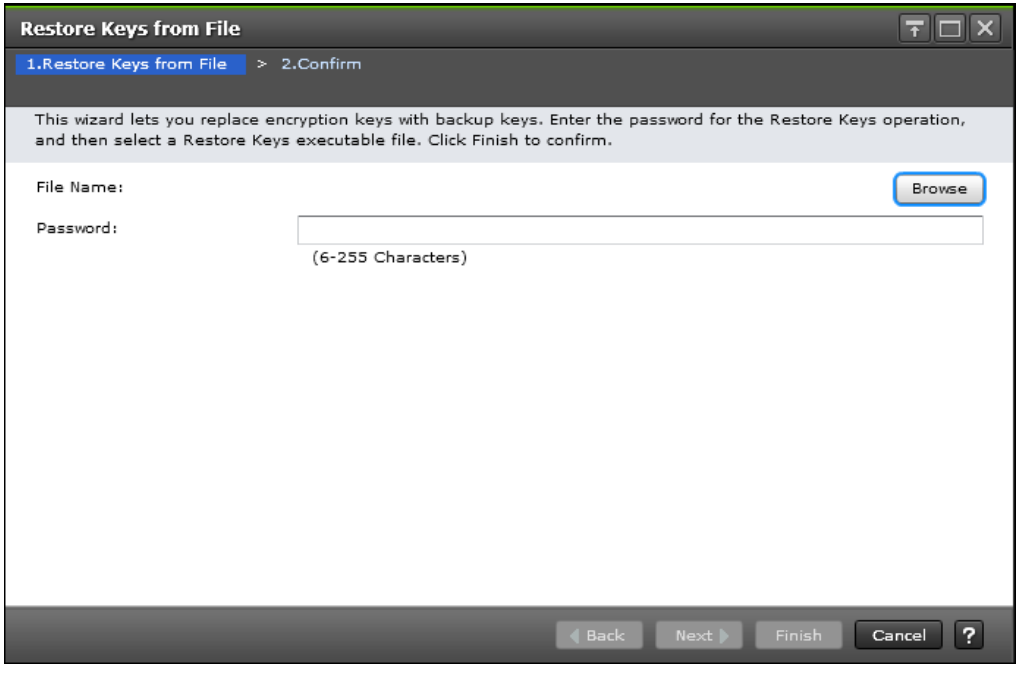

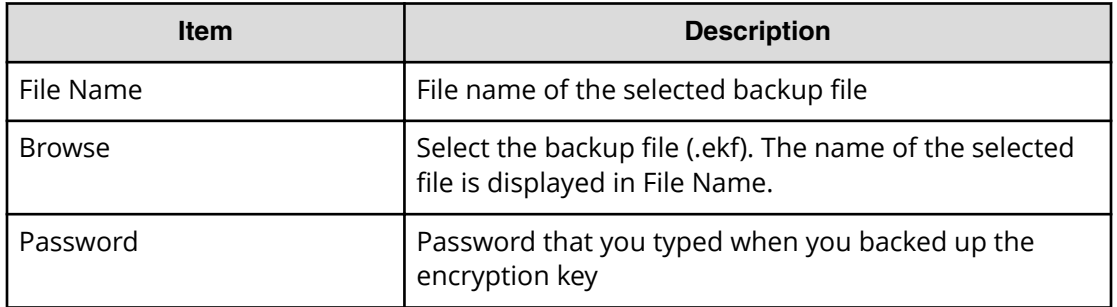

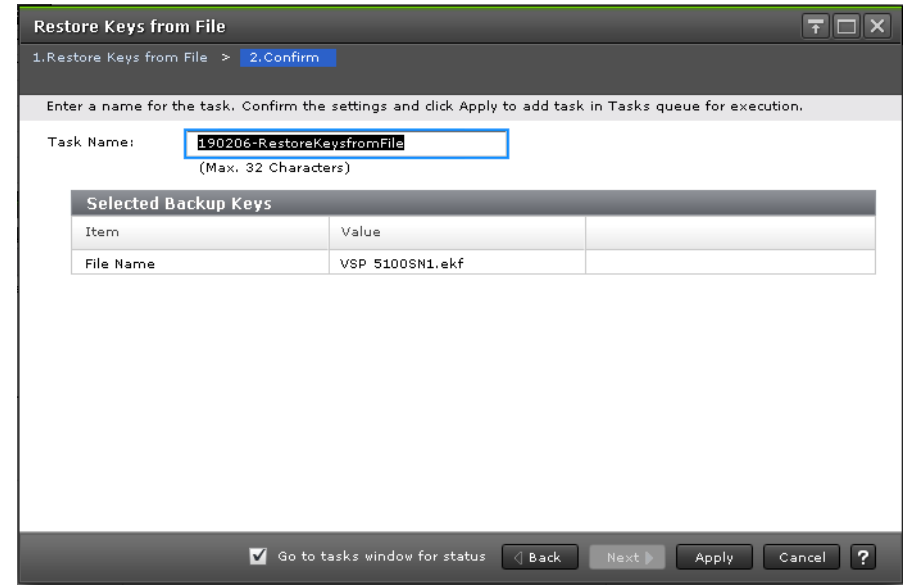

#### **Restore Keys from File confirmation window**

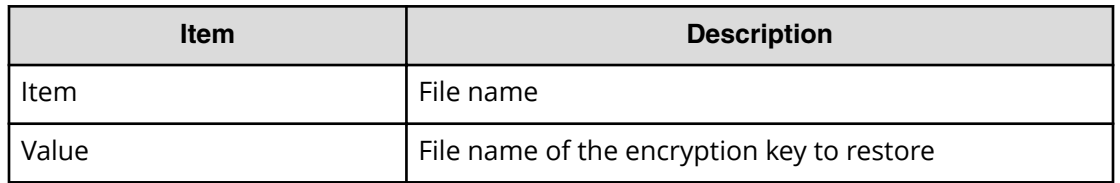

### **Force Restore Keys from File wizard**

Use the **Force Restore Keys from File** wizard to forcibly restore encryption keys from a file you backed up on the Device Manager - Storage Navigator computer.

This wizard includes the following windows:

- **Force Restore Keys from File window**
- **Confirm** window

### **Force Restore Keys from File window**

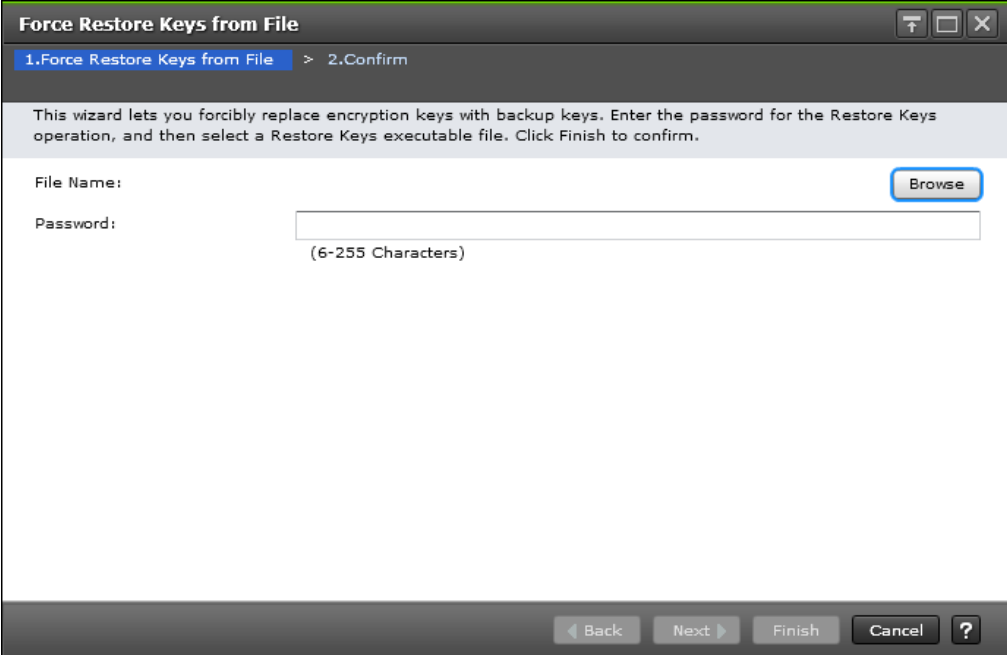

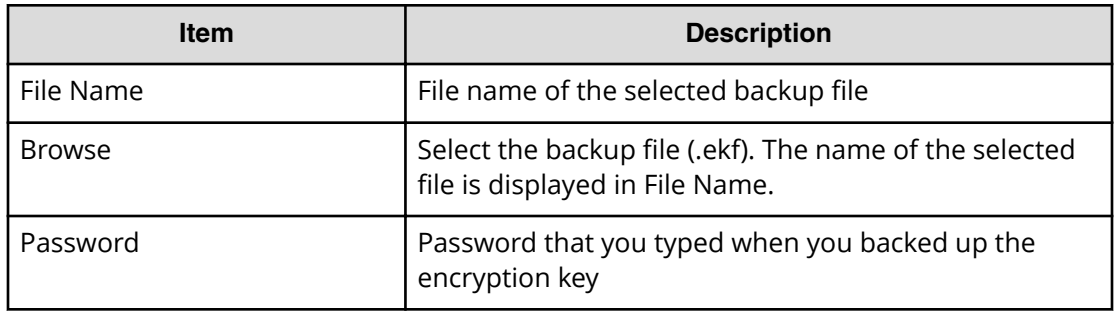

#### **Force Restore Keys from File confirmation window**

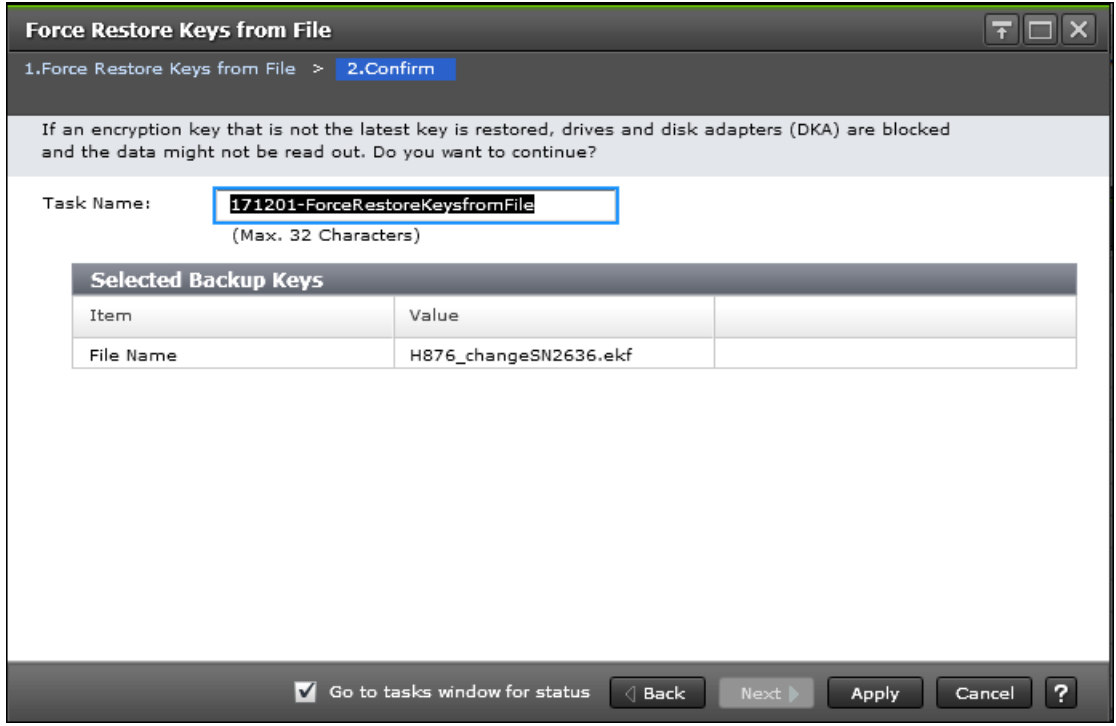

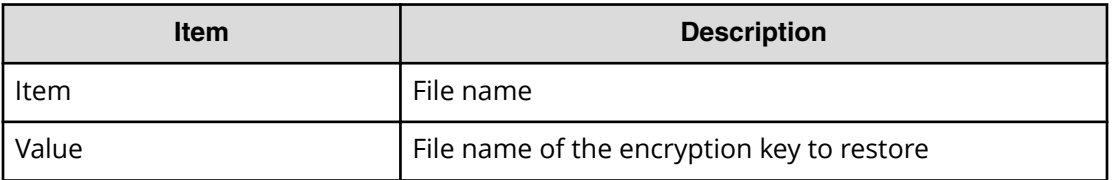

#### **Restore Keys from Server wizard**

Use the Restore Keys from Server wizard to restore encryption keys from the key management server.

This wizard includes the following windows:

- **Restore Keys from Server** window
- **- Confirm** window

### **Restore Keys from Server window**

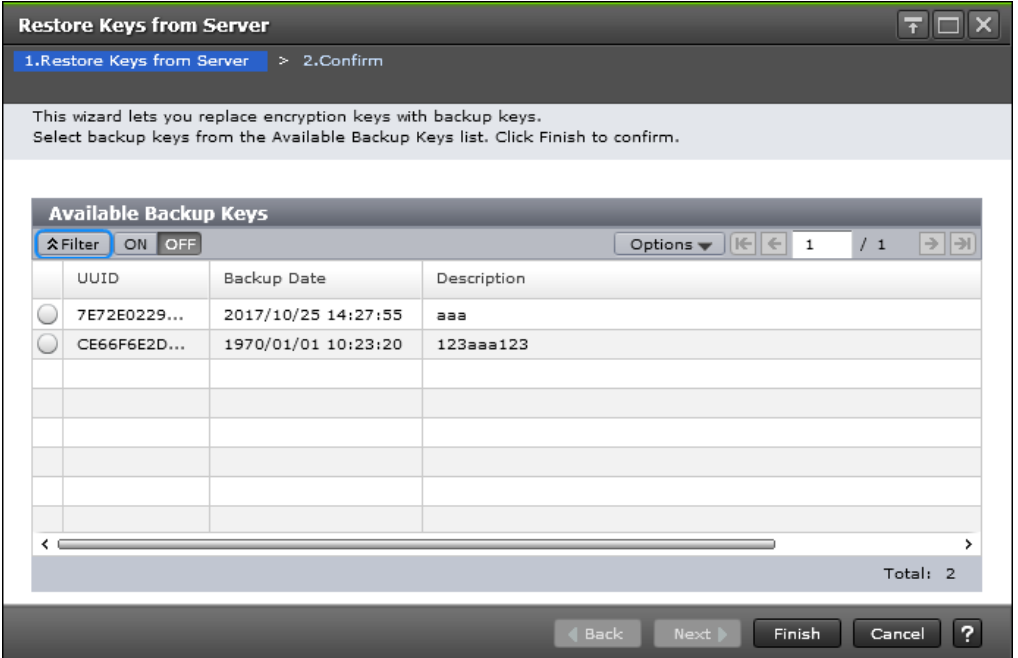

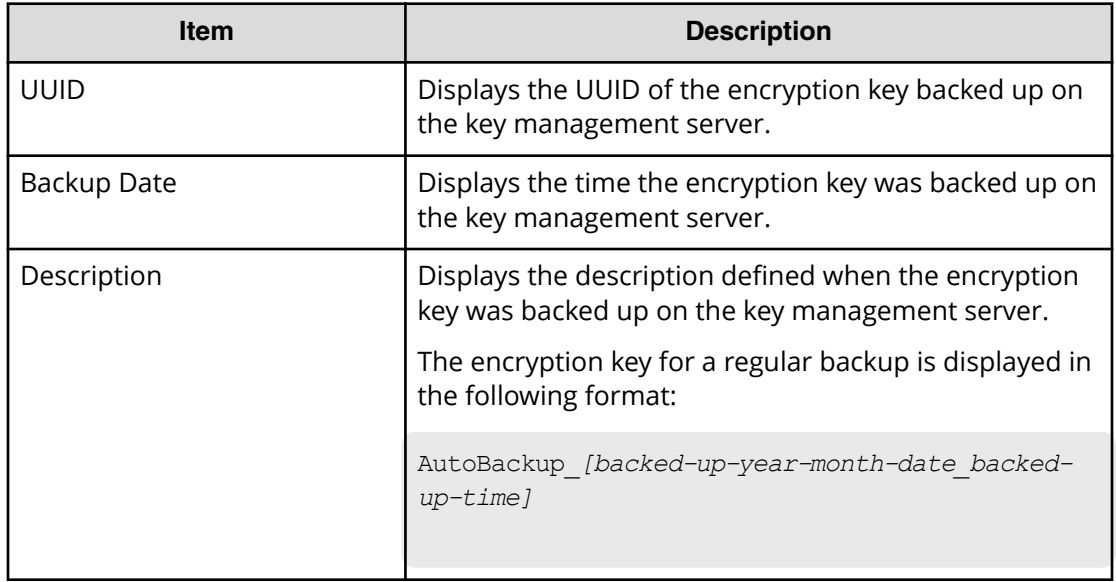

#### **Restore Keys from Server confirmation window**

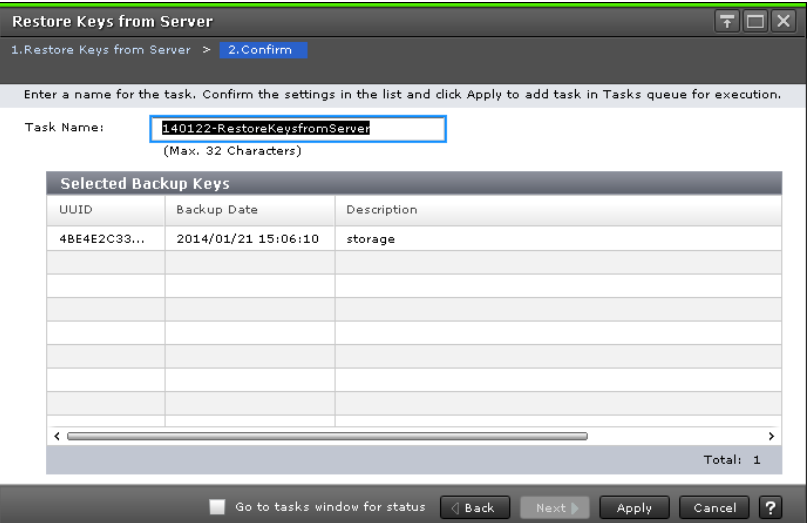

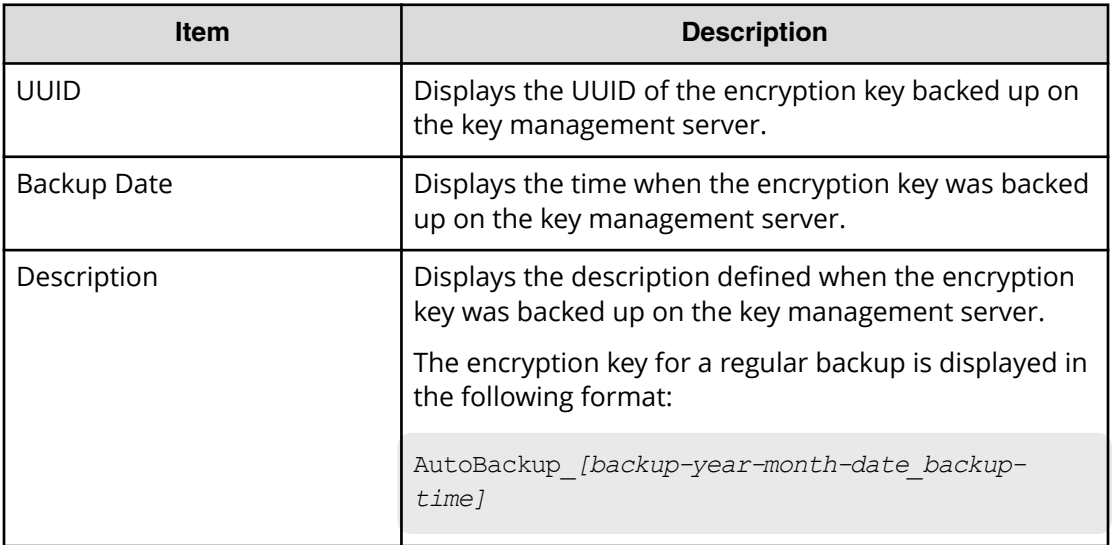

## **Force Restore Keys from Server wizard**

Use the **Force Restore Keys from Server** wizard to forcibly restore encryption keys from the key management server.

This wizard includes the following windows:

- **Force Restore Keys from Server** window
- **E Confirm** window

### **Force Restore Keys from Server window**

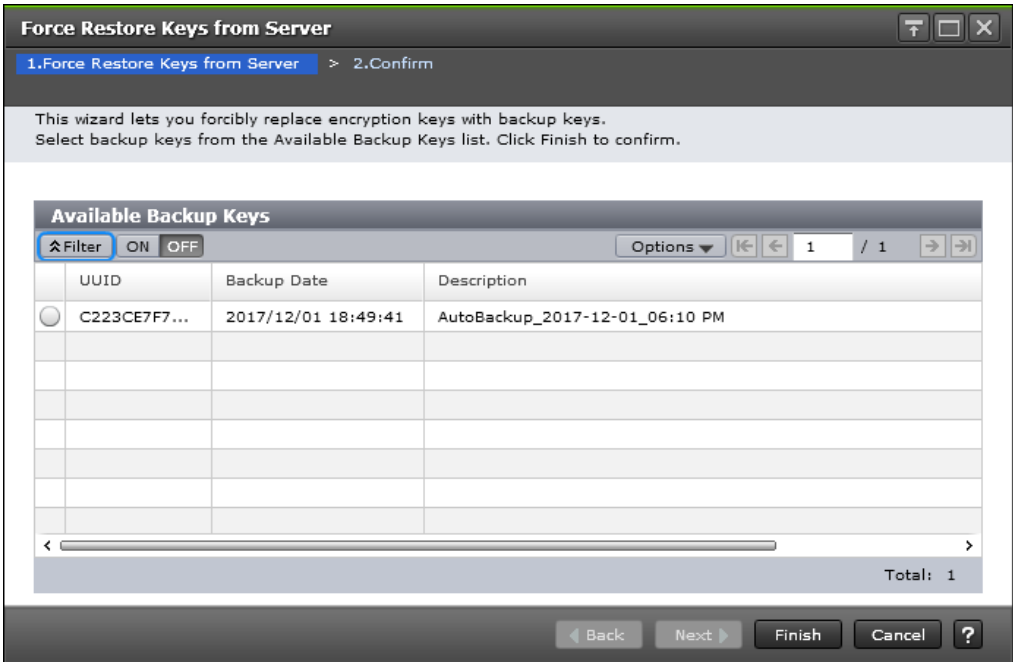

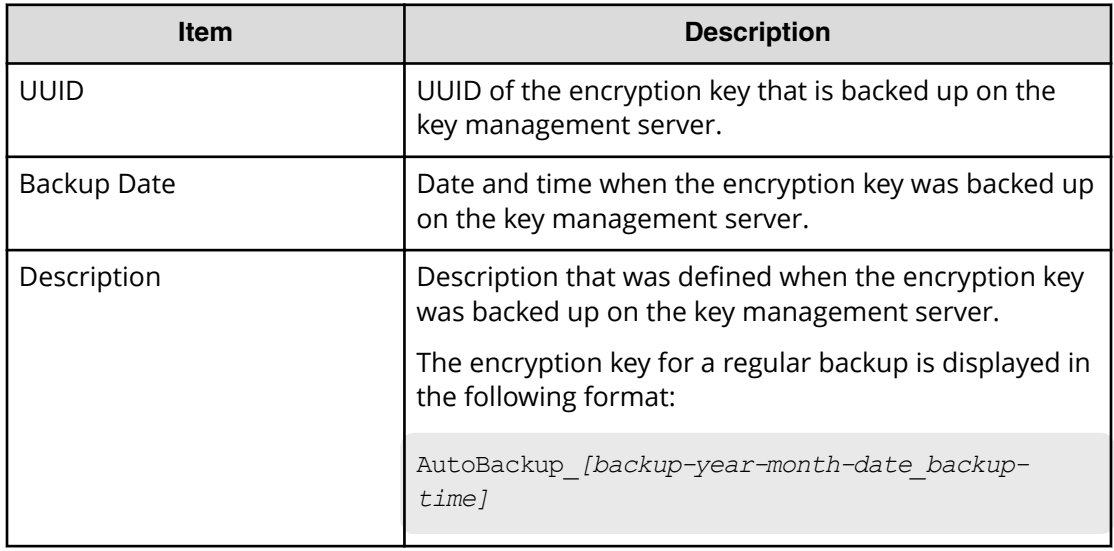

#### **Force Restore Keys from Server confirmation window**

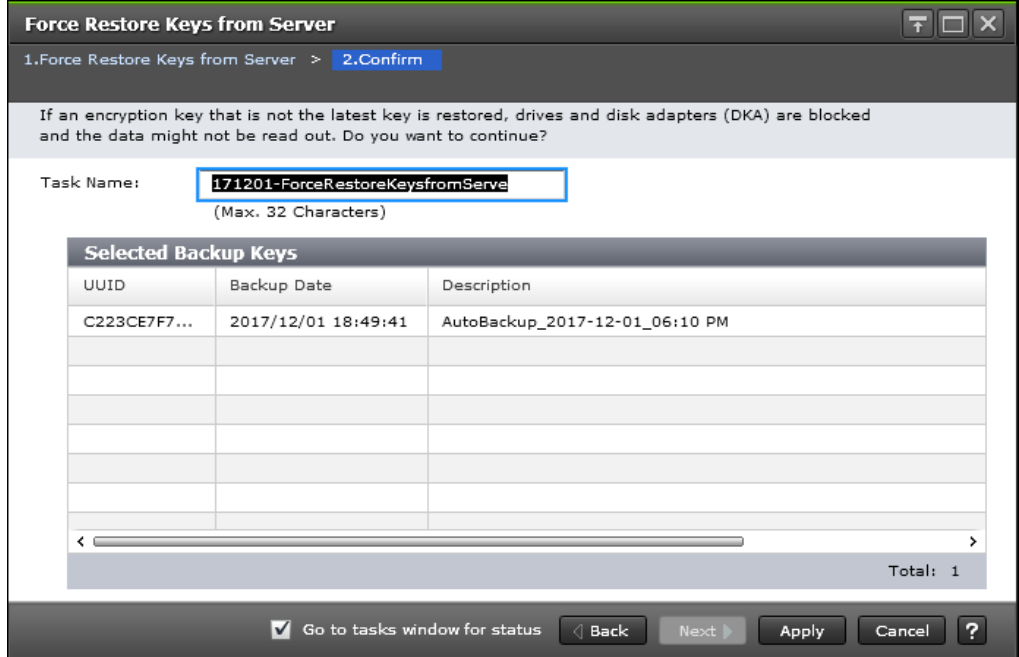

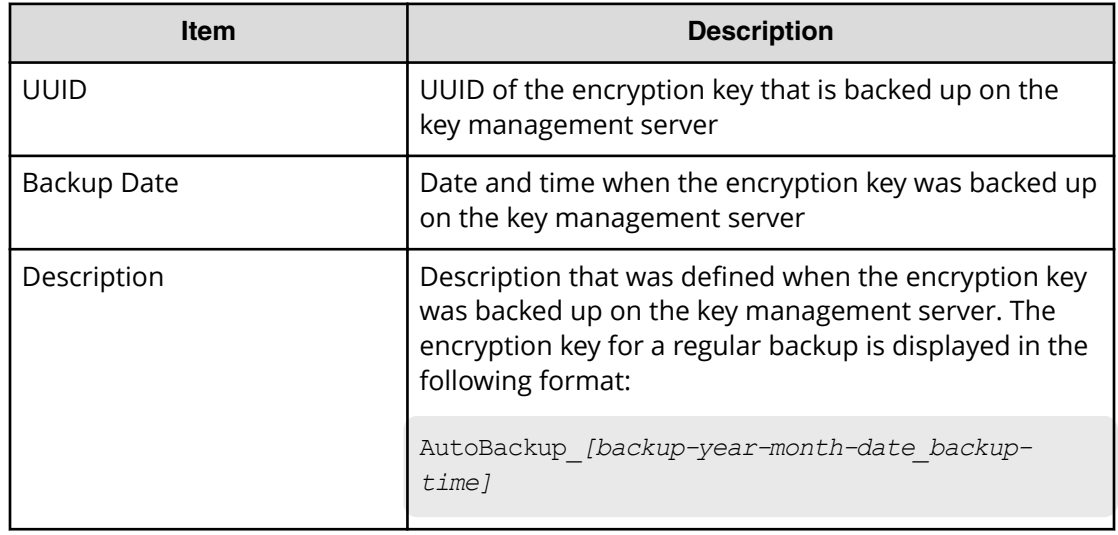

### **Delete Keys wizard**

Use the Delete Keys wizard to delete encryption keys.

This wizard includes the following windows:

- **Delete Keys** window
- **Delete Keys** confirmation window

### **Delete Keys window**

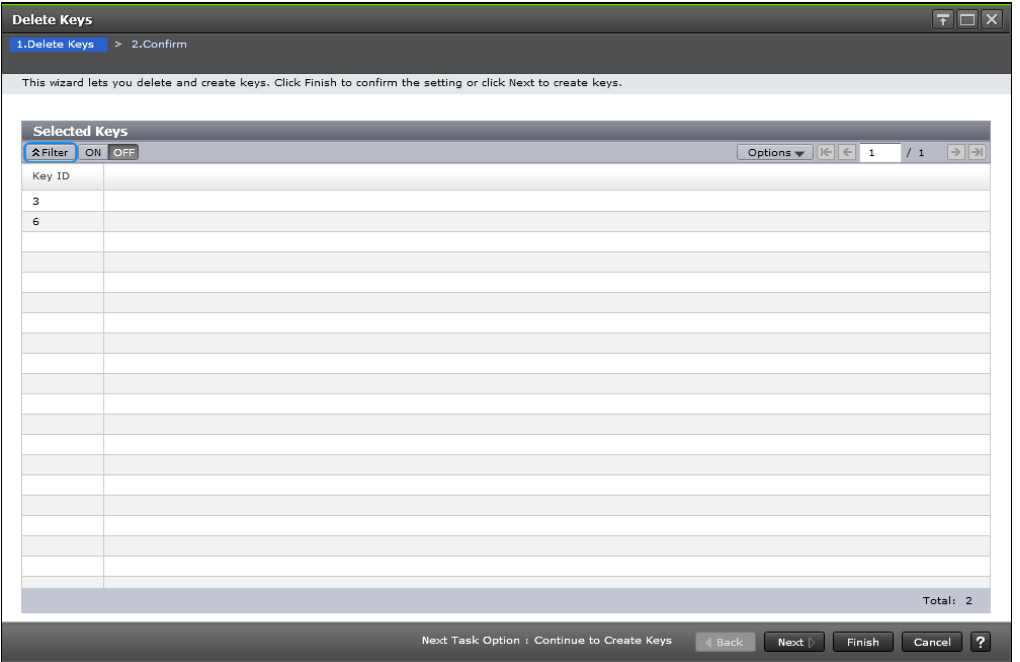

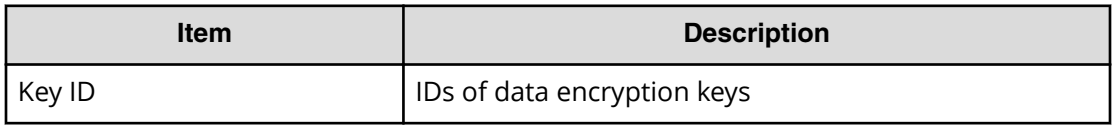

### **Delete Keys confirmation window**

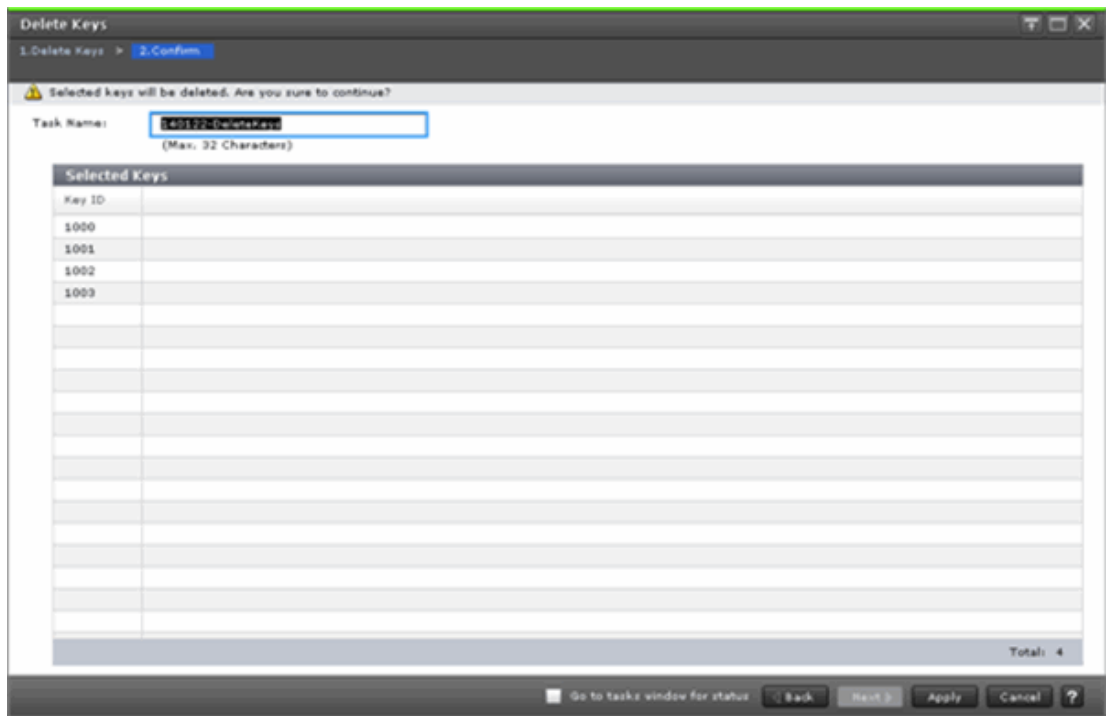

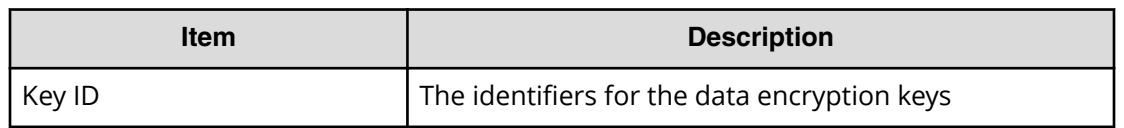

### **Delete Backup Keys on Server window**

Use the **Delete Backup Keys on Server** window to delete backup keys on the key management server.

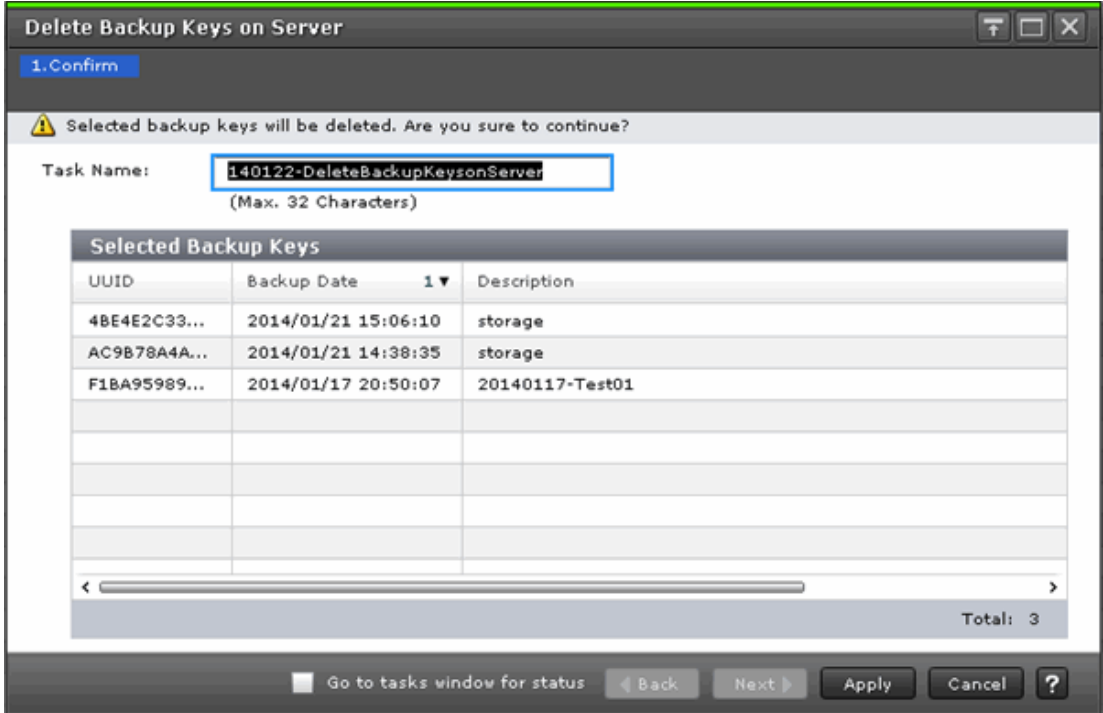

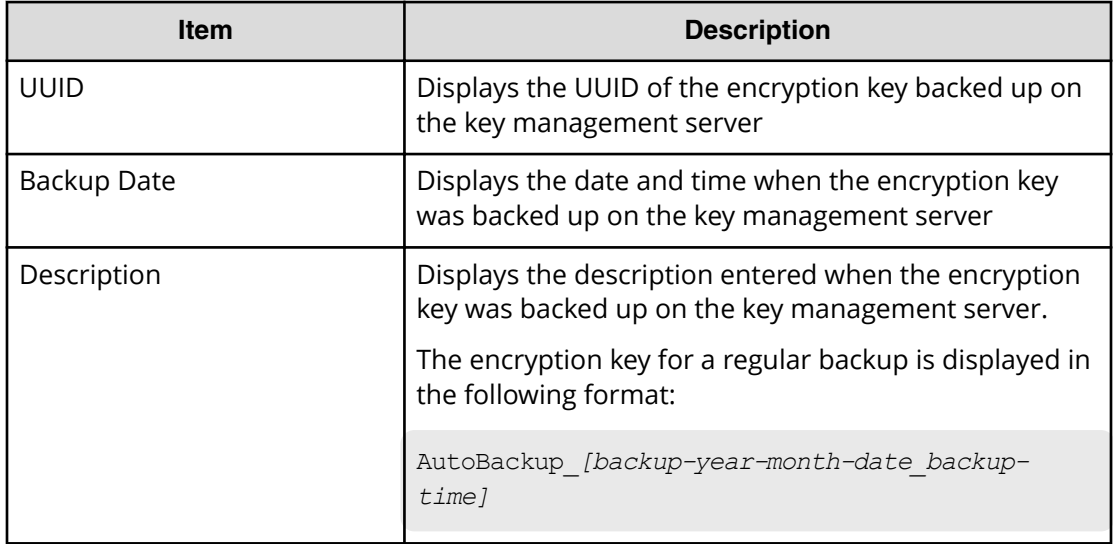

## **View Backup Keys on Server window**

Use the **View Backup Keys on Server** window to view a list of the backup encryption keys on the server.

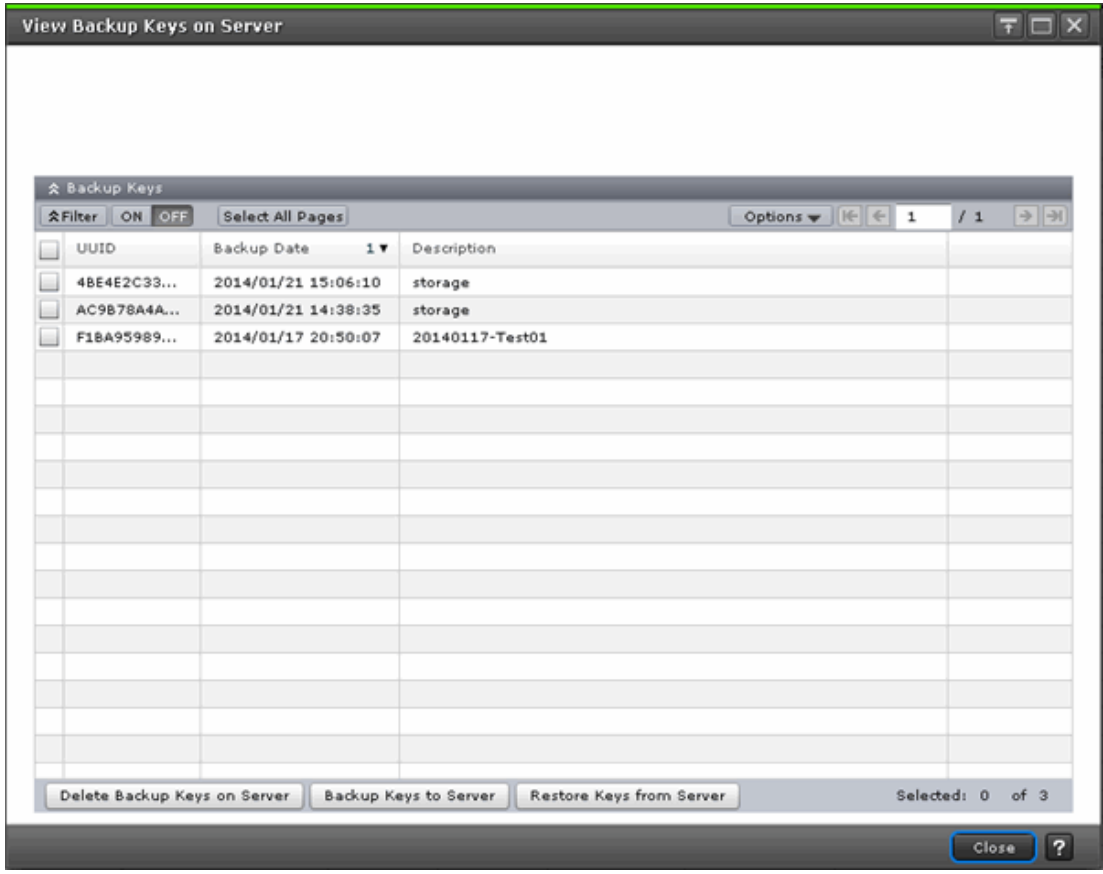

#### **Backup Keys table**

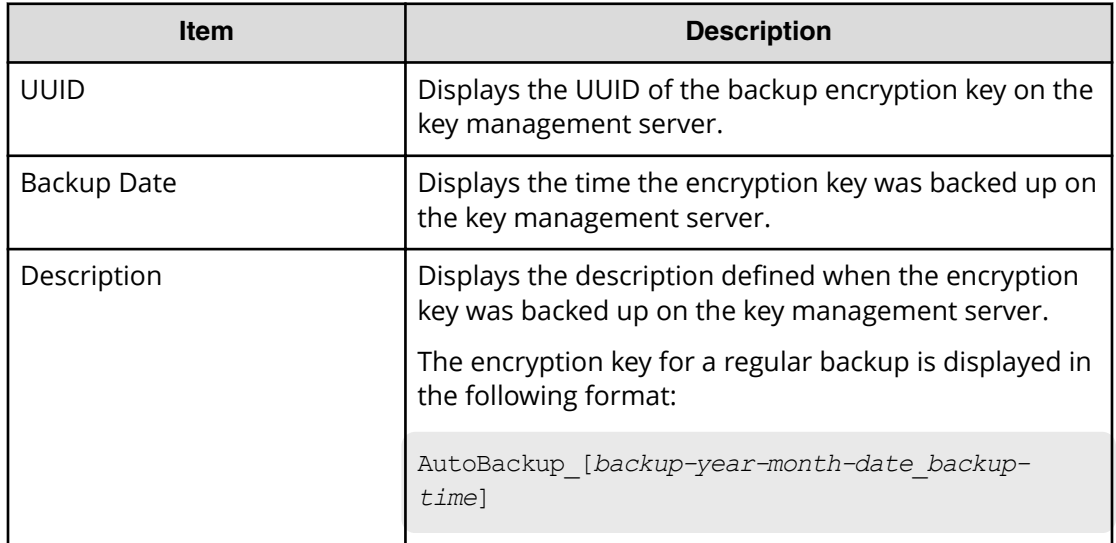

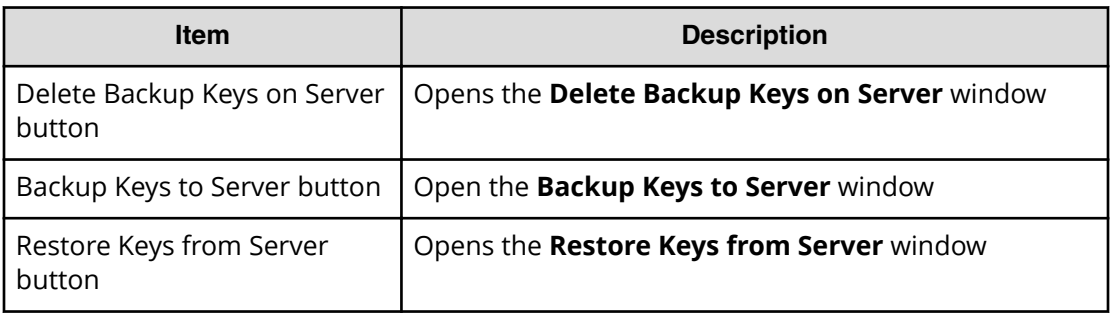

## **Edit Encryption wizard**

Use the Edit Encryption wizard to do the following:

- Enable data encryption on a parity group
- Edit or associate the data encryption key to the LDEV
- Edit the format type for the parity group

This wizard includes the following windows:

- **Edit Encryption** window
- **Confirm** window

#### **Edit Encryption window**

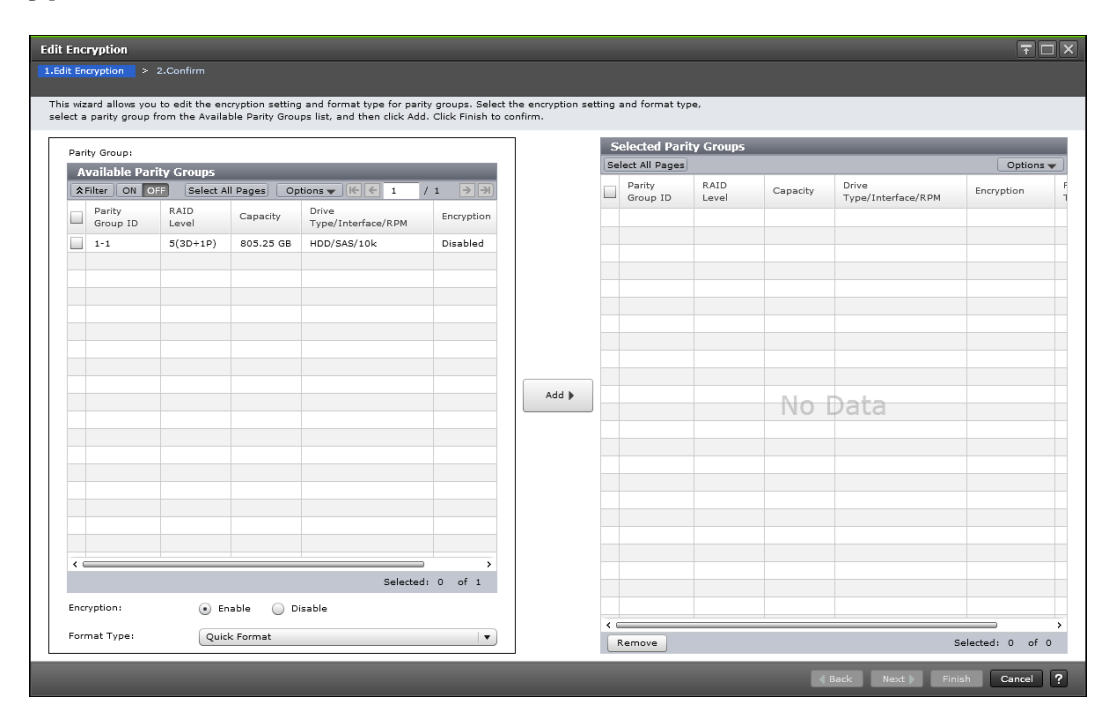

#### **Available Parity Groups table**

Use the Available Parity Groups table on the **Edit Encryption** window to view a list of the available parity groups.

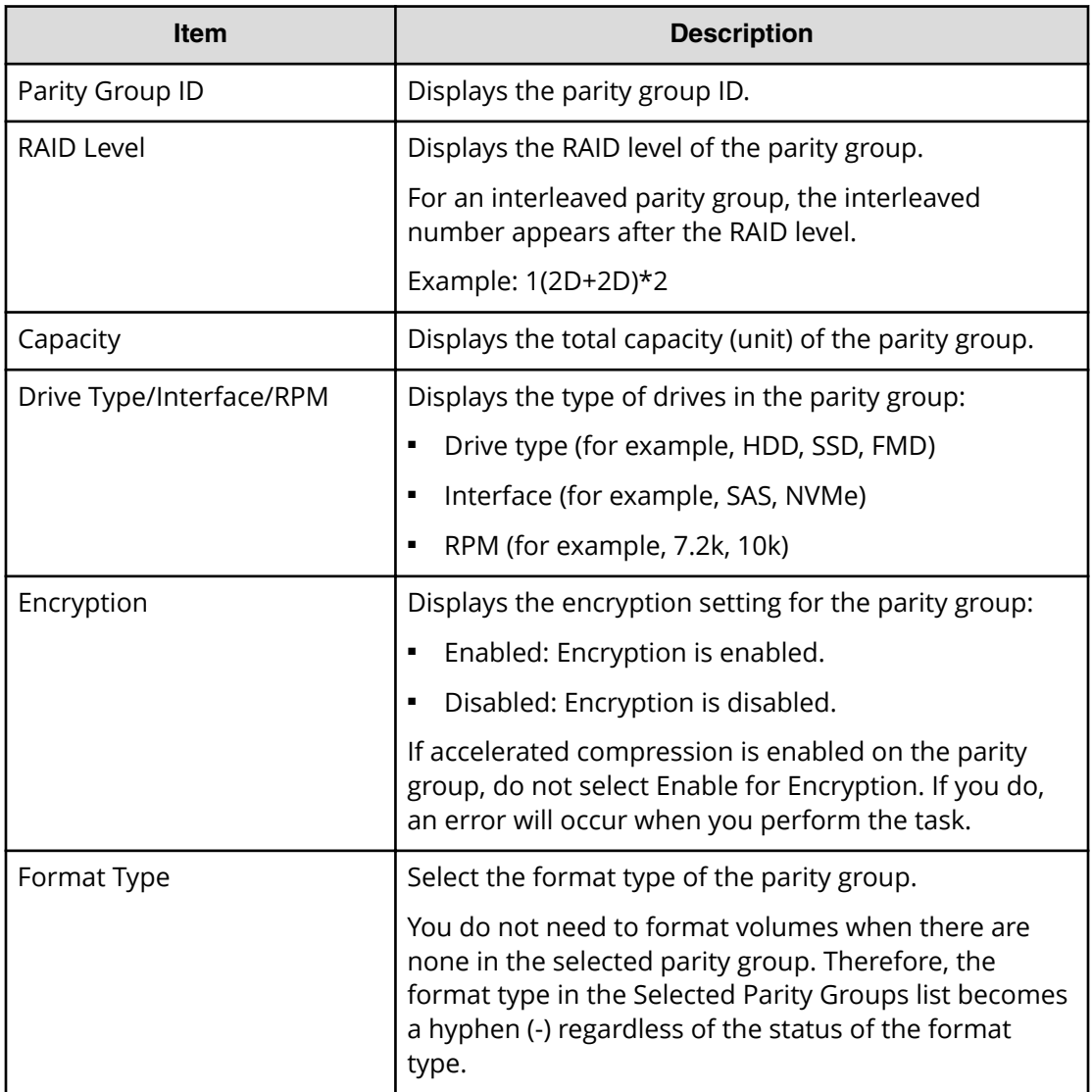

#### **Selected Parity Groups table**

Use the Selected Parity Groups table to remove the parity group from the list.

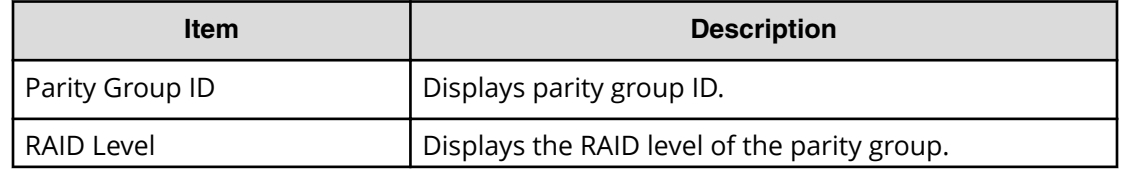
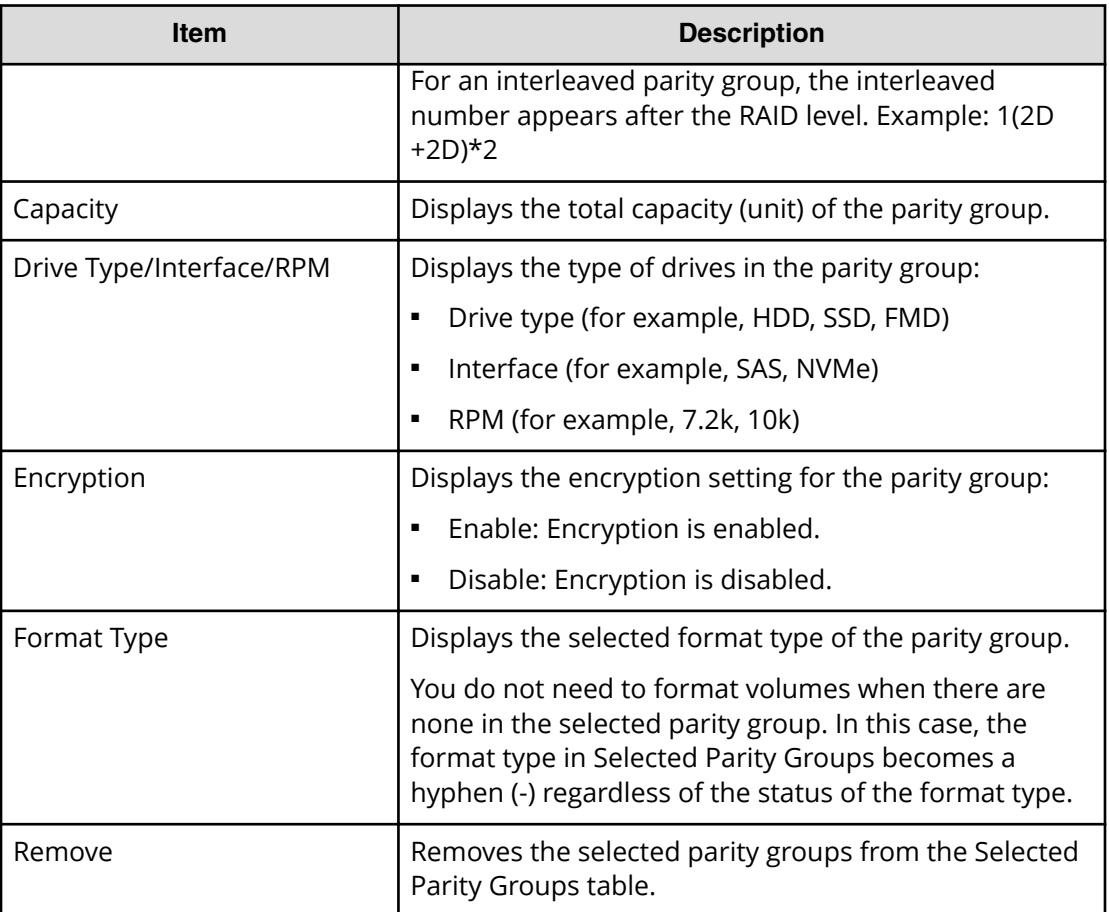

## **Edit Encryption confirmation window**

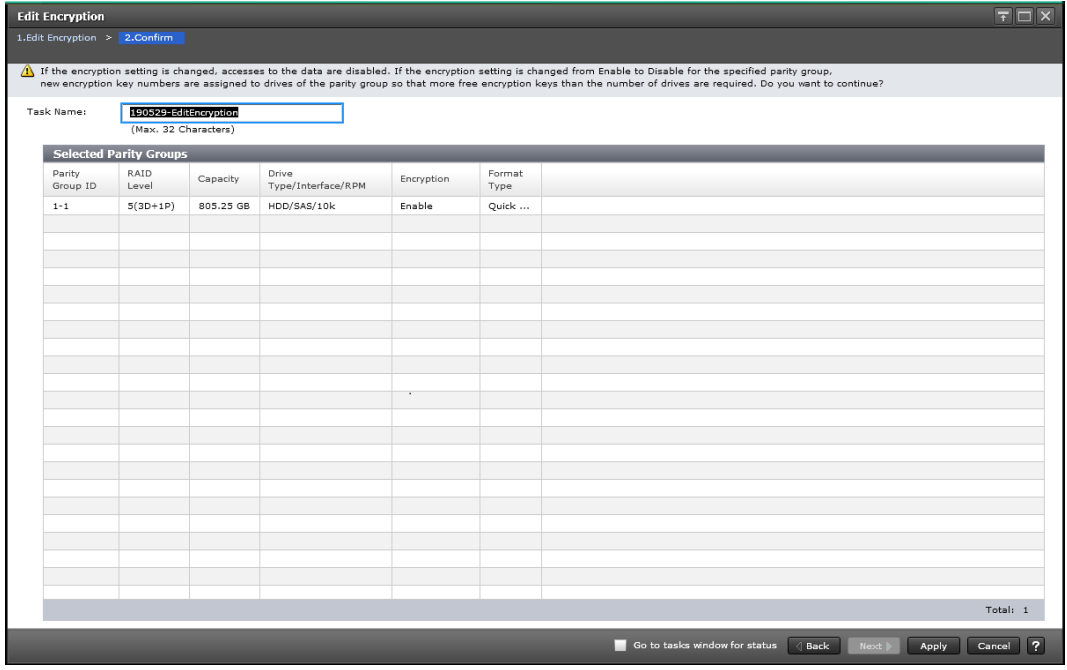

Appendix A: Encryption GUI reference

#### **Selected Parity Groups table**

Use the Selected Parity Groups table to view a list of the selected parity groups related to the data encryption key.

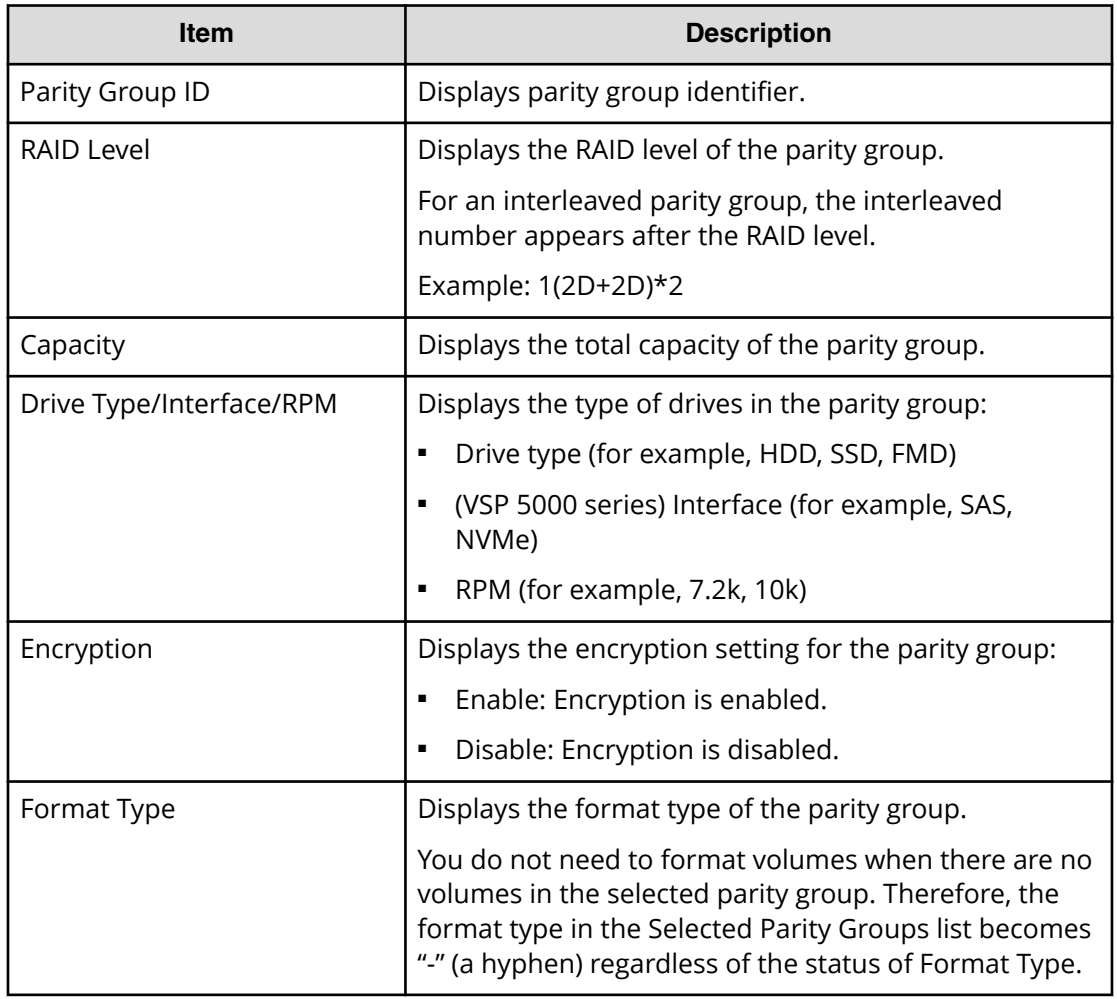

## **Rekey Certificate Encryption Keys window**

If you change certificate encryption keys, you can use the Rekey Certificate Encryption **Keys** window to rekey certificate encryption keys.

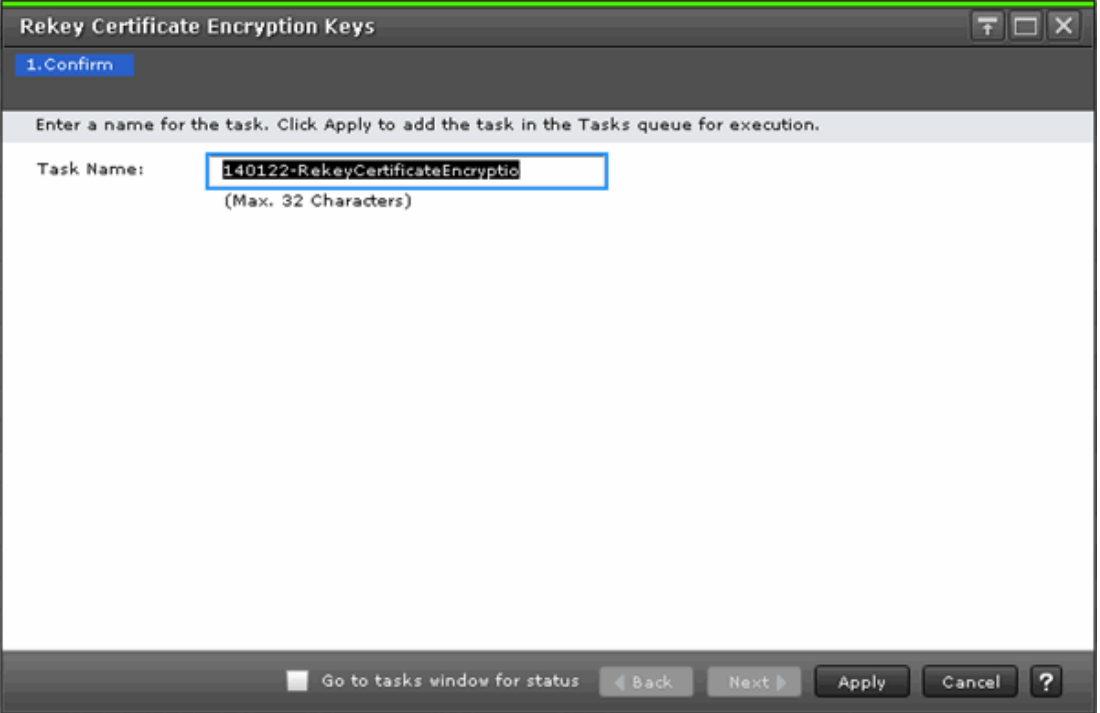

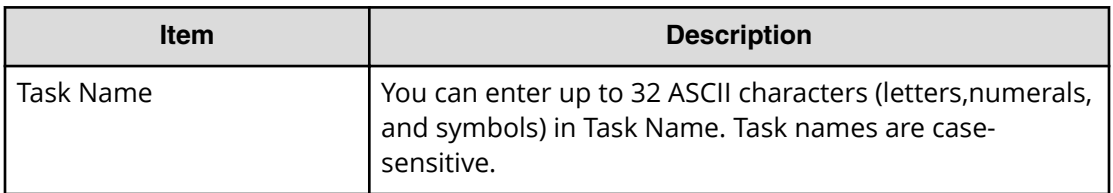

### **Rekey Key Encryption Key wizard**

Use the Rekey Key Encryption Key wizard to rekey the key encryption key (KEK).

This wizard includes the following windows:

- **Rekey Key Encryption Key** window
- **Rekey Key Encryption Key** confirmation window

### **Rekey Key Encryption Key window**

Use the **Rekey Key Encryption Keys** window to rekey the key encryption key (KEK) and to create a new KEK after migrating the KMS to another server.

Appendix A: Encryption GUI reference

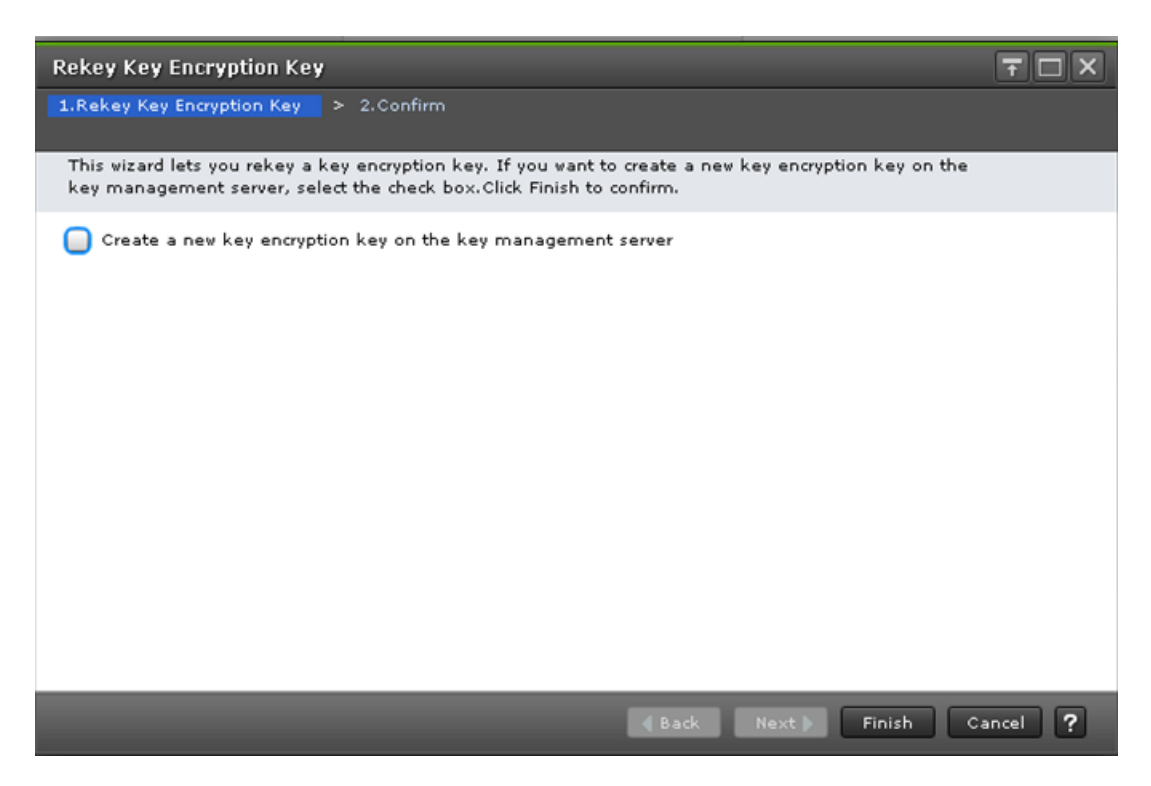

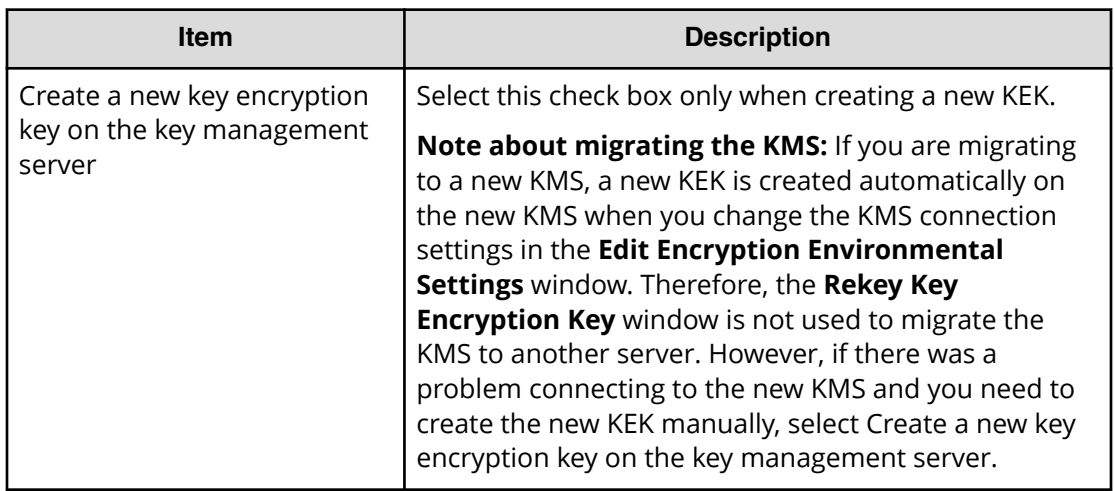

Appendix A: Encryption GUI reference

### **Rekey Key Encryption Key confirmation window**

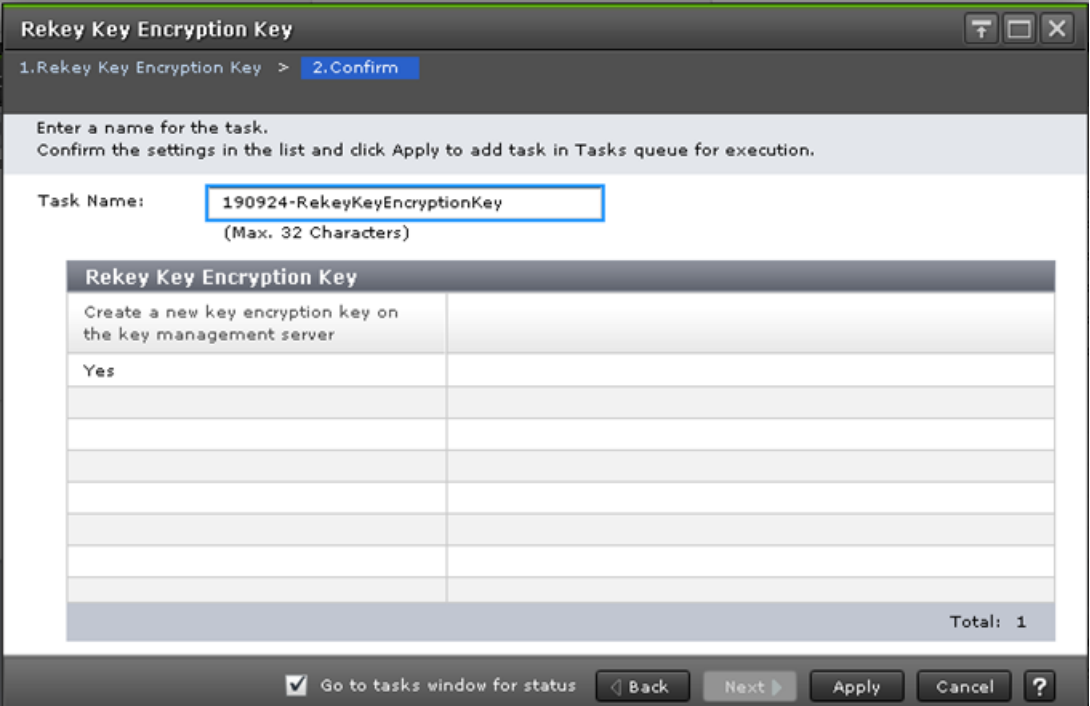

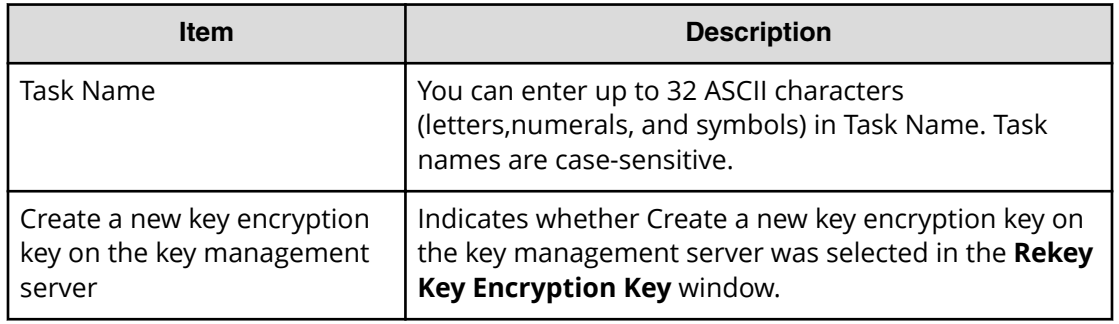

# **Retry Key Encryption Key Acquisition window**

If you acquire the key encryption keys from the external key management server when the storage device starts, retry key encryption key acquisition unless you can acquire them by some other means.

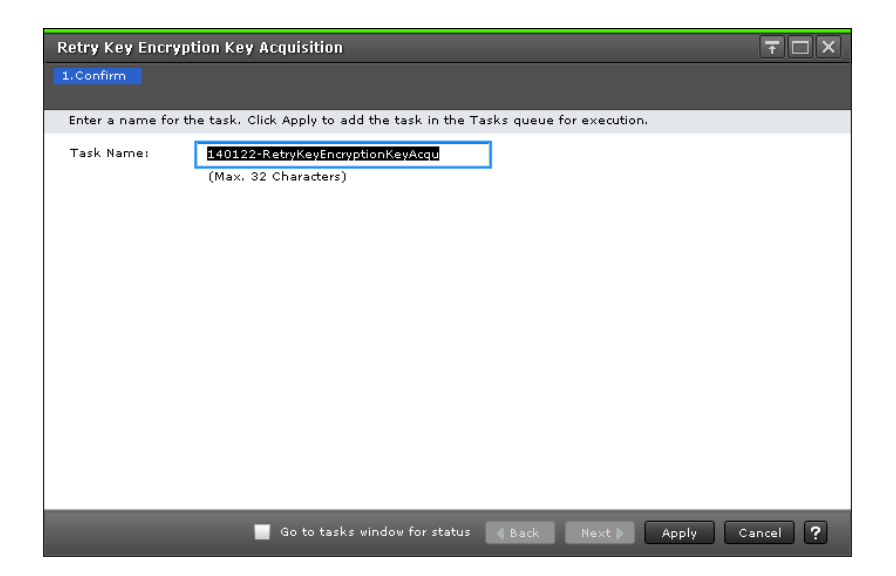

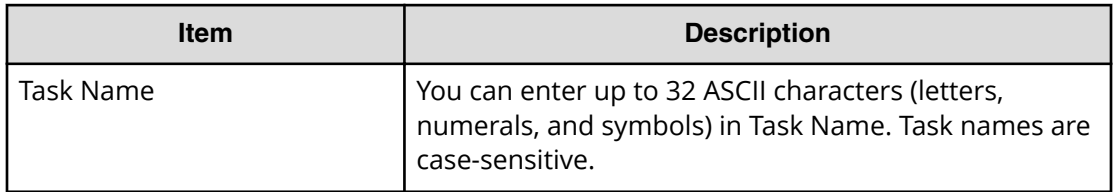

#### **Hitachi Vantara**

Corporate Headquarters 2535 Augustine Drive Santa Clara, CA 95054 USA HitachiVantara.com | community.HitachiVantara.com

Contact Information USA: 1-800-446-0744 Global: 1-858-547-4526 HitachiVantara.com/contact

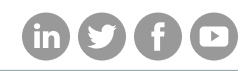